# **User Manual**

**DSL-G2252**

# **Contents**

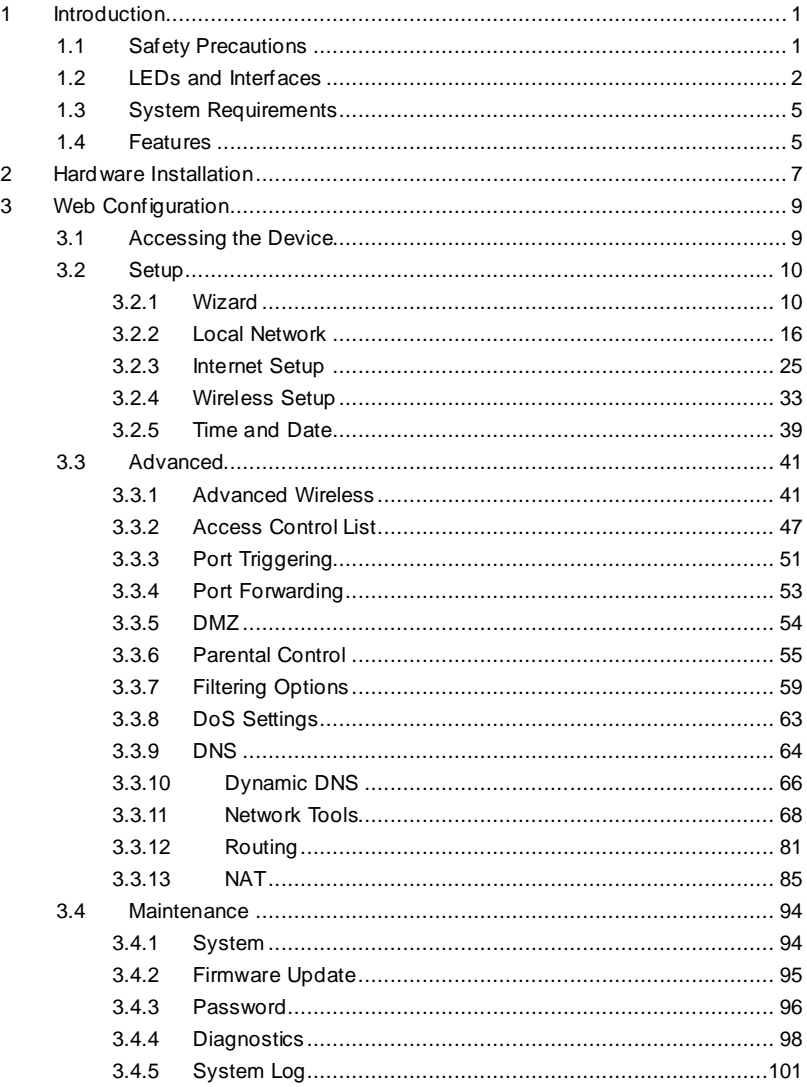

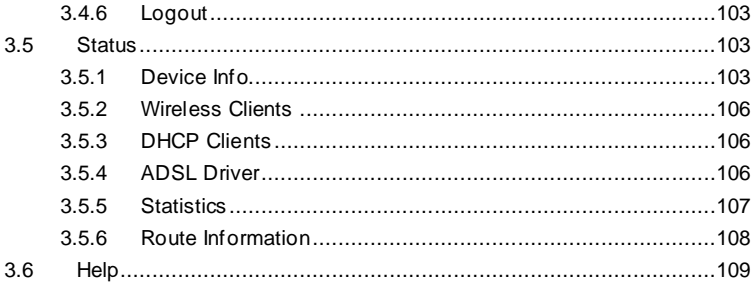

# <span id="page-3-0"></span>**1 Introduction**

The DSL-G2252 supports multiple line modes. With one 10/100 base-T Ethernet interfaces at the user end, the device provides high-speed ADSL/VDSL broadband connection to the Internet or Intranet for high-end users like net bars and office users.It also provides EWAN and VOIP. It provides high performance access to the Internet with a downstream rate of 24 Mbps and an upstream rate of 1 Mbps. It supports IPv6.

It complies with specifications of IEEE 802.11, 802.11b/g/n, WEP, WPA, and WPA2 security. The WLAN of the device supports 2T2R.

# <span id="page-3-1"></span>**1.1 Safety Precautions**

Take the following instructions to prevent the device from risks and damage caused by fire or electric power:

- Use the type of power marked in the volume label.
- Use the power adapter in the product package.
- Pay attention to the power load of the outlet or prolonged lines. An overburden power outlet or damaged lines or plugs may cause electric shock or fire accidents. Check the power cords regularly. If you find any damage, replace it at once.
- Proper space left for heat dissipation is necessary to avoid damage caused by overheating to the device. The long and thin holes on the device are designed for heat dissipation to ensure that the device works normally. Do not cover these heat dissipation holes.
- Do not put this device close to a heat source or under a high temperature occurs. Keep the device away from direct sunshine.
- Do not put this device close to an overdamp or watery place. Do not spill fluid on this device.
- Do not connect this device to a PC or electronic product unless instructed by our customer engineer or your broadband provider. Wrong connection may cause power or fire risk.
- Do not place this device on an unstable surface or support.

# <span id="page-4-0"></span>**1.2 LEDs and Interfaces**

# **Note:**

The figures in this document are for reference only.

# **Front Panel**

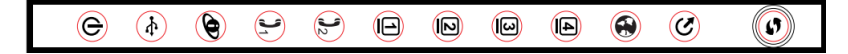

Figure 1Front panel

The following table describes the LEDs of the device.

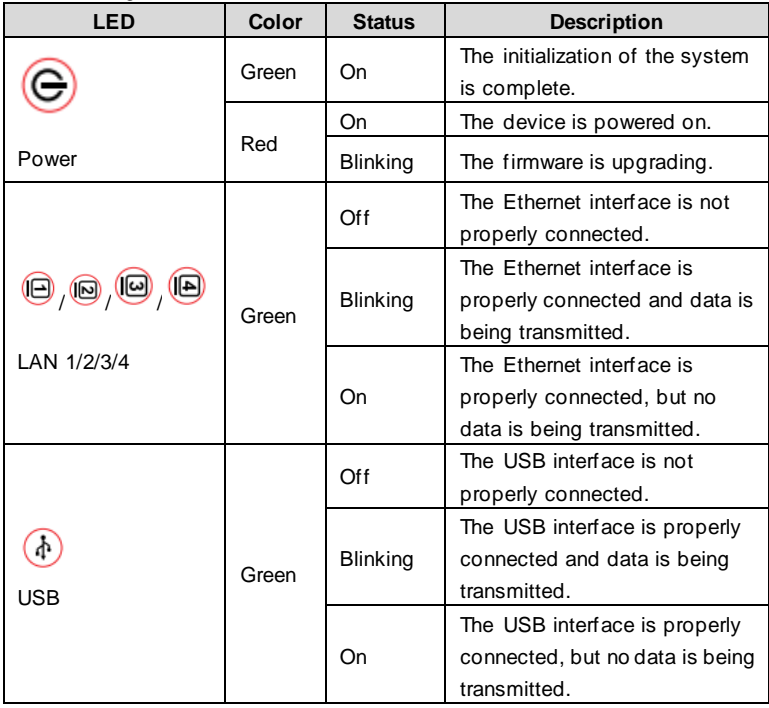

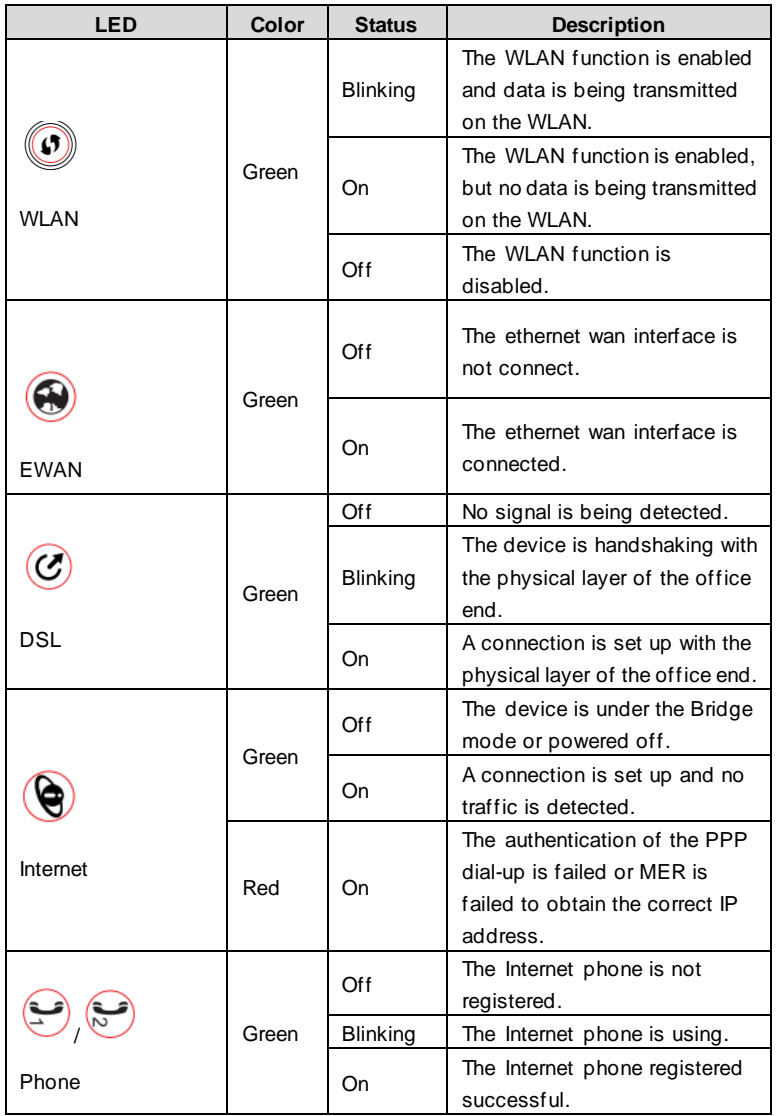

# **Rear Panel**

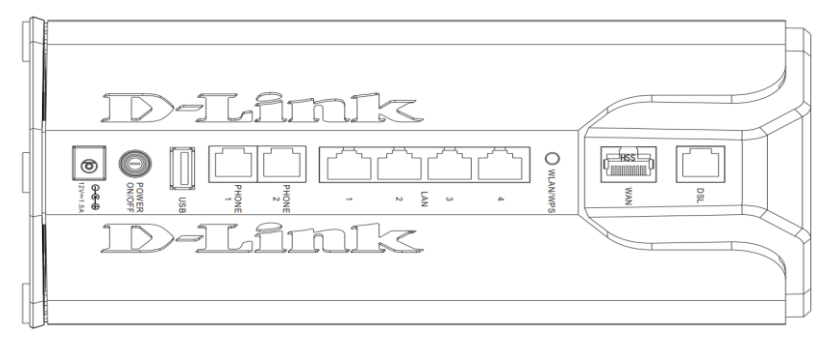

## Figure 2 Rear panel

The following table describes the interface of the device.

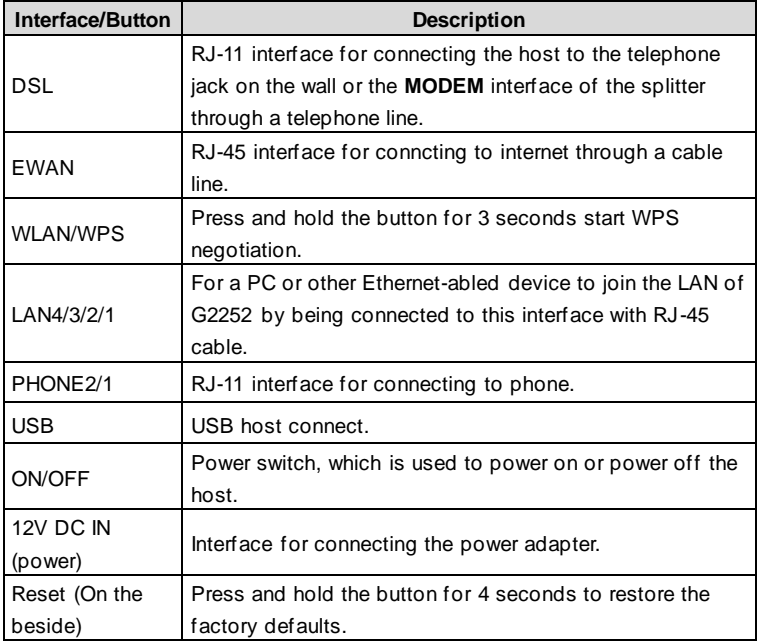

# <span id="page-7-0"></span>**1.3 System Requirements**

- A 10 baseT/100BaseT Ethernet card installed on your PC
- A hub or switch (attached to several PCs through one of Ethernet interfaces on the device)
- Operating system: Windows Vista, Windows 7, Windows 98SE, Windows 2000, Windows ME or Windows XP
- Internet Explorer V5.0 or higher, Netscape V4.0 or higher, or Firefox 1.5 or higher

# <span id="page-7-1"></span>**1.4 Features**

- **A** Various line modes
- **External PPPoE dial-up access**
- $\bullet$  Internal PPPoE and PPPoA dial-up access
- **e** Leased line mode
- 1483B, 1483R, and MER access
- Multiple PVCs (eight at most) and these PVCs can be isolated from each other
- A single PVC with multiple sessions
- $\bullet$  Multiple PVCs with multiple sessions
- 802.1Q and 802.1P protocol
- **DHCP** server
- $\bullet$  NAT and NAPT
- **Static route**
- Firmware upgrade: Web, TFTP, FTP
- Reset to the factory defaults
- **•** DHCP relav
- Virtual server
- $\bullet$  DMZ
- Two-level passwords and user names
- Web user interface
- **CLI** Telnet CLI
- System status display
- IP filter
- $\bullet$  IP  $Q_0S$
- Remote access control
- Line connection status test
- Remote management (telnet and HTTP)
- Backup and restoration of configuration file
- Ethernet interface supports crossover detection, auto-correction and polarity correction
- **a** UPnP
- $\bullet$  IPV6
- **•** DDNS
- **e** USB Printer
- **•** URL Block
- SNMP
- $\bullet$  TR069
- **•** ARP Binding
- VDSL
- VOIP
- **•** Ethernet WAN

# <span id="page-9-0"></span>**2 Hardware Installation**

# **2.1 Choosing the Best Location for Wireless Operation**

Many environmental factors may affect the effective wireless function of the DSL Router. If this is the first time that you set up a wireless network device, read the following information:

The access point can be placed on a shelf or desktop, ideally you should be able to see the LED indicators in the front, as you may need to view them for troubleshooting.

Designed to go up to 100 meters indoors and up to 300 meters outdoors, wireless LAN lets you access your network from anywhere you want. However, the numbers of walls, ceilings, or other objects that the wireless signals must pass through limit signal range. Typical ranges vary depending on types of materials and background RF noise in your home or business.

# **2.2 Connecting the Router**

A setup wizard utility is provided on the router webpage to assist with easy configuration. In the event of a problem arising the help screens will suggest the appropriate course of action to resolve the issue.

- (1) If you have a **Fibre-to-the-Home** service, connect the **yellow** Ethernet cable to the **blue** WAN port on the back of the router. Connect the other end of the yellow cable to the LAN port of the fibre device (ONT) otherwise, Skip to Step 4.
- (2) If you have a **DSL** service, connect the splitter/filter to the port marked "OUT" on the power supply. Connect the grey telephone cable to the port marked "IN" on the power supply. Connect the other end of the cable to the telephone wall socket.
- (3) Connect the red telephone cable to the red DSL port at the back of the router and the other end into the red port of the splitter/filter. You can connect a telephone to the green phone port of the splitter/filter.
- (4) Connect the power connector of the power supply to the power socket at the back of the router. Plug the power supply into the wall outlet. Switch the wall outlet and the router on.
- (5) You can connect a device to your router using either Ethernet cable (recommend) or Wi-Fi.

#### **Ethernet cable:**

Connect the yellow RJ-45 Ethernet cable to any yellow LAN port at the back of the router and the other end into your PC/Laptop LAN port. **Wi-Fi:**

Use the default SSID and password (printed on the bottom of the router) to connect your Wi-Fi enabled device to the router.

#### (6) **DSL and FTTH**

Launch an Internet browser (Google Chrome, Firefox, Internet Explorer, Safari, etc.) on your connected device.

In the URL web address field, enter **192.168.1.1**

When prompted, enter admin for the **user name** and ntcpe as the **password** The installation wizard will start automatically. Please follow the steps of the wizard to finish the configuration of the router.

(7) To add additional USB storage (optional), simply insert the device into the USB port at the back of the router

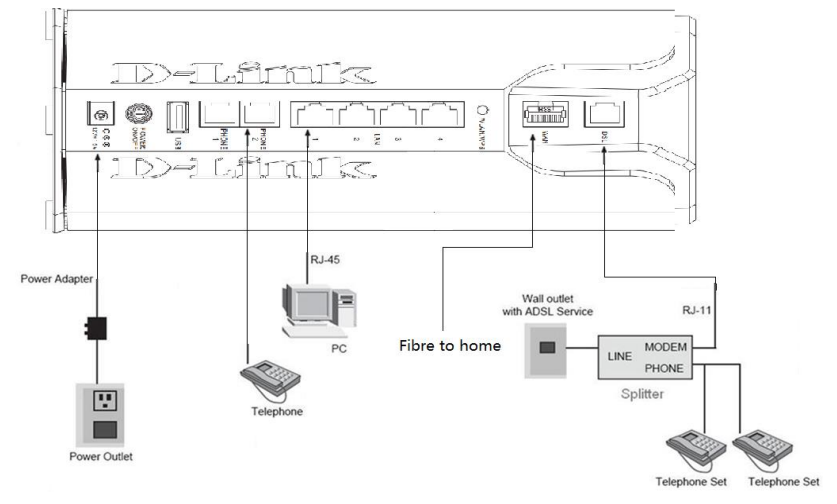

Figure 3 Connection diagram

# <span id="page-11-0"></span>**3 Web Configuration**

This chapter describes how to configure the device by using the Web-based configuration utility.

#### **Note:**

This user manual is applied for DSL-G2252.

# <span id="page-11-1"></span>**3.1 Accessing the Device**

The following is the detailed description of accessing the device for the first time.

- **Step 1** Open the Internet Explorer (IE) browser and enter **[http://192.168.1.1](http://192.168.1.1/)**.
- **Step 2** The **Login** page shown in the following figure appears. Enter the user name and password. The user name and password of the super user are **superadmin** and **xxxxxxxx** respectively.

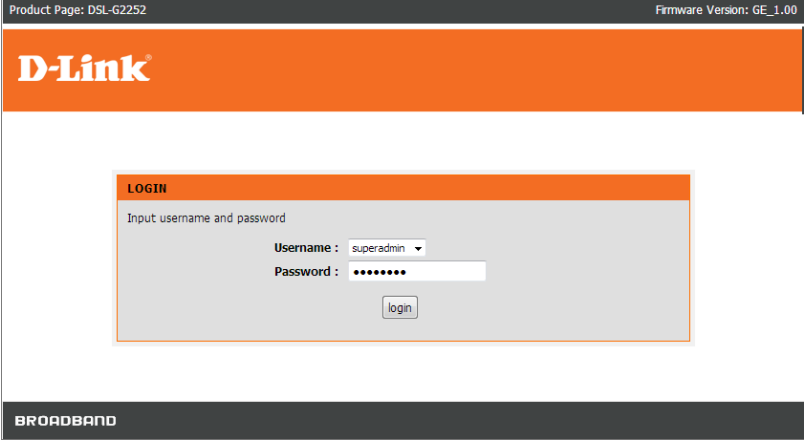

If you log in as the super user successfully, the page shown as the following figure divided into two parts appears.

## DSL-G2252 User Manual

**HELP Helnful Hints...** 

First time users are

Setup Wizard, Click the button

and you will be quided step by step through the

process of setting up

.<br>vour ADSL connection.

If you consider yourself

have configured a router .<br>before, dick

.<br>Setup to input all the<br>settings manually.

More...

an advanced user or

ended to run the

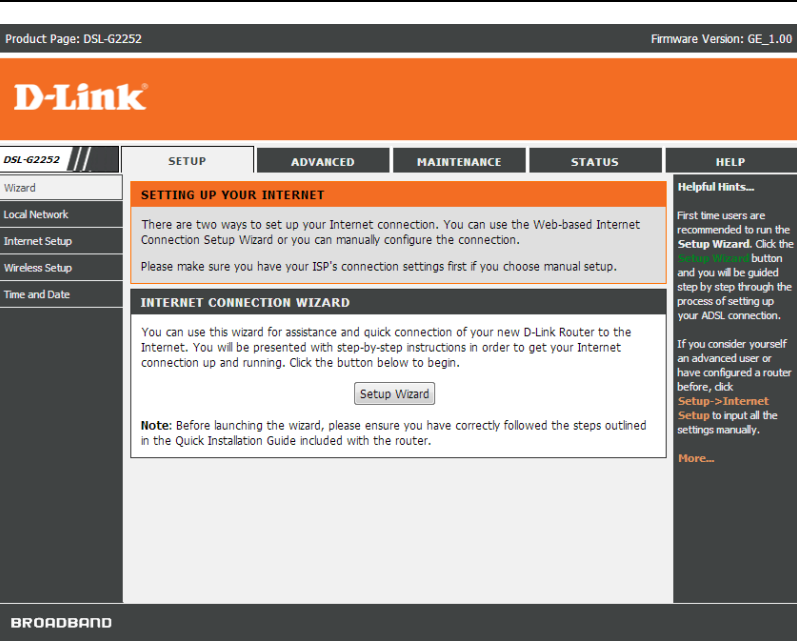

Figure 4 Device information - 1

# <span id="page-12-0"></span>**3.2 Setup**

In the main interface, click **Setup** tab to enter the **Setup** menu as shown in the following figure. The submenus are **Wizard**, **Local Network**, **Internet Setup**, **Wireless Setup** and **Time and Date**.

# <span id="page-12-1"></span>**3.2.1 Wizard**

**Wizard** enables fast and accurate configuration of Internet connection and other important parameters. The following sections describe configuration parameters. When subscribing to a broadband service, you should be aware of the method, by which you are connected to the Internet.

Technical information about the properties of your Internet connection is provided by your Internet service provider (ISP). For example, your ISP should inform you that you are connected to the Internet using a static or dynamic IP address, and the protocol you use to communicate over the Internet, such as PPPoA or PPPoE.

Choose **Setup** > **Wizard**. The page shown in the following figure appears.

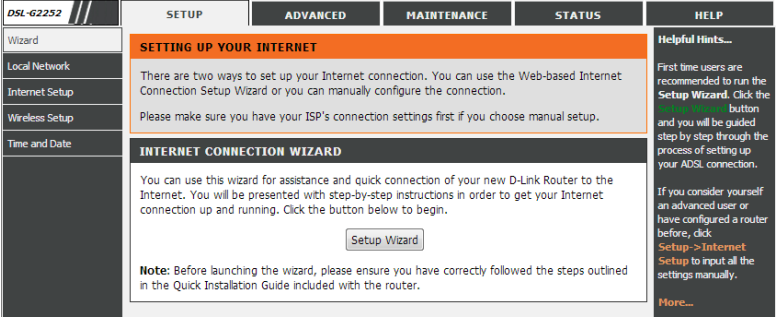

Click **Setup Wizard**. The page shown in the following figure appears.

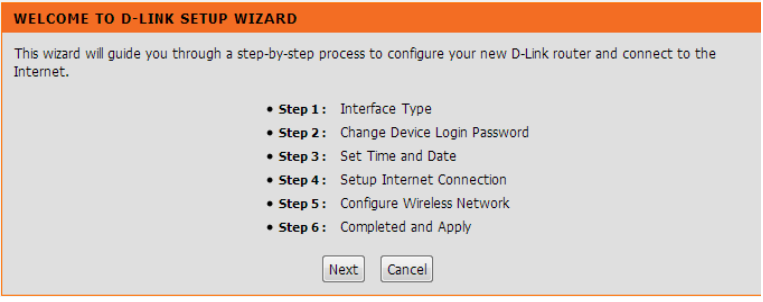

There are 6 steps to configure the device. Click **Next** to continue.

**Step 1** Select WAN Interface type.

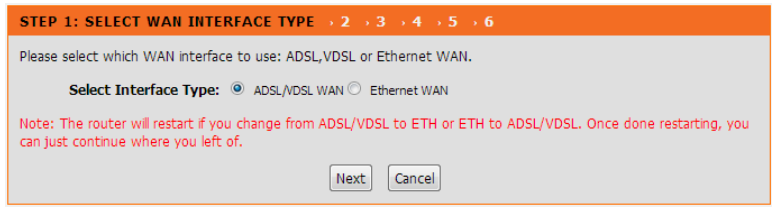

**Step 2** Change the device login password.

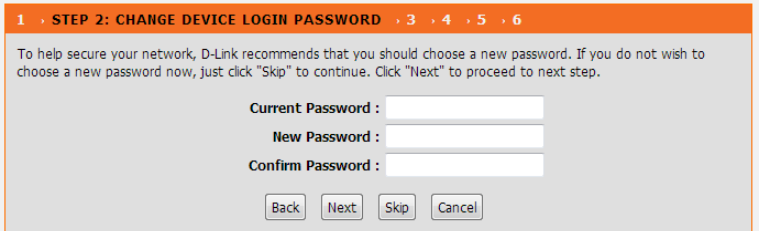

## **Step 3** Set the time and date.

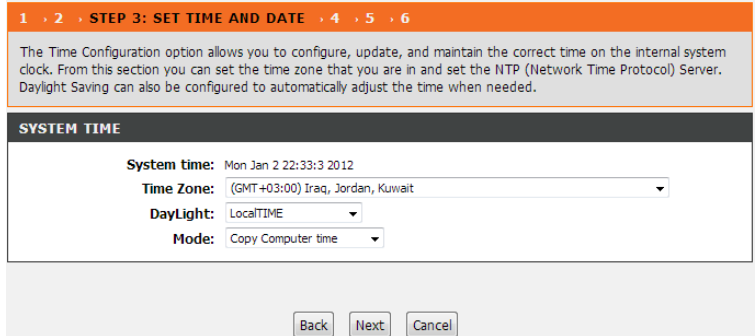

## **Step 4** Setup the Internet connection.

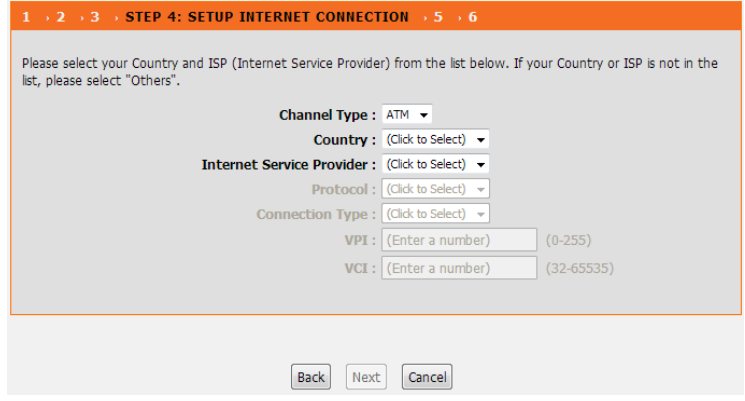

If the channel Type you choose is ATM, and internet service you subscribed is **PPPoE** or **PPPoA**, you can choose the **Protocol** to be **PPPoE** or **PPPoA**. Set the VPI and VCI. Enter the user name and password provided by your ISP.

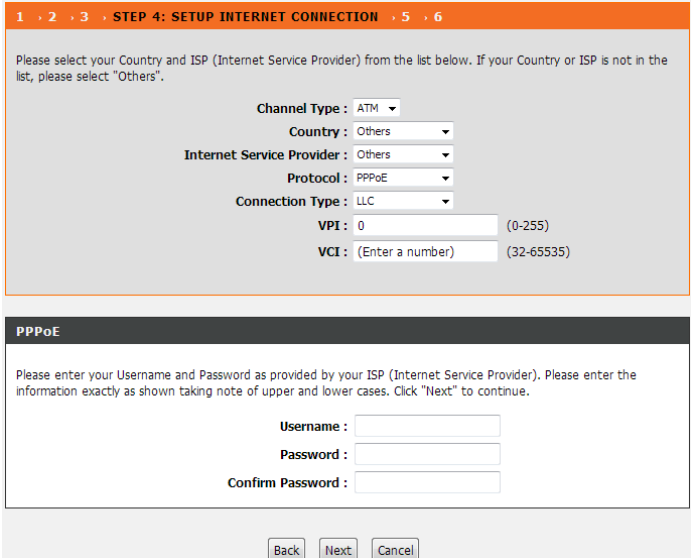

If the internet service you subscribed is **Dynamic IP**, you can choose **Protocol** to be

**Dynamic IP**. The page shown in the following figure appears.

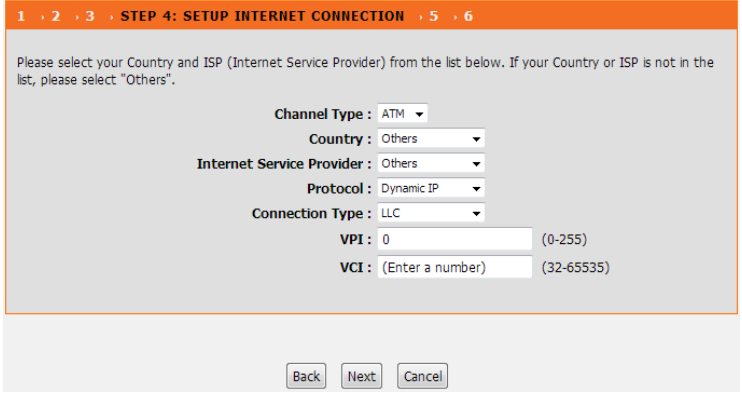

If the Protocol is **Static IP**, you can choose **Protocol** to be **Static IP**. The page shown in the following figure appears. Enter the **IP Address**, **Subnet Mask**, **Default Gateway** and **Primary DNS Server** provided by your ISP.

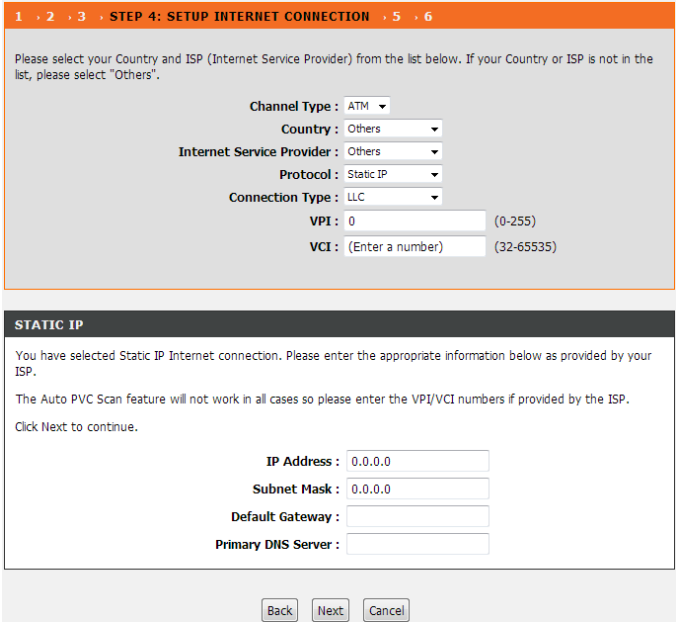

If the Protocol is **Bridge**, the page shown in the following figure appears.

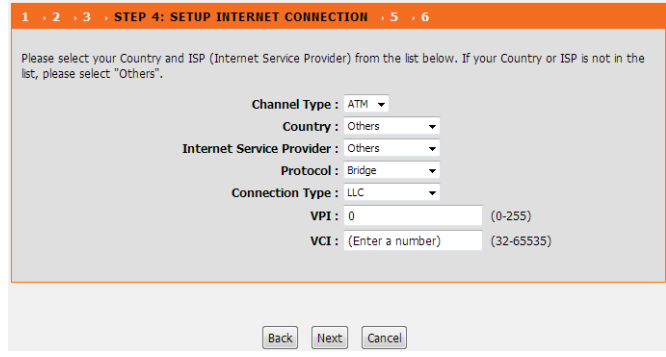

## **Step 5** Configure the wireless network.

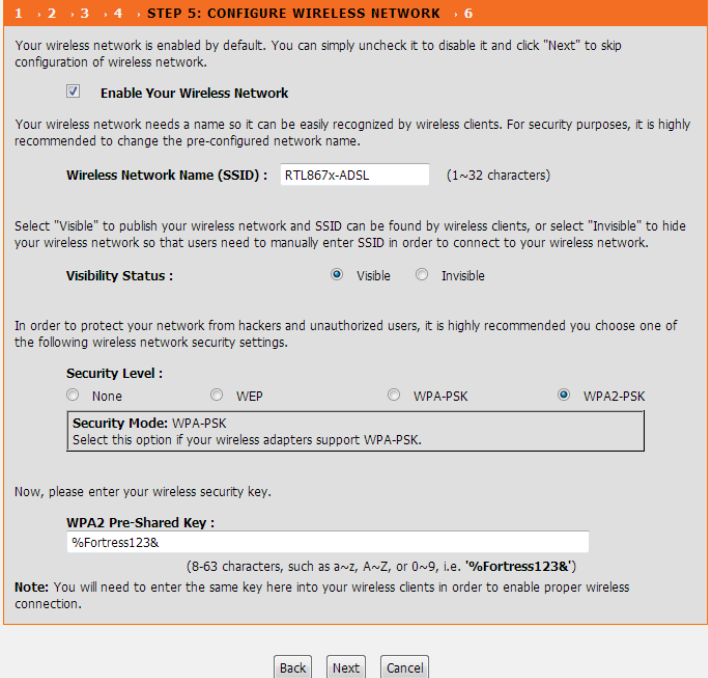

**Step 6** Complete and apply the settings. Click **Apply** to save the settings.

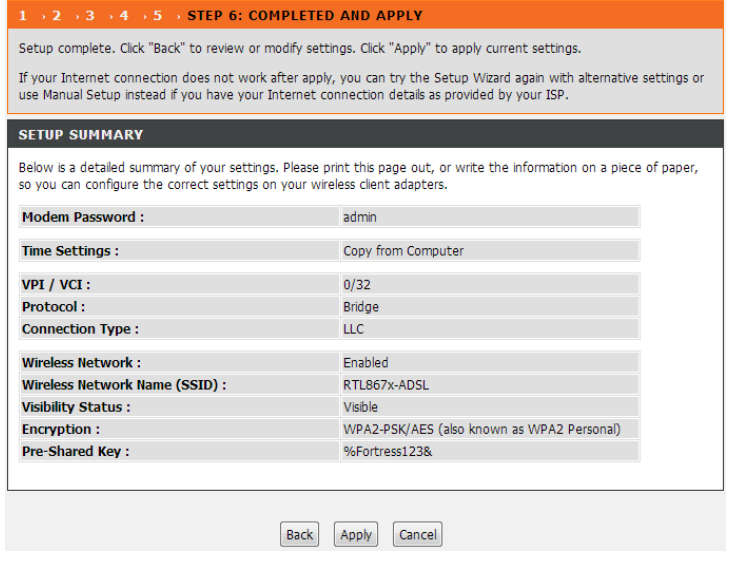

**Note:**

In each step of the Wizard page, you can click **Back** to review or modify the previous settings. Click **Cancel** to exit the wizard page.

# <span id="page-18-0"></span>**3.2.2 Local Network**

You can configure the LAN IP address according to the actual application. The preset IP address is 192.168.1.1. You can use the default settings and DHCP service to manage the IP settings for the private network. The IP address of the device is the base address used for DHCP. To use the device for DHCP on your LAN, the IP address pool used for DHCP must be compatible with the IP address of the device. The IP address available in the DHCP IP address pool changes automatically if you change the IP address of the device.

You can also enable the secondary LAN IP address. The two LAN IP addresses must be in different networks.

## **3.2.2.1 LAN Interface**

Choose **Setup** > **Local Network** > **LAN Interface**. The **LAN Setting** page shown in the following figure appears. You may configure the LAN interface, for example, the IP address and subnet mask.

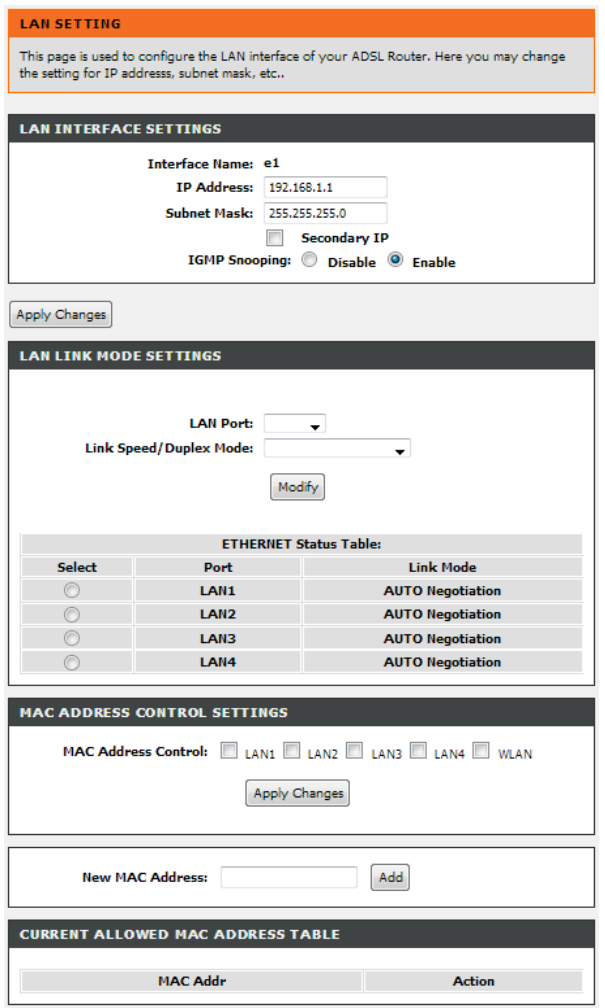

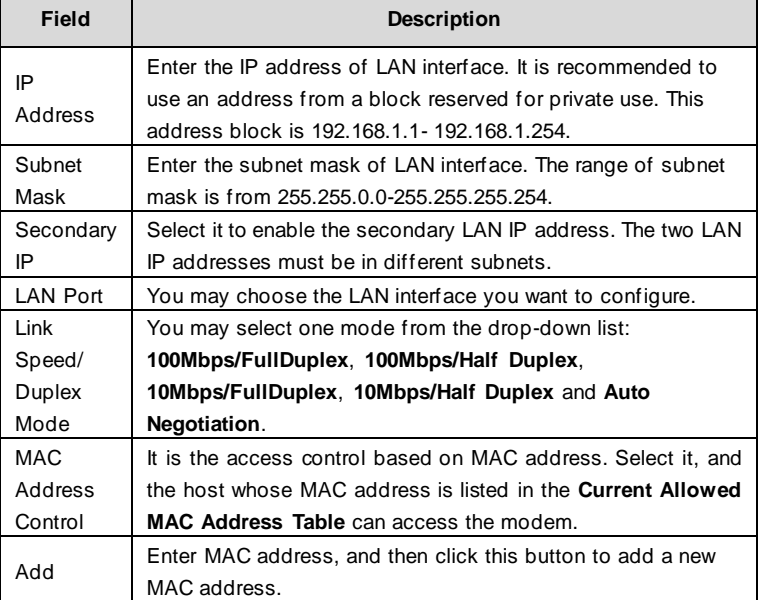

The following table describes the parameters in this page.

# **3.2.2.2 LAN IPv6 Interface**

Choose **Setup** > **Local Network** > **LAN IPv6 Interface**. The **LAN IPv6 Setting** page shown in the following figure appears. You may set LAN RA server work mode and LAN DHCPv6 server work mode.

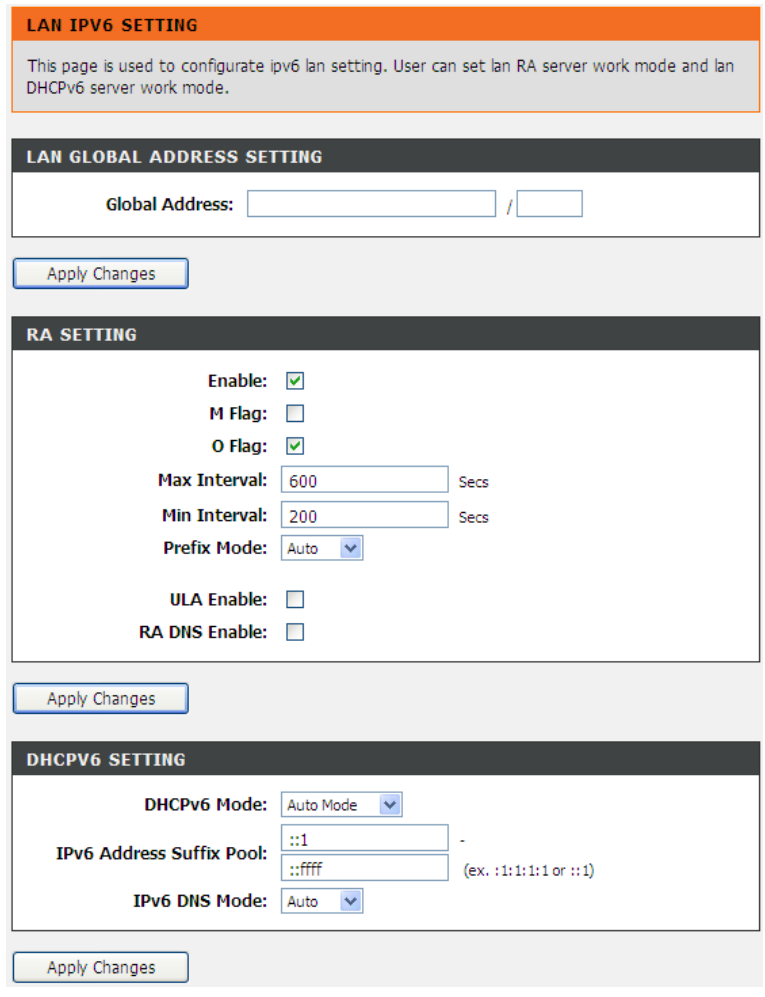

The following table describes the parameters of this page.

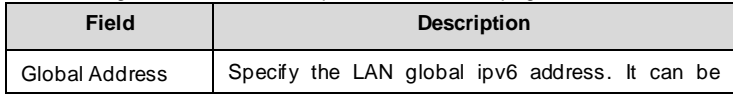

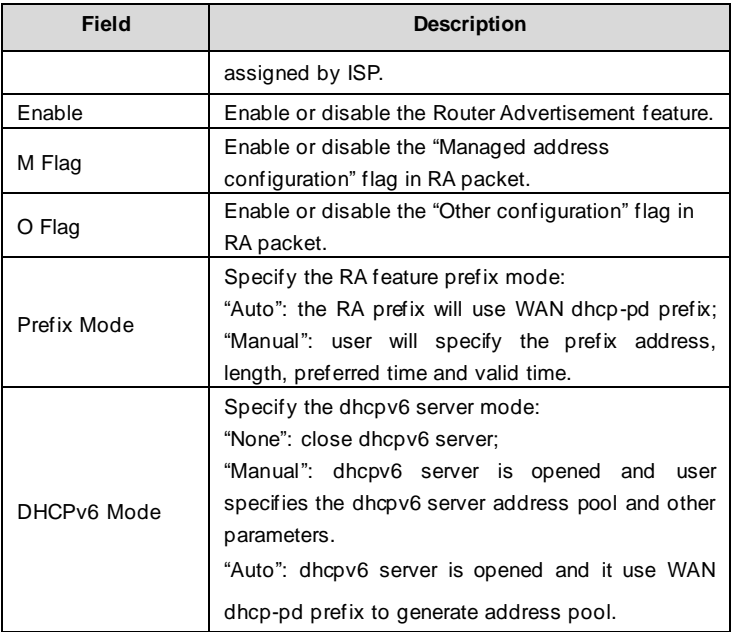

## **3.2.2.3 DHCP Server**

Choose **Setup** > **Local Network** > **DHCP Server**. The **DHCP Server Setting** page shown in the following figure appears. You may configure the DHCP mode.

#### **DHCP SERVER SETTING**

This page can be used to config the DHCP mode:None,DHCP Relay or DHCP Server.

(1) Enable the DHCP Server if you are using this device as a DHCP server. This page lists the IP address pools available to hosts on your LAN. The device distributes numbers in the pool to hosts on your network as they request Internet access.

(2) Enable the DHCP Relay if you are using the other DHCP server to assign IP address to your hosts on the LAN. You can set the DHCP server ip address.

(3) If you choose "None", then the modem will do nothing when the hosts request a IP address.

#### **DHCP SERVER SETTINGS**

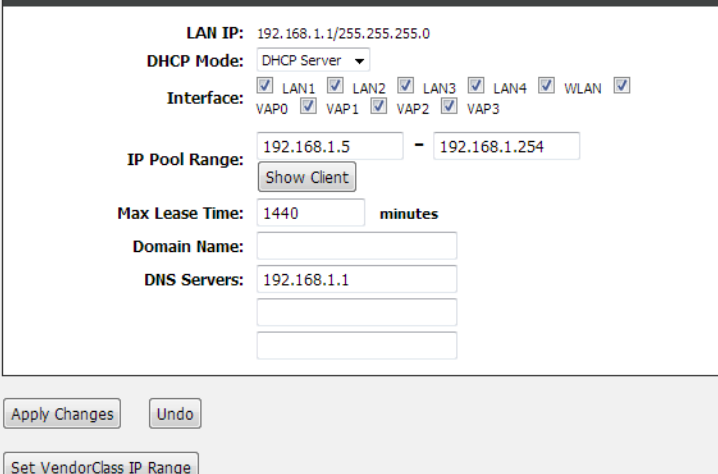

#### The following table describes the parameters of this page.

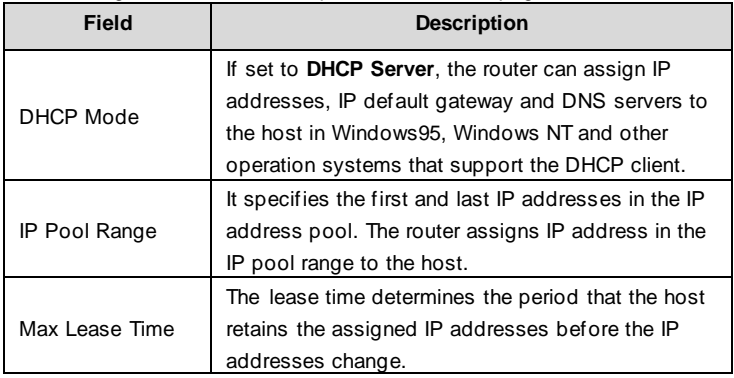

## DSL-G2252 User Manual

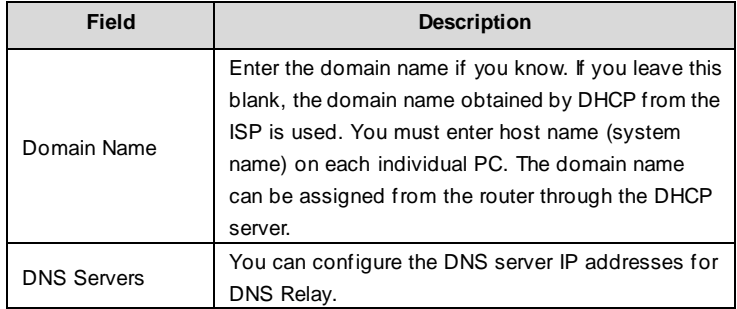

Click the button **Show Client** to display the page **Active DHCP Client Table** as shown below. It shows the IP addresses assigned to DHCP clients.

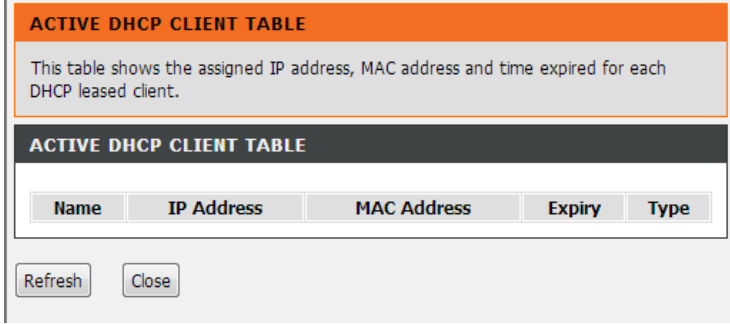

The following table describes the parameters and buttons in this page:

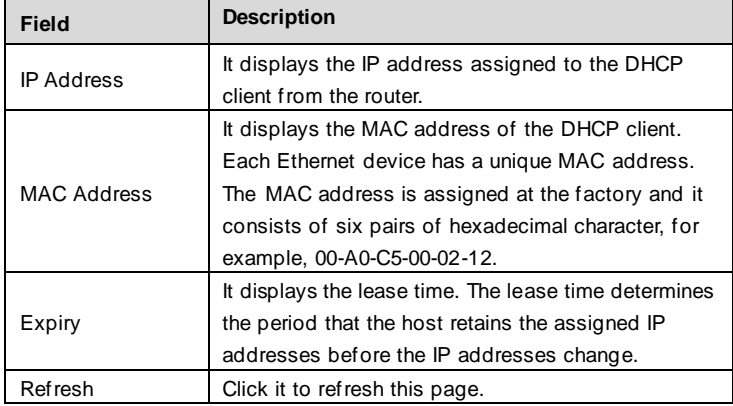

Click the button **Set VendorClass IP Range** to display the page **Device IP Range Set**. In this page, you can configure the IP address range based on the device type.

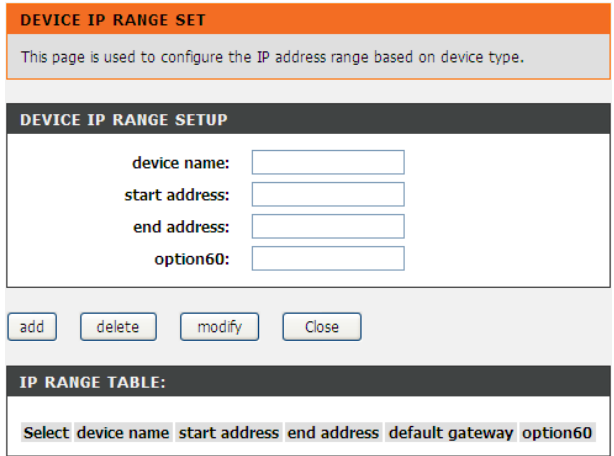

In the **DHCP Mode** field, choose **None**. The page shown in the following figure appears.

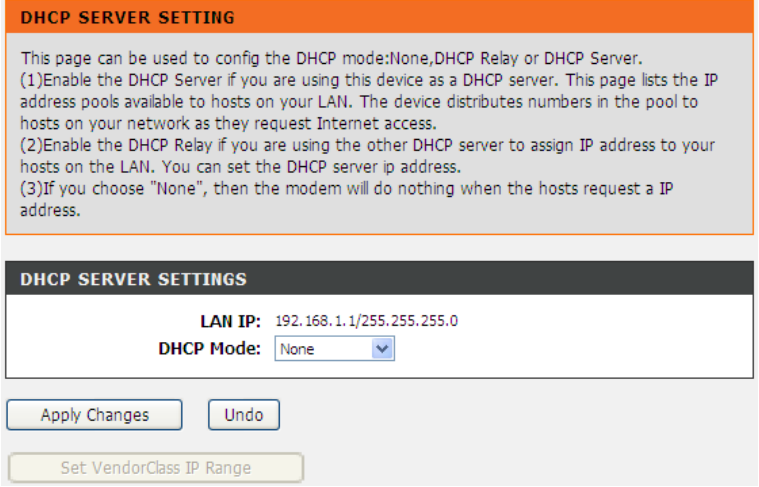

In the **DHCP Mode** field, choose **DHCP Relay**. The page shown in the following figure appears.

#### **DHCP SERVER SETTING**

This page can be used to config the DHCP mode:None,DHCP Relay or DHCP Server. (1) Enable the DHCP Server if you are using this device as a DHCP server. This page lists the IP address pools available to hosts on your LAN. The device distributes numbers in the pool to hosts on your network as they request Internet access.

(2) Enable the DHCP Relay if you are using the other DHCP server to assign IP address to your hosts on the LAN. You can set the DHCP server in address.

(3) If you choose "None", then the modem will do nothing when the hosts request a IP address.

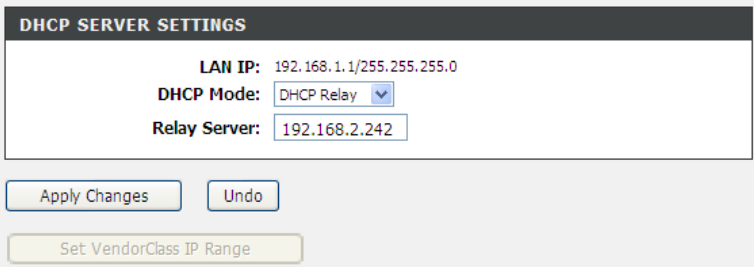

The following table describes the parameters and buttons of this page:

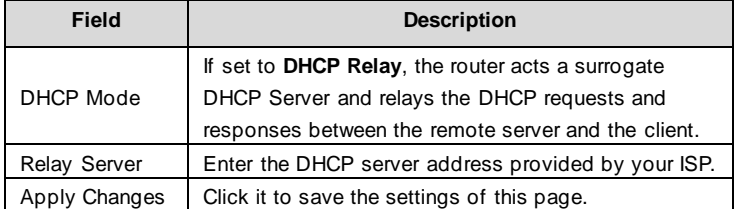

### **3.2.2.4 DHCP Reserved**

Choose **Setup** > **Local Network** > **DHCP Reserved**. The **DHCP Static IP Configuration** page appears. This page lists the fixed IP/MAC address on your LAN. The device distributes the number configured to hosts on your network as they request Internet access.

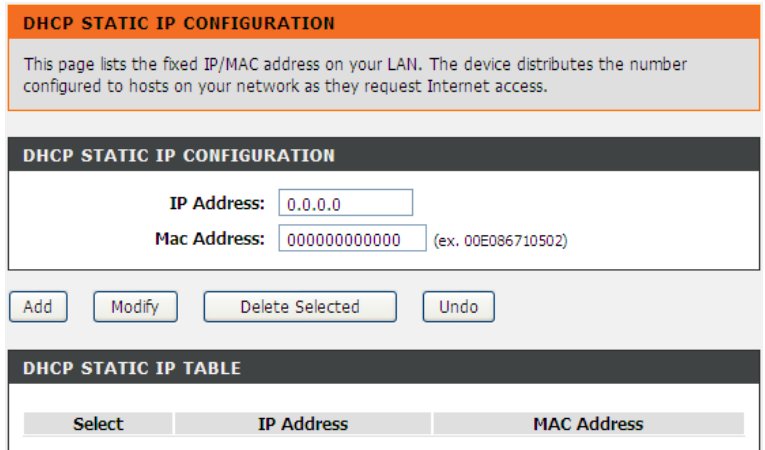

The following table describes the parameters of this page.

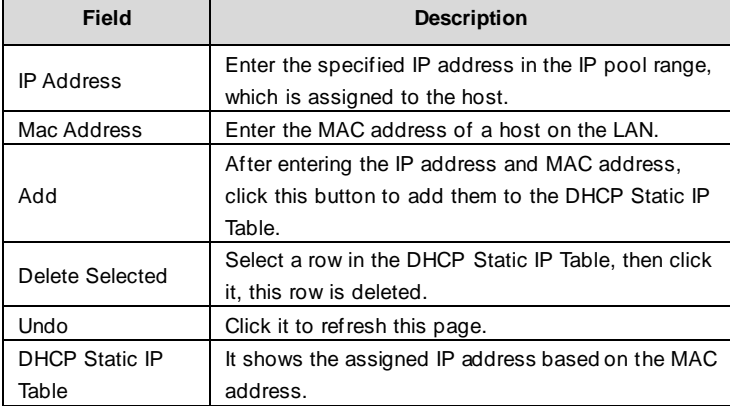

# <span id="page-27-0"></span>**3.2.3 Internet Setup**

## **3.2.3.1 Channel Configuration**

Choose **Setup** > **Internet Setup** > **Channel Config**. The **Channel Configuration** page appears. You may configure the parameters for the channel operation modes of your ADSL Router.

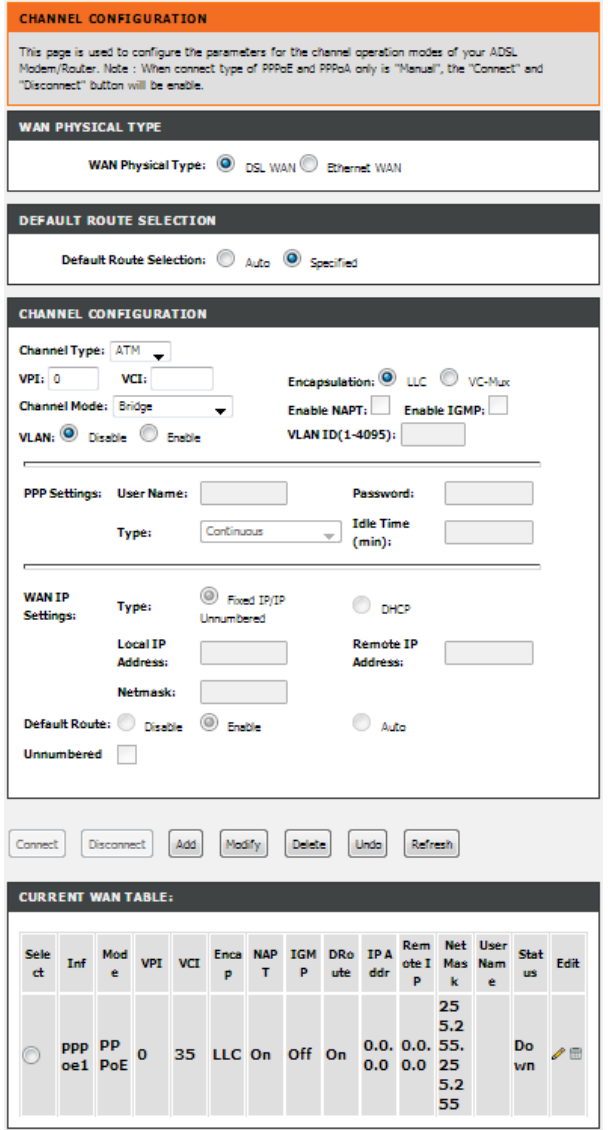

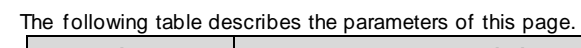

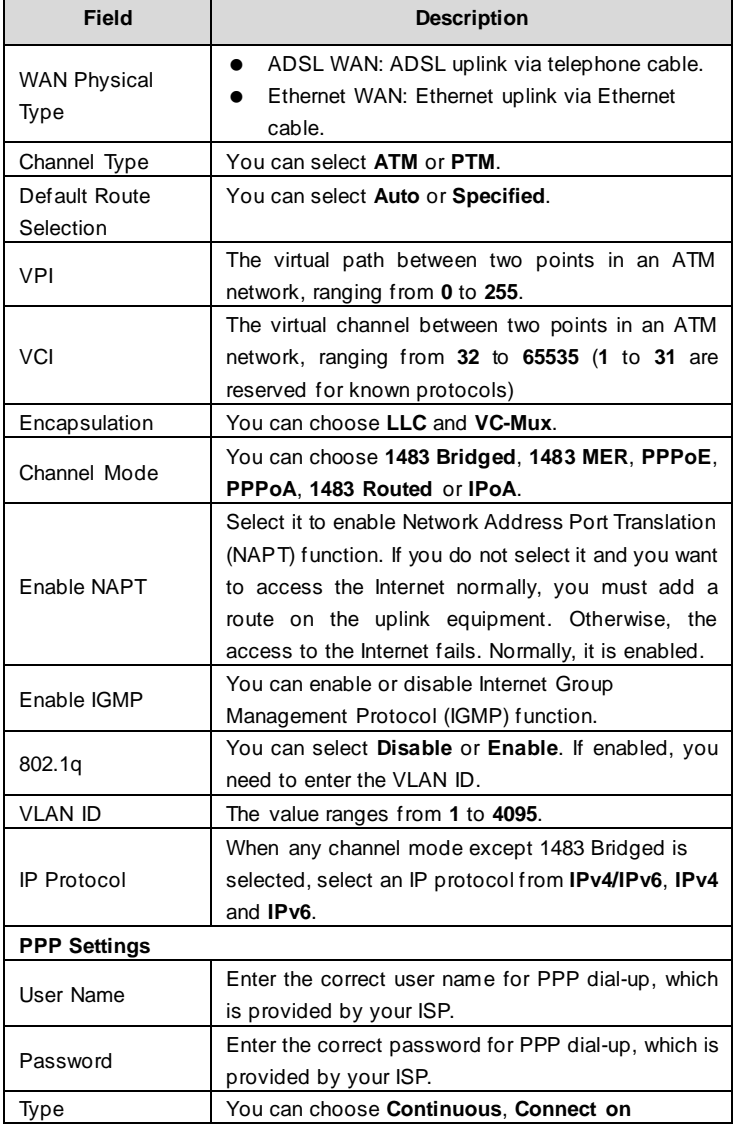

# DSL-G2252 User Manual

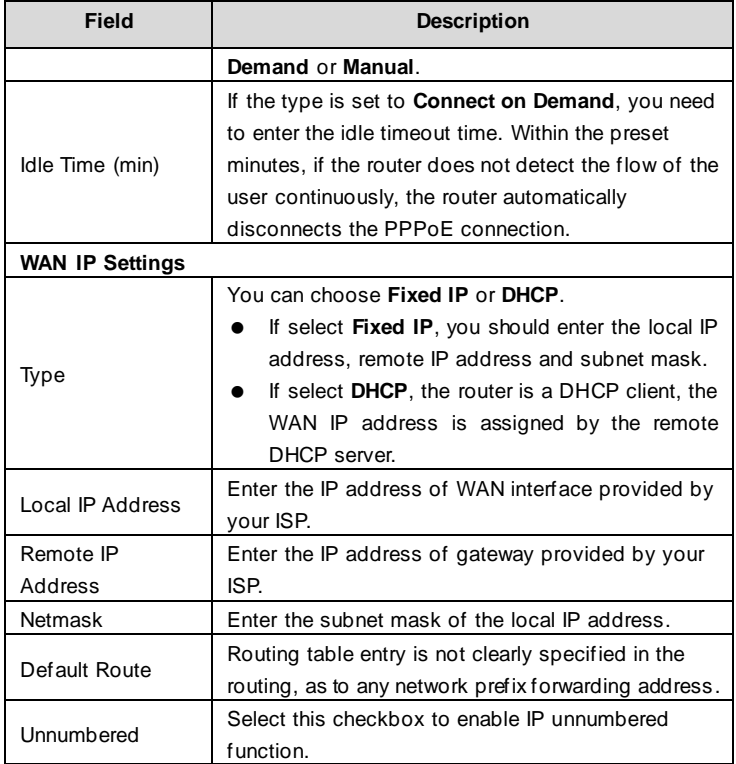

After a PPPoE ATM VC is added to the table, click in the **PPPoE** mode, the page shown in the following figure appears. In this page, you can configure parameters of this PPPoE PVC.

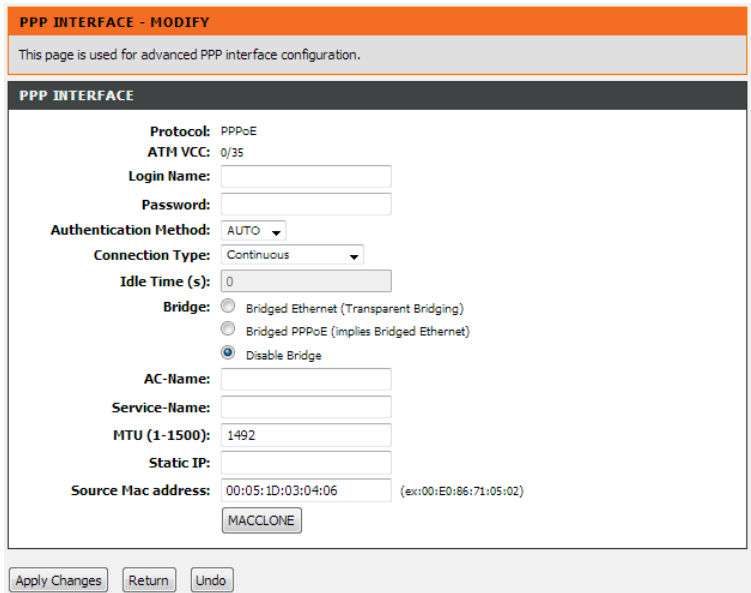

The following table describes the parameters and buttons of this page:

| Field                        | <b>Description</b>                                   |
|------------------------------|------------------------------------------------------|
| Protocol                     | It displays the protocol type used for this WAN      |
|                              | connection.                                          |
| ATM VCC                      | The ATM virtual circuit connection assigned for      |
|                              | this PPP interface (VPI/VCI).                        |
| Login Name                   | The user name provided by your ISP.                  |
| Password                     | The password provided by your ISP.                   |
| <b>Authentication Method</b> | You can choose AUTO, CHAP, or PAP.                   |
| Connection Type              | You can choose <b>Continuous</b> , <b>Connect on</b> |
|                              | Demand, or Manual.                                   |
| Idle Time (s)                | If choose <b>Connect on Demand</b> , you need to     |
|                              | enter the idle time out time. Within the preset      |
|                              | minutes, if the router does not detect the flow of   |
|                              | the user continuously, the router automatically      |

DSL-G2252 User Manual

| Field              | <b>Description</b>                                            |
|--------------------|---------------------------------------------------------------|
|                    | disconnects the PPPoE connection.                             |
| <b>Bridge</b>      | You can select <b>Bridged Ethernet, Bridged</b>               |
|                    | PPPoE, or Disable Bridge.                                     |
| AC-Name            | The accessed equipment type.                                  |
| Service-Name       | The service name.                                             |
| 802.1g             | You can select <b>Disable</b> or <b>Enable</b> . After enable |
|                    | it, you need to enter the VLAN ID. The value                  |
|                    | ranges from 1 to 4095.                                        |
| Source Mac address | The MAC address you want to clone.                            |
| <b>MAC Clone</b>   | Click it to enable the MAC Clone function with                |
|                    | the MAC address that is configured.                           |
| Apply Changes      | Click it to save the settings of this page                    |
|                    | temporarily.                                                  |
| Return             | Click it to return to the Channel Configuration               |
|                    | page.                                                         |
| Undo               | Click it to refresh this page.                                |

## **3.2.3.2 ATM Settings**

Choose **Setup** > **Internet Setup** > **ATM Settings**. The **ATM Settings** page appears. You may configure the parameters for the ATM of your ADSL Router. Here you may change the setting for VPI, VCI and QoS, etc.

#### **ATM SETTINGS**

This page is used to configure the parameters for the ATM of your ADSL Router. Here you may change the setting for VPI, VCI, QoS etc ...

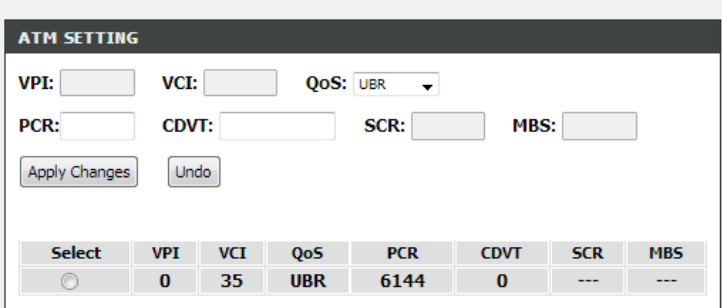

The following table describes the parameters of this page.

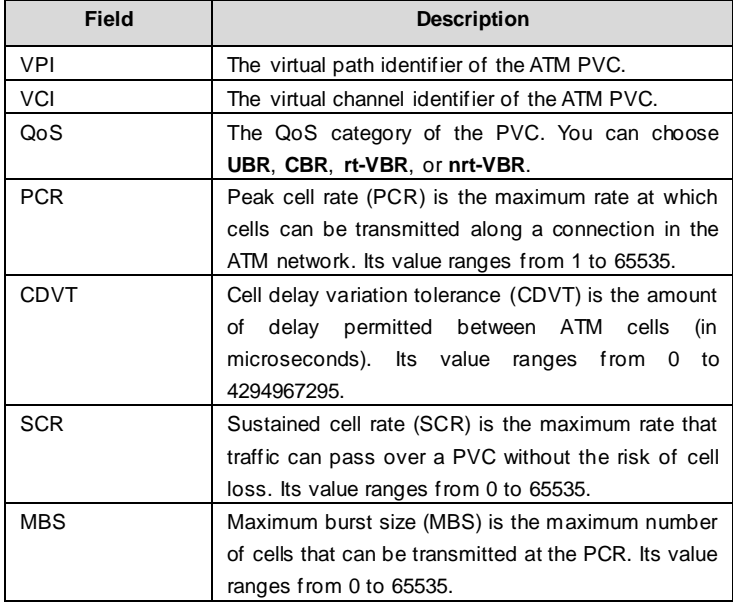

## **3.2.3.3 ADSL Settings**

Choose **Setup** > **Internet Setup** > **ADSL Settings**. The **ADSL Settings** page appears. This page contains a modulation and capability section to be specified by your ISP. Consult with your ISP to select the correct settings for each. Click **Apply Changes** to finish.

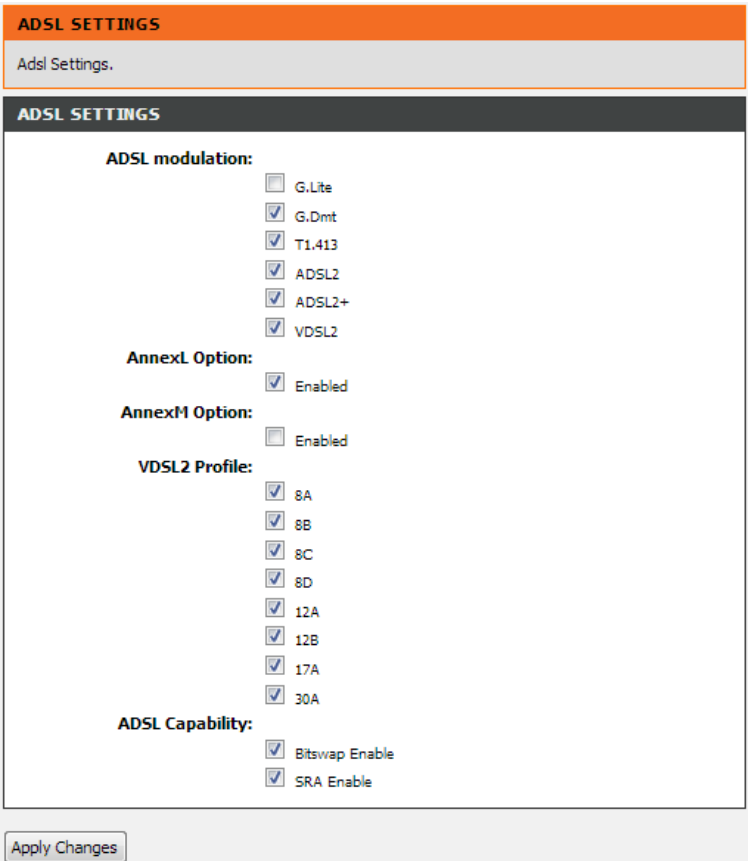

## **3.2.3.4 PVC Auto Search**

Choose **Setup** > **Internet Setup** > **PVC Auto Search**. The **Auto PVC Configuration** page appears. You may configure PVC auto detect function. Here you can add/delete auto PVC search table.

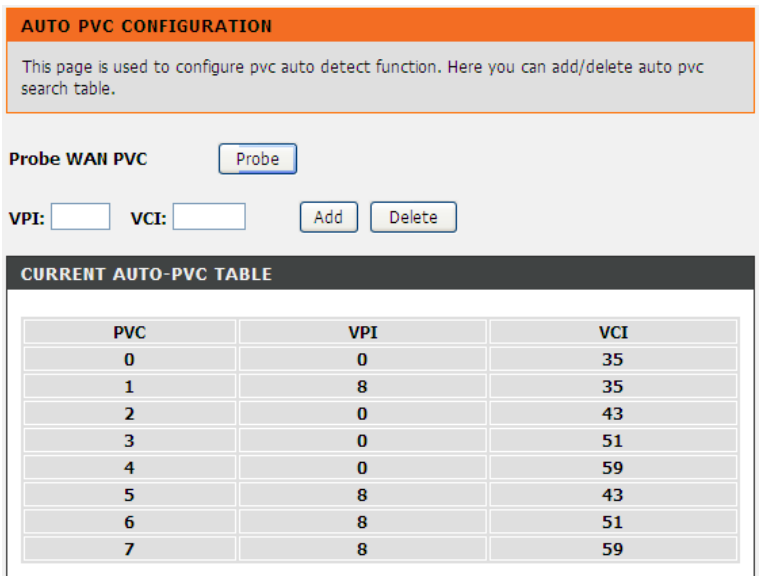

# <span id="page-35-0"></span>**3.2.4 Wireless Setup**

## **3.2.4.1 Wireless Basics**

Choose **Setup** > **Wireless Setup** > **Wireless Basics**. The **Wireless Basic Settings** page appears. You may configure the parameters for wireless LAN clients, which may connect to your access point. Here you may change wireless encryption settings as well as wireless network parameters.
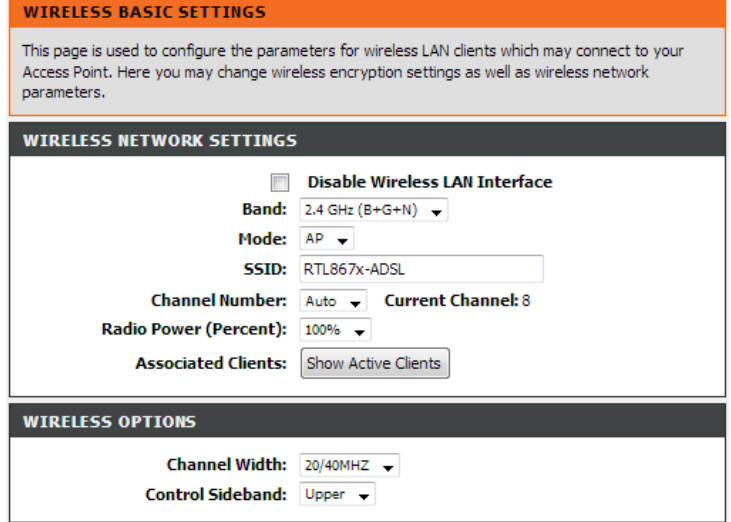

Apply Changes

The following table describes the parameters in this page.

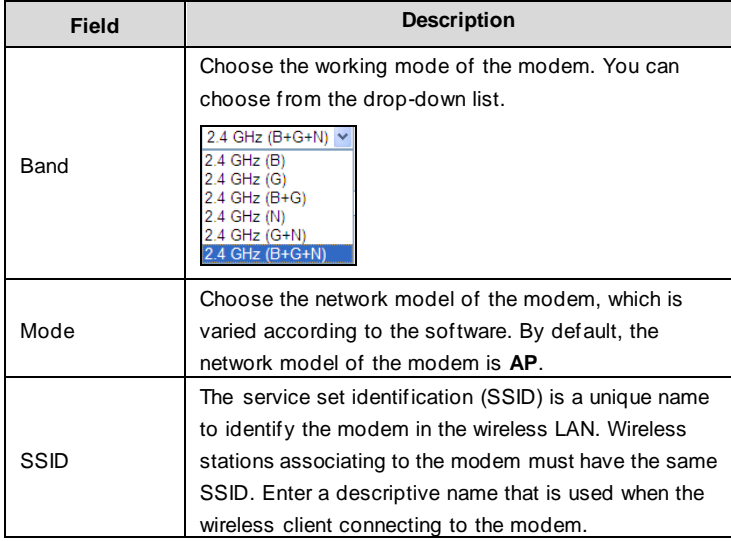

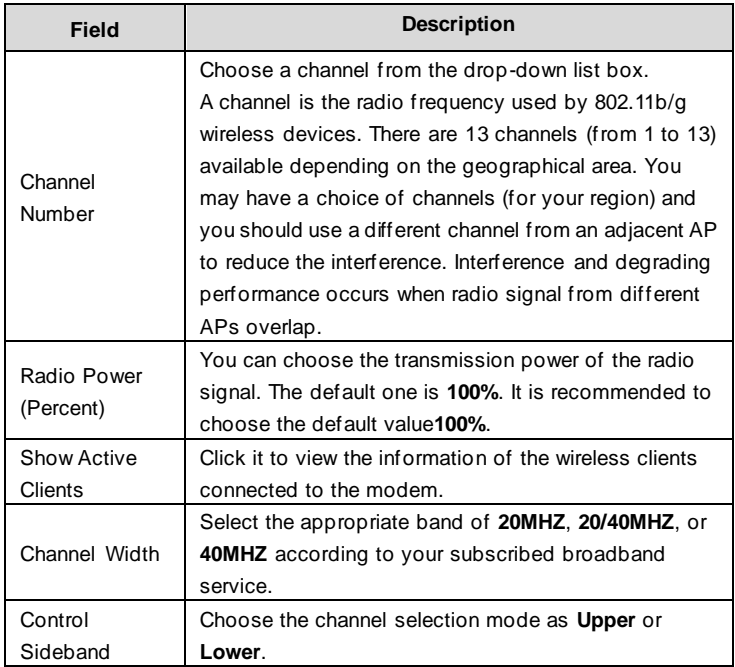

Click the button **Show Active Clients** to view the MAC address, transmission, reception packet counters and encrypted status for each associated wireless client.

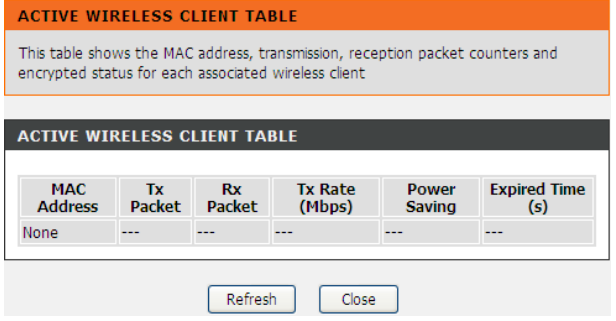

Click **Apply Changes** to save the settings.

### **3.2.4.2 Wireless Security**

Choose **Setup** > **Wireless Setup** > **Wireless Security**. The **Wireless Security Settings** page appears. Turn on WEP or WPA using encryption keys could prevent any unauthorized access to your wireless network.

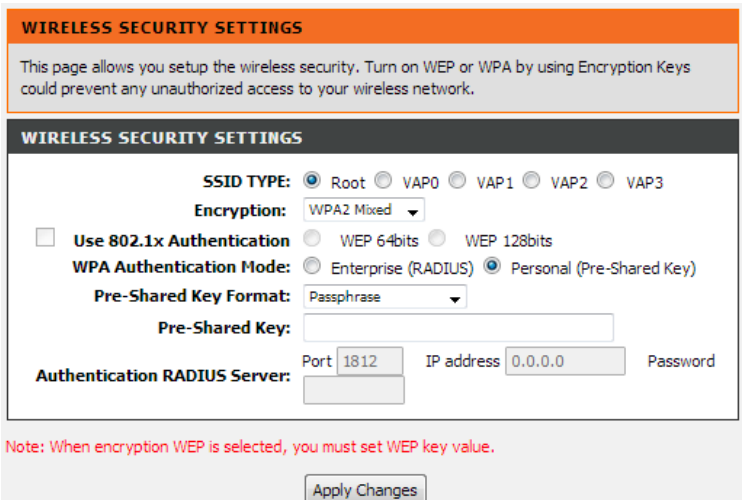

#### The following table describes the parameters of this page:

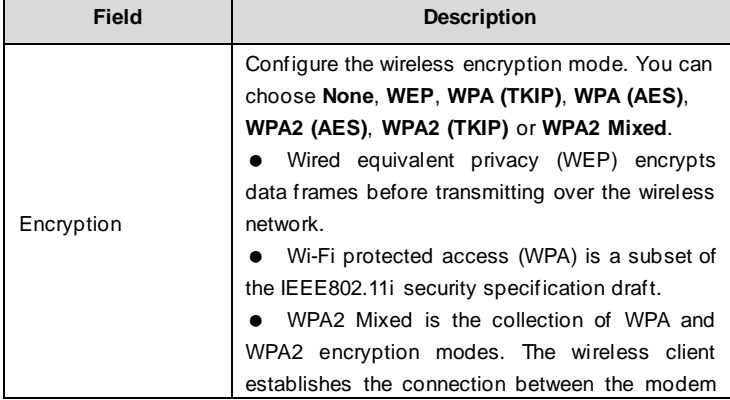

### DSL-G2252 User Manual

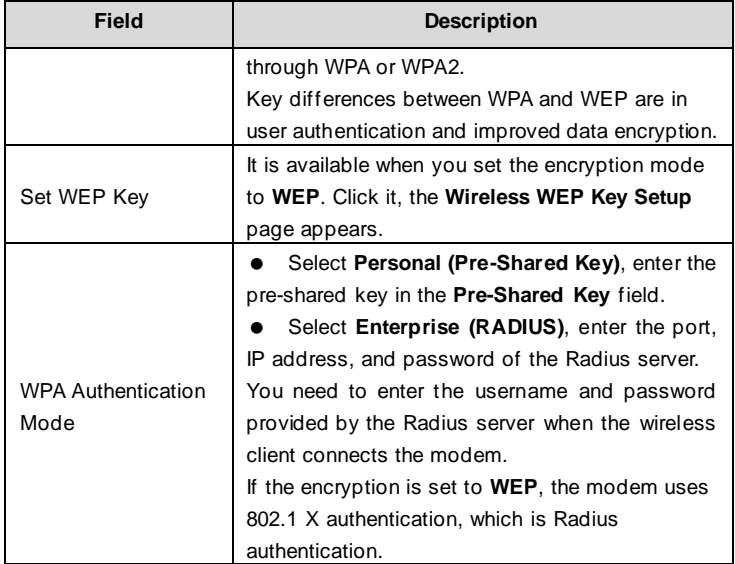

Click **Set WEP Key**, and the page **Wireless WEP Key Setup** appears. You can choose a 64-bit or 128-bit encryption key, and select ASCII or Hex format for input values.

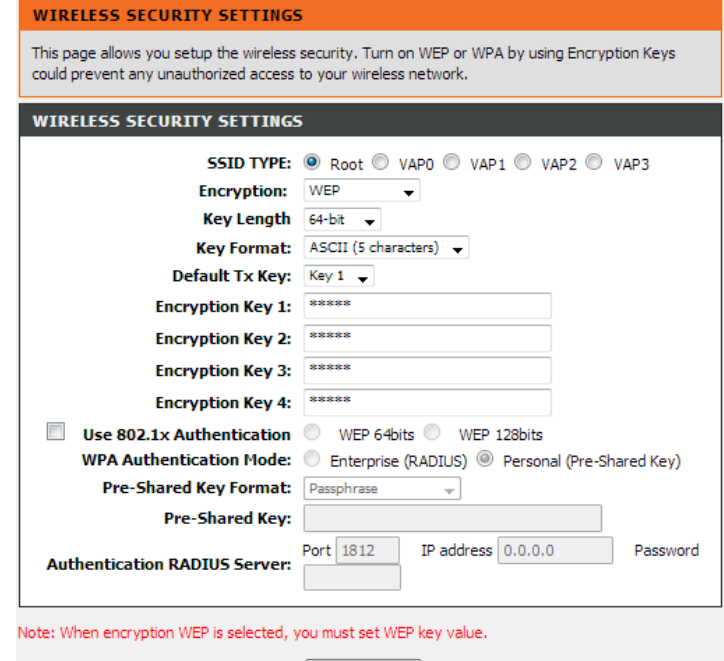

Apply Changes

# The following describes the parameters of this page:

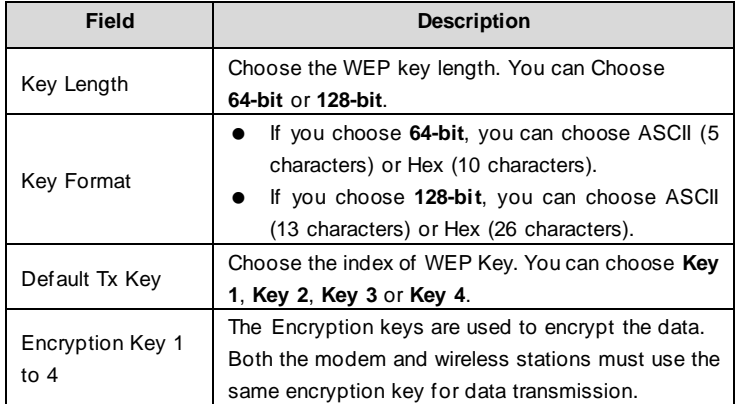

### DSL-G2252 User Manual

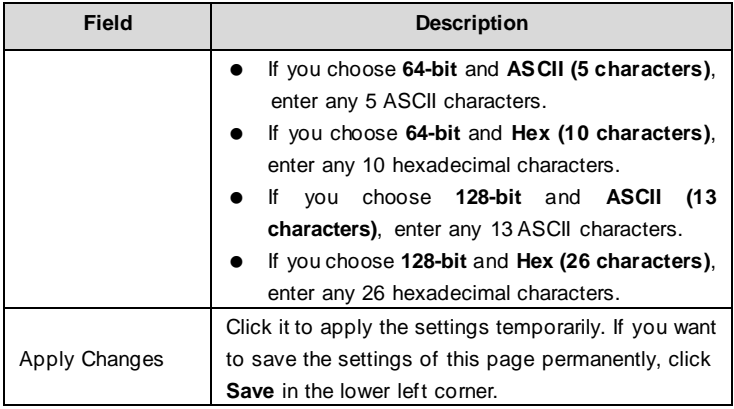

Click **Apply Changes** to save the settings.

# <span id="page-41-0"></span>**3.2.5 Time and Date**

Choose **Setup** > **Time and Date**. The **System Time Configuration** page appears. In the page, you can configure, update and maintain the correct time on the internal system clock. You can set the time zone that you are in and the Network Time Protocol (NTP) server. You can also configure daylight saving to automatically adjust the time when needed.

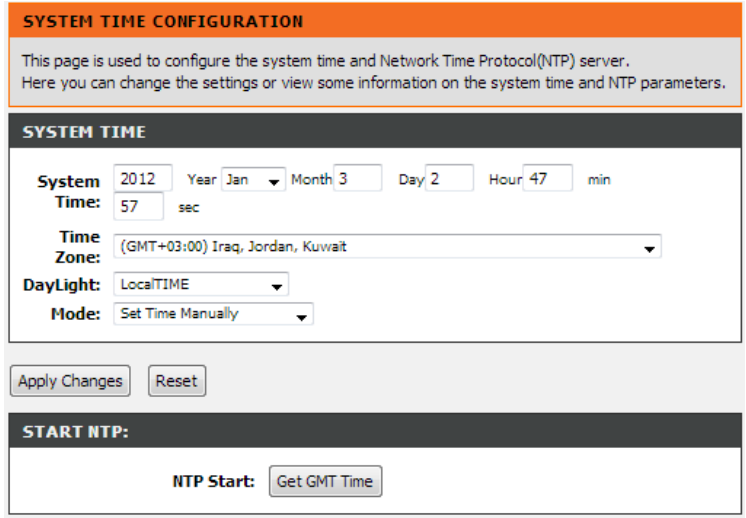

The following table describes the parameters in this page.

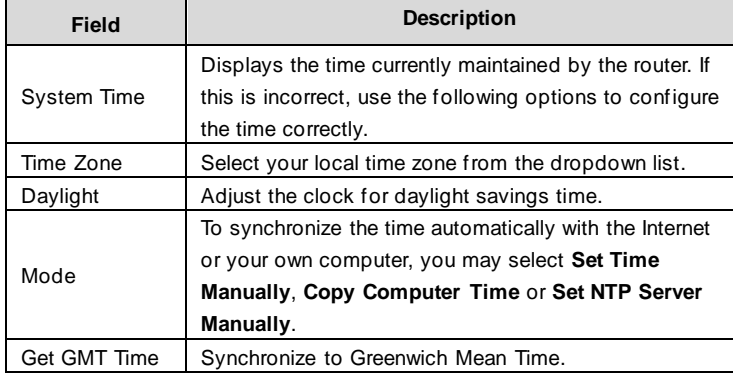

When the mode is set to **Set NTP Server Manually**, the following page will appear.

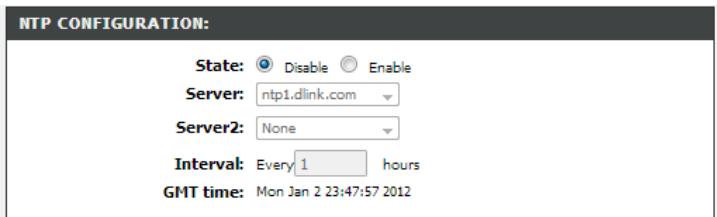

The following table describes the parameters in this page.

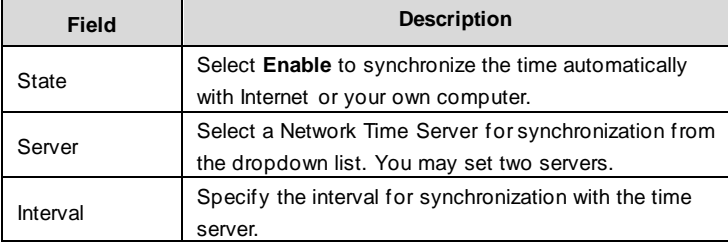

# **3.3 Advanced**

This section includes advanced features for network management, security and administrative tools to manage the device. You can view status and other information used to examine performance and for troubleshooting.

# **3.3.1 Advanced Wireless**

This function is suggested not to change the defaults, as incorrect settings may reduce the performance of your wireless radio. The default settings provide the best wireless radio performance in most environments.

### **3.3.1.1 Advanced Settings**

Choose **Advanced** > **Advanced Wireless** > **Wireless Advanced**. The page shown in the following figure appears. These settings are only for more technically advanced users who have sufficient knowledge about wireless LAN. Do not change these settings unless you know the effect of changes on the device.

#### **WIRELESS ADVANCED SETTINGS** These settings are only for more technically advanced users who have a sufficient knowledge about wireless LAN. These settings should not be changed unless you know what effect the changes will have on your Access Point. **ADVANCED WIRELESS SETTINGS Authentication Type:** ○ Open System ○ Shared Key ⊙ Auto **Fragment Threshold:** 2346  $(256 - 2346)$ **RTS Threshold:** 2347  $(0 - 2347)$ **Beacon Interval:** 100  $(20-1024 \text{ ms})$ **DTIM Interval:**  $\mathbf{1}$  $(1 - 255)$ Data Rate: Auto  $\overline{\mathbf{v}}$ **Preamble Type:** ⊙ Long Preamble ○ Short Preamble **Broadcast SSID:**  $\odot$  Enabled  $\odot$  Disabled **Relay Blocking: Ethernet to Wireless** ◯ Enabled (® Disabled **Blocking:** Wifi Multicast to Unicast: ⊙ Fnabled ○ Disabled ⊙ Fnabled ○ Disabled Aggregation: Short GI: (a) Enabled (C) Disabled Apply Changes

#### The following table describes the parameters in this page.

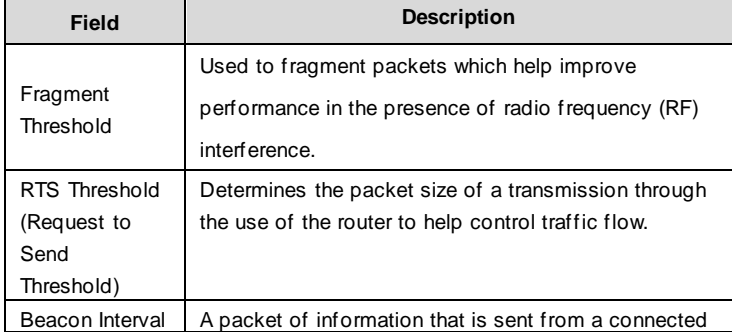

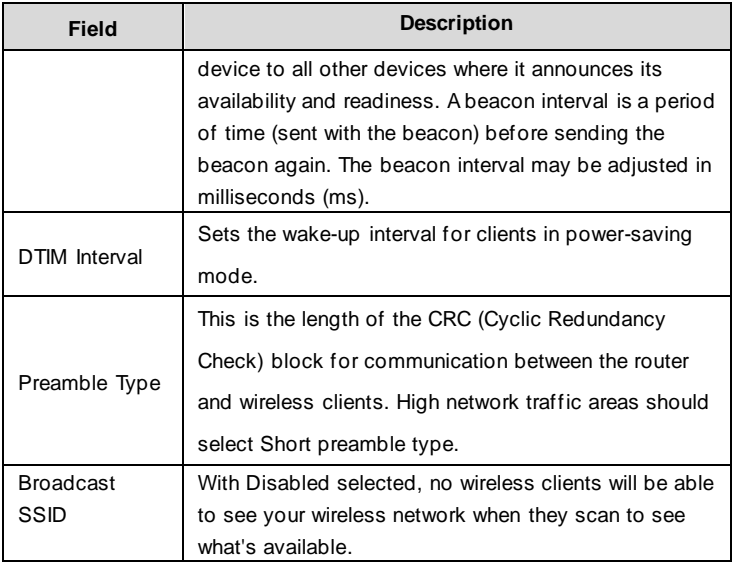

Click **Apply Changes** to save the settings.

### **3.3.1.2 Access Control**

Choose **Advanced** > **Advanced Wireless** > **Access Control**. The page shown in the following figure appears. Incoming connection can be filtered on your wireless router based on their MAC addresses.

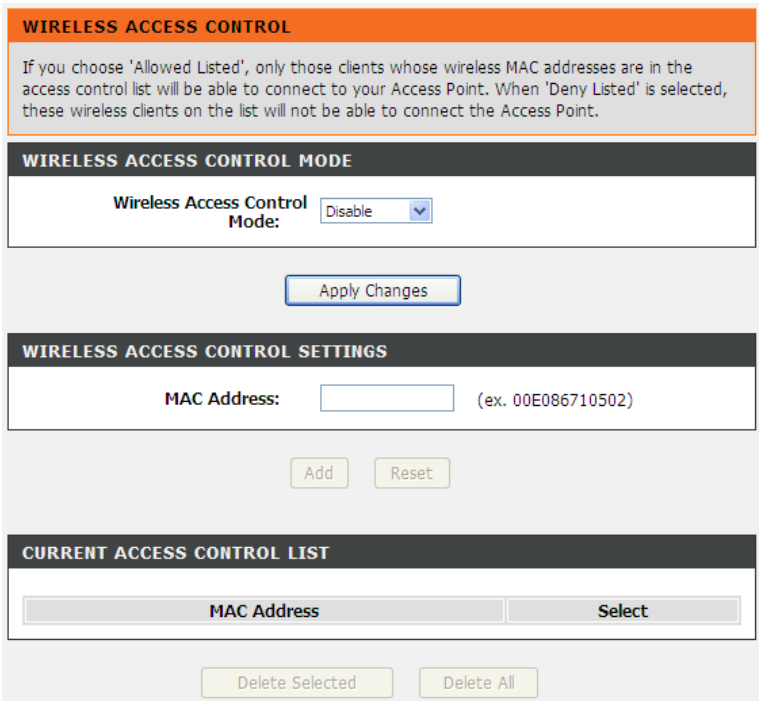

Set the Wireless Access Control Mode to **Allow Listed** to enable white list function. Only the devices whose MAC addresses are listed in the **Current Access Control List** can access the modem.

Set the Wireless Access Control Mode to **Deny Listed** to enable black list function. The devices whose MAC addresses are listed in the **Current Access Control List** are denied to access the modem.

#### **3.3.1.3 WPS**

Choose **Advanced** > **Advanced Wireless** > **WPS**. The page shown in the following figure appears. With this feature, your wireless client automatically synchronizes its setting and connects to the Access Point.

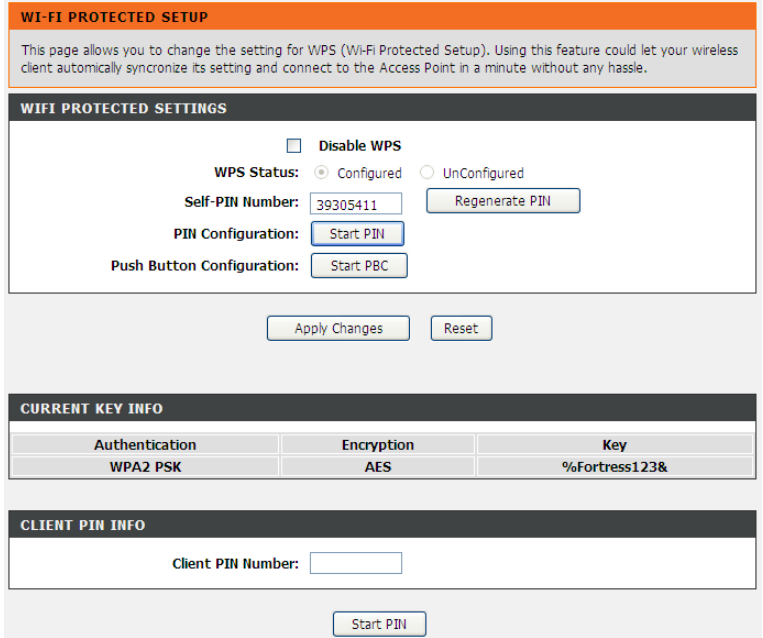

There are two methods for the wireless client to establish connection with the modem through WPS.

For one method, click **Regenerate PIN** to generate a new PIN, and then click **Start PBC**. In the wireless client tool, enter the PIN which is generated by the modem to start connection. The client will automatically establish the connection with the modem through the encryption mode, and you need not to enter the key.

For the other method, the wireless client generates PIN. In the above figure, enter PIN of the wireless client in the **Client PIN Number** field, then click **Start PIN** to establish the connection.

**Note:**

The wireless client establishes the connection with the modem through WPS negotiation. The wireless client must support WPS.

### **3.3.1.4 MBSSID**

Choose **Advanced** > **Advanced Wireless** > **MBSSID**. The page shown in the following figure appears. In this page, you can set virtual access points (VAP), its SSID and authentication type.

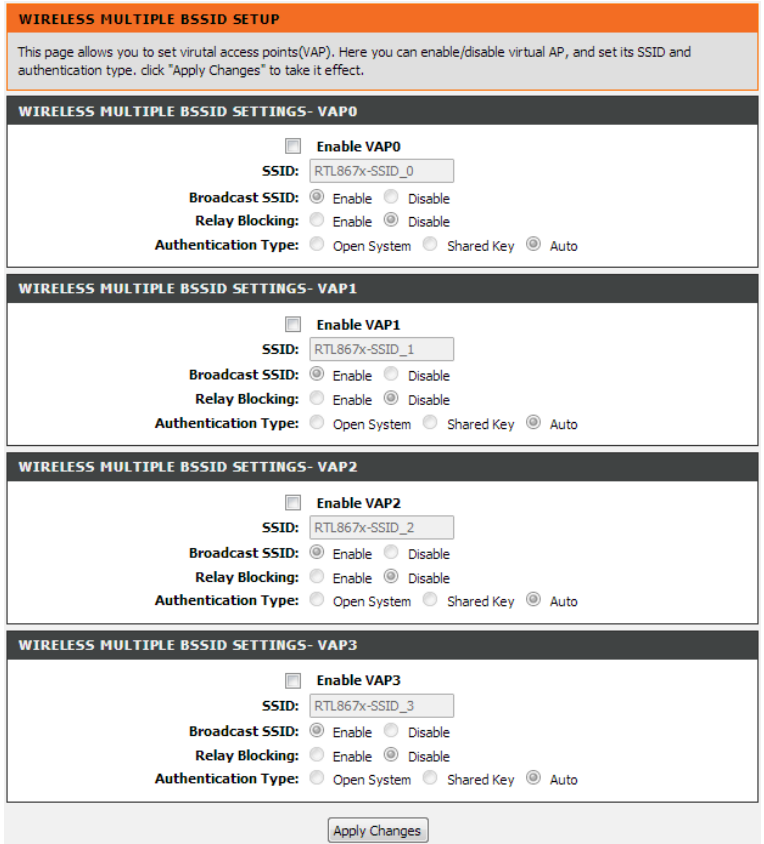

The device supports four virtual access points (VAPs). It is a unique name to identify the modem in the wireless LAN. Wireless stations associating to the modem must have the same name. Enter a descriptive name that is used when the wireless client is connecting to the modem.

### **3.3.2 Access Control List**

Multiple connections are required by some applications, for example, internet games, video conferencing and Internet telephony. These applications have difficulties working through NAT (Network Address Translation). This section is used to open multiple ports or a range of ports in your router and redirect data through those ports to a single PC on your network.

### <span id="page-49-0"></span>**3.3.2.1 Access Control List**

Choose **Advanced** > **Access Control List** > **Access Control List**. The page shown in the following figure appears. In this page, you can permit the data packets from LAN or WAN to access the router. You can configure the IP address for Access Control List (ACL). If ACL is enabled, only the effective IP address in the ACL can access the router.

# **Note:**

If you select **Enable** inACL capability, ensure that your host IP address is in ACL list before it takes effect.

#### **ACL CONFIGURATION**

You can specify what services are accessable form LAN or WAN parts. Entries in this ACL table are used to permit certain types of data packets from your local network or Internet network to the Gateway. Using of such access control can be helpful in securing or restricting the Gateway managment.

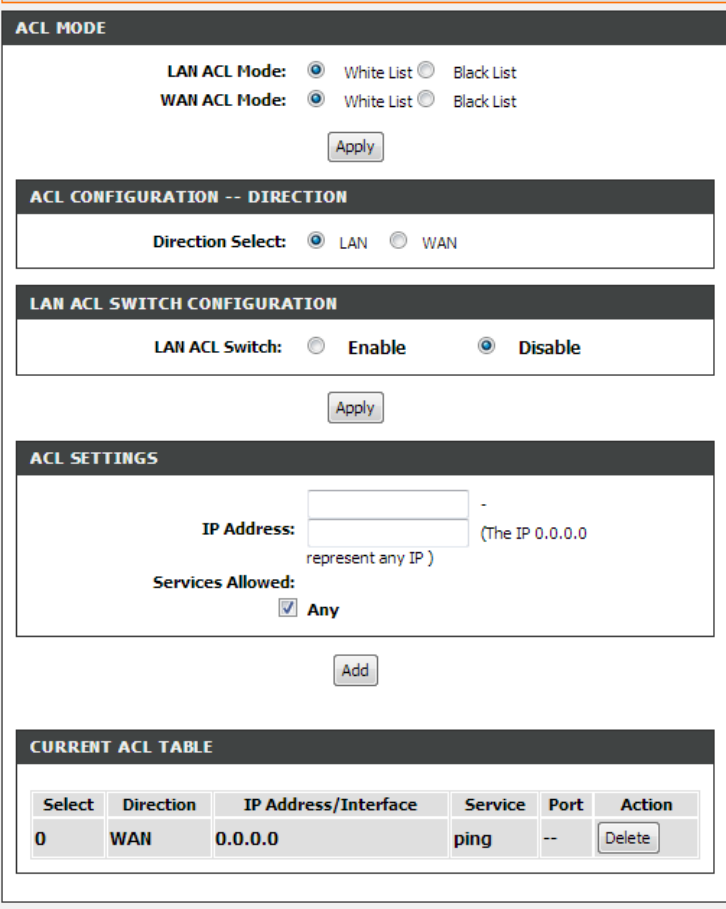

The following table describes the parameters and buttons of this page:

# DSL-G2252 User Manual

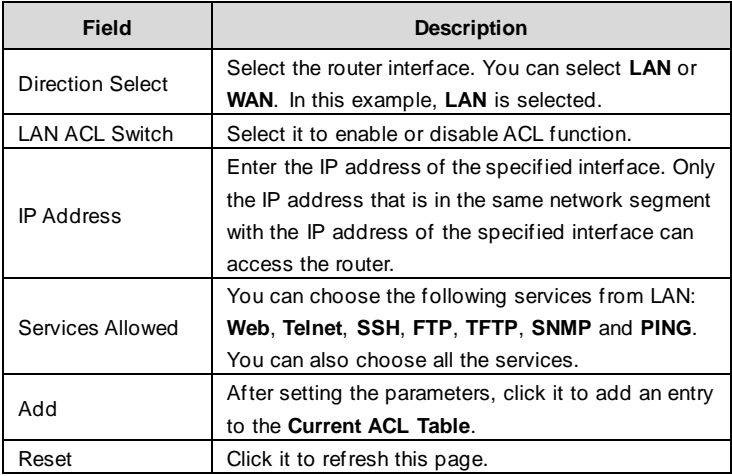

When the direction of data packets is set to **WAN**, the page shown in the following figure appears.

# DSL-G2252 User Manual

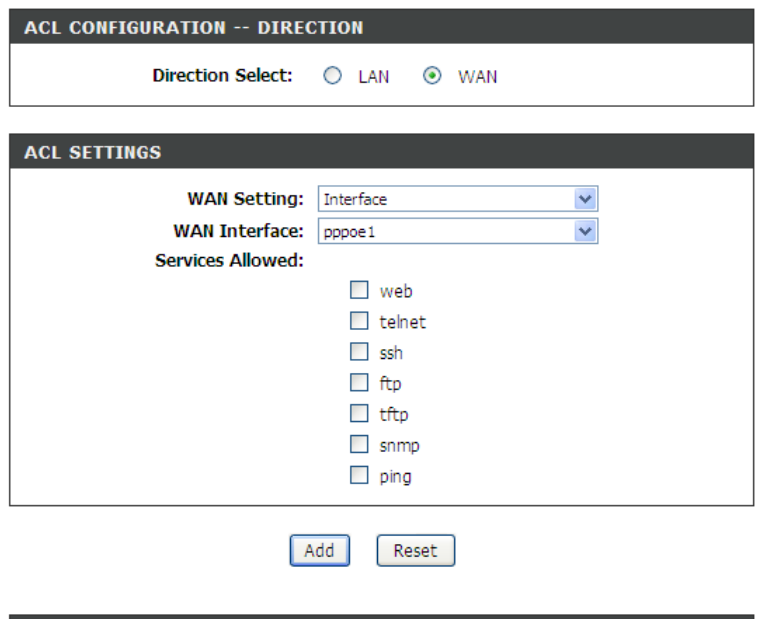

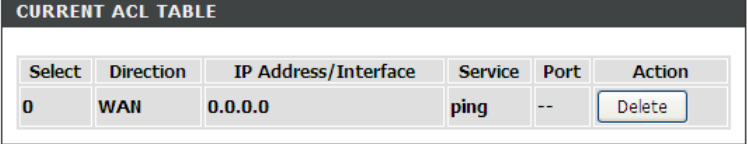

# The following table describes the parameters and buttons of this page:

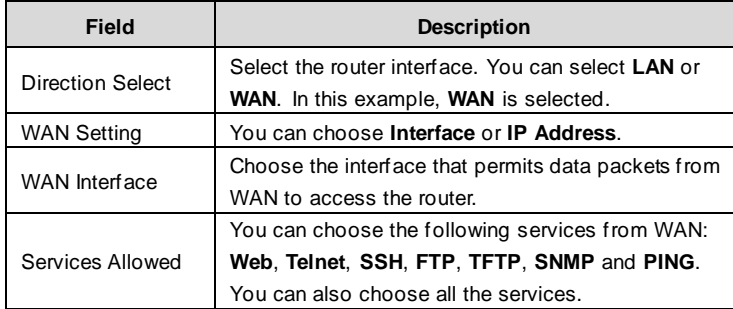

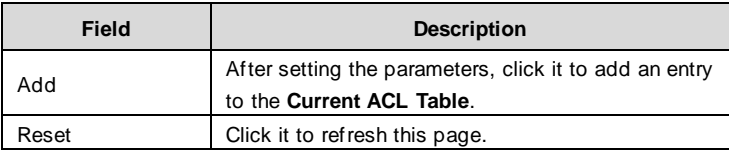

### **3.3.2.2 Access Control List IPv6**

Choose **Advanced** > **Access Control List** > **Access Control List IPv6**. The page shown in the following figure appears. For configuration method, refer to *[3.3.2.1](#page-49-0) [Access Control List](#page-49-0)*.

# **3.3.3 Port Triggering**

Choose **Advanced** > **Port Triggering**. The page shown in the following figure appears. Port Triggering is a special form of Port Forwarding in which it requires an outgoing connection before allowing incoming connections on a single or mult iple ports. Port Triggering is mostly used when your computer is behind a NAT router. It gives more flexibility than static port forwarding because you don't need to set it up for a specific computer.

#### **NAT PORTRIGGER**

Some applications require that specific ports in the Router's firewall be opened for access by the remote parties. Port Trigger dynamically opens up the "Relate Port" in the firewall when an application on the LAN initiates a TCP/UDP connection to a remote party using the "Match Port". The Router allows the remote party from the WAN side to establish new connections back to the application on the LAN side using the "Relate Port".

Entries in this table are used to restrict certain types of data packets from your local network to Internet through the Gateway, Use of such filters can be helpful in securing or restricting your local network.

#### **NAT PORT TRIGGER STATUS**

Nat Port Trigger: O Fnable (a) Disable

Apply Changes

#### **APPLICATION TYPE**

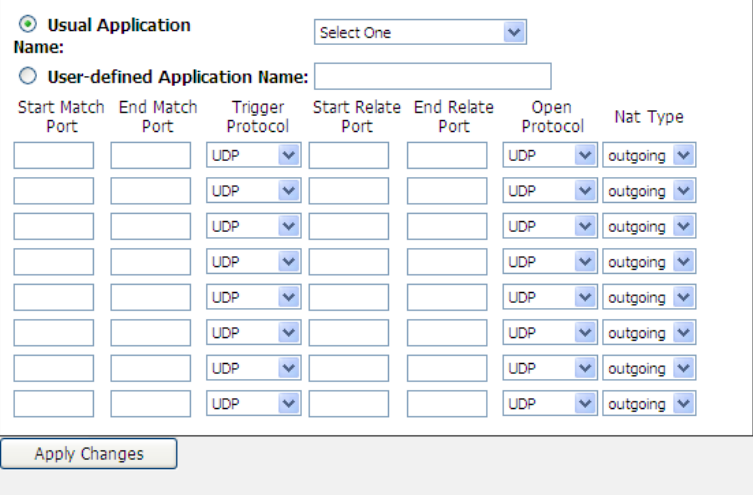

#### **CURRENT PORTRIGGER TABLE**

ServerName Trigger Protocol Direction Match Port Open Protocol Relate Port Action

Click the **Usual Application Name** drop-down menu to choose the application you want to set up for port triggering. When you have chosen an application the default Trigger settings will populate the table below.

If the application you want to set up isn't listed, click the **User-defined Application Name** radio button and type in a name for the trigger in the Custom application field. Configure the **Start Match Port**, **End Match Port**, **Trigger Protocol**, **Start Relate Port**, **End Relate Port, Open Protocol** and **Nat type**.

Click the **Apply changes** button to finish.

# **3.3.4 Port Forwarding**

This function is used to open ports in your device and redirect data through those ports to a single PC on your network (WAN-to-LAN traffic). It allows remote users to access services on your LAN, such as FTP for file transfers or SMTP and POP3 for e-mail. The device accepts remote requests for these services at your global IP address. It uses the specified TCP or UDP protocol and port number, and redirects these requests to the server on your LAN with the LAN IP address you specify. Note that the specified private IP address must be within the available range of the subnet where the device is in.

Choose **Advanced** > **Port Forwarding**. The page shown in the following figure appears.

#### **PORT FORWARDING**

Port Forwarding allows you to direct incoming traffic from the WAN side (identified by Protocol and WAN port) to the internal server with a private IP address on the LAN side. Select Usual Service Name , and enter the LAN IP address and click "Apply Changes" to forward IP packets for this service to the specified server.

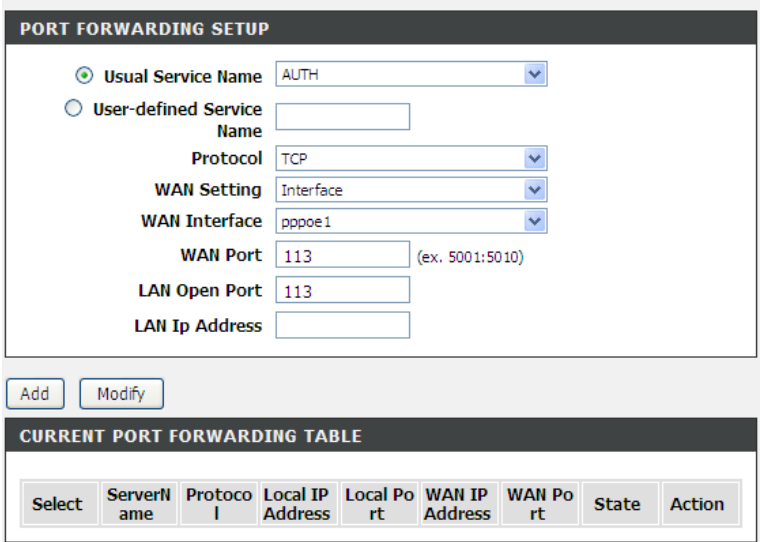

Click the **Usual Service Name** drop-down menu to choose the service you want to set up for port forwarding. When you have chosen a service, the default settings will populate the table below.

If the service you want to set up isn't listed, select the **User-defined Service Name**  radio button and type in a service name. Configure the **Protocol**, **WAN Setting**, **WAN Interface**, **WAN Port**, **LAN Open Port** and **LAN IP Address**.

Click the **Apply changes** button to finish.

### **3.3.5 DMZ**

DMZ is the abbreviation of the Demilitarized Zone. Since some applications are not compatible with NAT, the device supports the use of a DMZ IP address for a single host on the LAN. This IP address is not protected by NAT and it is visible to agents on the Internet with the correct type of software. Note that any client PC in the DMZ is exposed to various types of security risks. If you use the DMZ, take measures (such as client-based virus protection) to protect the remaining client PCs on your LAN from possible contamination through DMZ.

Choose **Advanced** > **DMZ**. The page shown in the following figure appears.

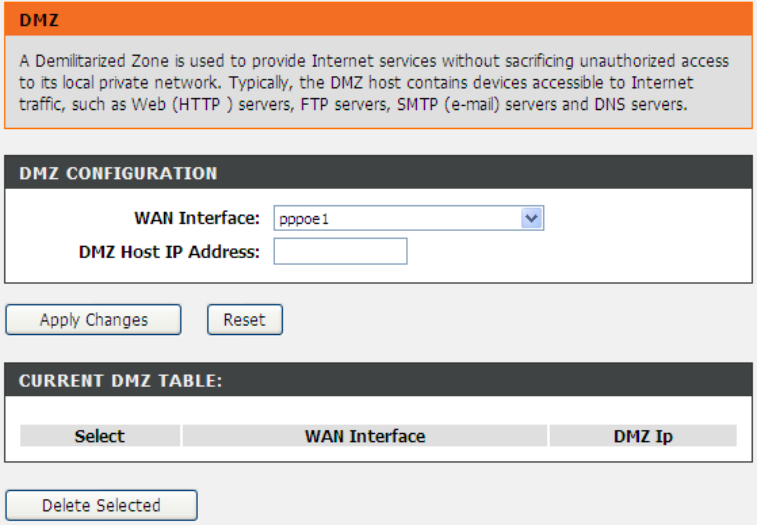

In the DMZ Host IP Address, input the LAN IP address of the LAN computer that you want to have unrestricted Internet communication. If this computer obtains its address automatically using DHCP, then you may want to make a static reservation on the [Setup-->Local Network-->DHCP Reserved](http://192.168.1.1/dhcpip_nocheck_lanip.htm) page so that the IP address of the DMZ computer does not change.

Click **Apply** to save the settings.

# **3.3.6 Parental Control**

You may create a list of websites that you would like the devices on your network to be denied access to. **URL Block** allows you to quickly create a list of all websites that you wish to stop users from accessing. **MAC Filter** allows you to control when clients or PCs connected to the device are allowed to access the Internet.

#### **3.3.6.1 URL Block**

Choose **Advanced** > **Parental Control** > **URL Block**. The **URL Block** page shown in the following figure appears. You may deny certain websites from being accessed during the "schedule" you specified. Here you can add/delete filtered URL.

# **Note:**

To use this feature, the time of router must be correct. Please set i[n 3.2.5](#page-41-0)  [Time and Date](#page-41-0).

#### URL BLOCK

This page is used to configure the blocked URL in specified time. Here you can add/delete filtered URL.Firstly, you should enable URL Blocking Capability.

Note: To use this feature, the time of router must be correct. Please set in SETUP -- Time and Date.

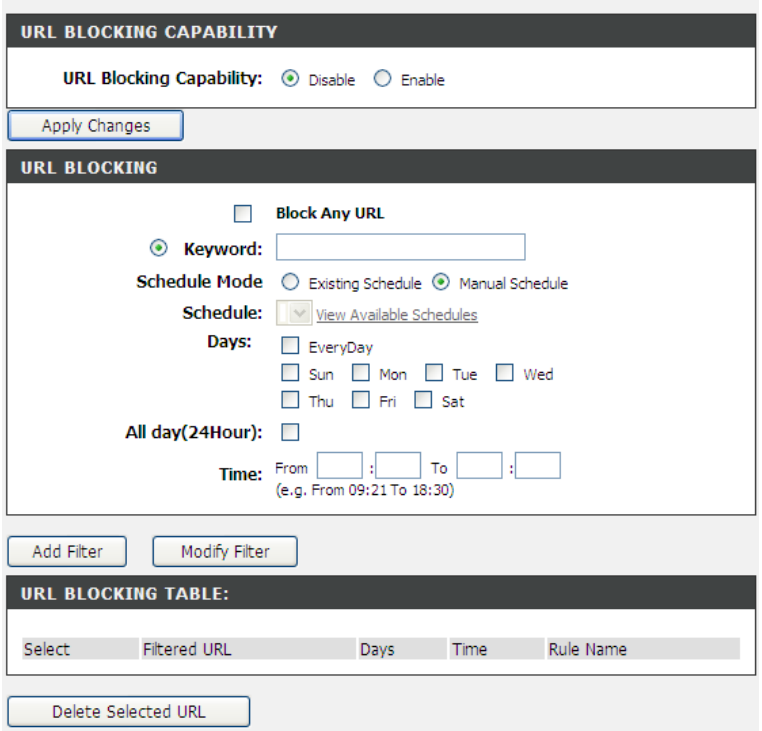

In the field **Schedule Mode**, you may select an existing schedule schedule for when the rule will be enabled, or manually set a schedule. After setting, click **Add Filter** to add the URL into the **URL Blocking Table**. To add schedules, refer to [3.3.6.3](#page-61-0) [Schedules.](#page-61-0)

### **3.3.6.2 Online Time Limit**

### Choose **Advanced** > **Parental Control** > **Online Time Limit**. The **ONLINE TIME**

**LIMIT** page shown in the following figure appears.

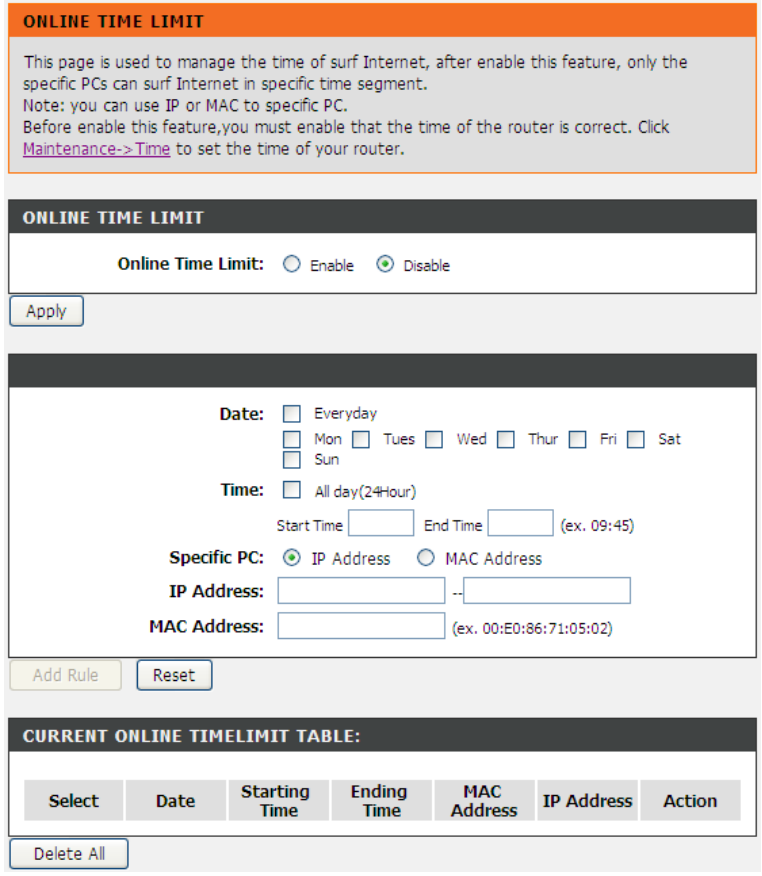

#### <span id="page-61-0"></span>**3.3.6.3 Schedules**

Choose **Advanced** > **Parental Control** > **Schedules**. The **Schedules** page shown in the following figure appears. You may add or delete scheduling rules to be applied for URL block.

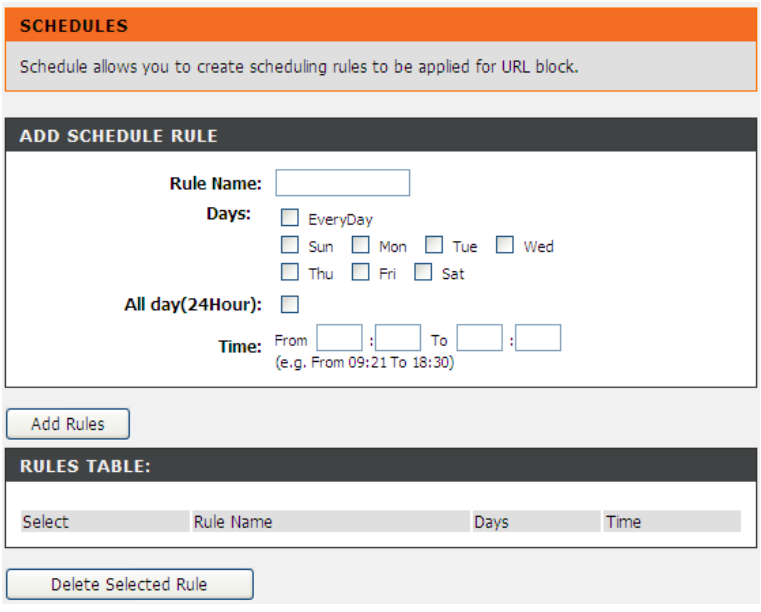

In the field **Rule Name**, give the schedule a name that is meaningful to you, such as "Weekday rule". Set the **Days** and time field, and click **Add Rules** to save the new rule in the following Rules Table.

# **3.3.7 Filtering Options**

Filters can be configured to manage your incoming and outgoing traffic.

#### <span id="page-61-1"></span>**3.3.7.1 IP/Port Filter**

When you use the Port Triggering or Port Forwarding features to open specific ports to traffic from the Internet, you could be increasing the exposure of your LAN

to cyber attacks from the Internet. In these cases, you can limit that exposure by specifying the IP addresses of Internet hosts that you trust to access your LAN through the ports that you have opened.

Choose **Advanced** > **Filtering Options** > **IP/Port Filter**. The **IP/Port Filtering** page shown in the following figure appears.

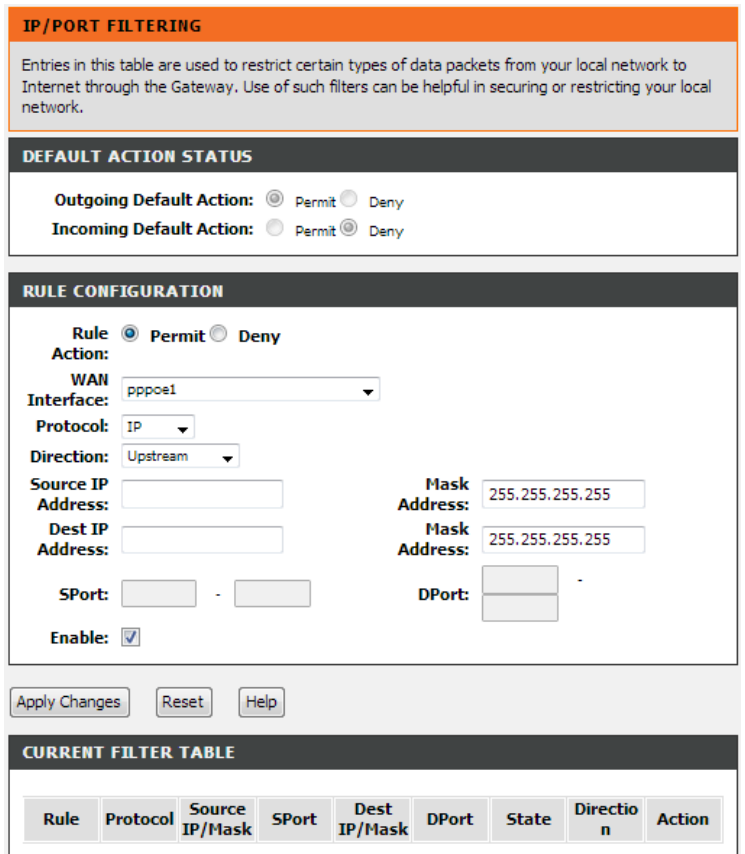

Direction **Upstream (Downstream)** means packets outgoing (incoming) from (to) router. The Source IP addresses are LAN-side (WAN-side) addresses and the Destination IP addresses are WAN-side (LAN-side) addresses. Select the rule

action, and specify at least one of the following criteria: protocol, source/destination IP address, subnet mask and source/destination port.

Click the **Apply Changes** to save a finished rule in the Rules List. The **Current Filter Table** shows detailed information about each created IP filter.

# **Note:**

The settings only apply when the firewall is enabled.

### **3.3.7.2 IPv6/Port Filter**

Choose **Advanced** > **Filtering Options** > **IPv6/Port Filter**. The **IP/Port Filtering** page shown in the following figure appears. You may restrict certain types of ipv6 data packets between LAN-side and WAN-side.

#### **IP/PORT FILTERING**

Entries in this table are used to restrict certain types of joy6 data packets from your local network to Internet through the Gateway. Use of such filters can be helpful in securing or restricting your local network.

#### **DEFAULT ACTION STATUS**

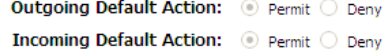

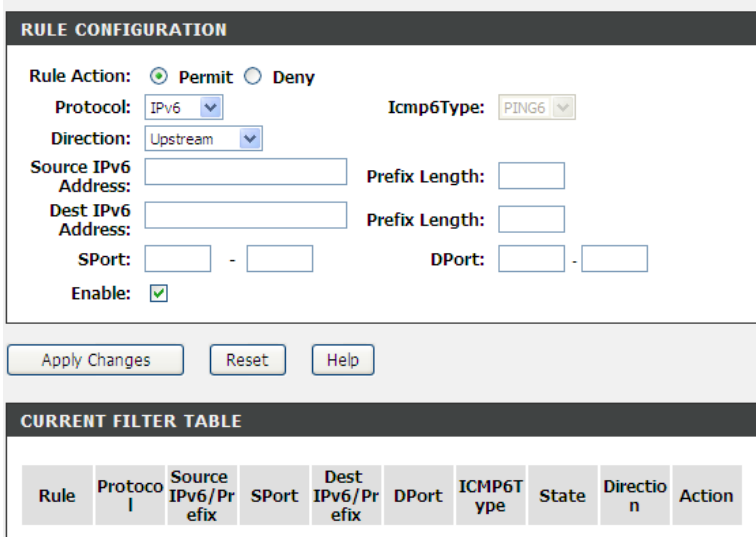

For detailed configuration, you may refer to [3.3.7.1IP/Port Filter](#page-61-1).

#### **3.3.7.3 MAC Filter**

Choose **Advanced** > **Filtering Options** > **MAC Filter**. The **MAC Filtering** page shown in the following figure appears. You may create a list of MAC addresses that you would either like to allow or deny access to your network.

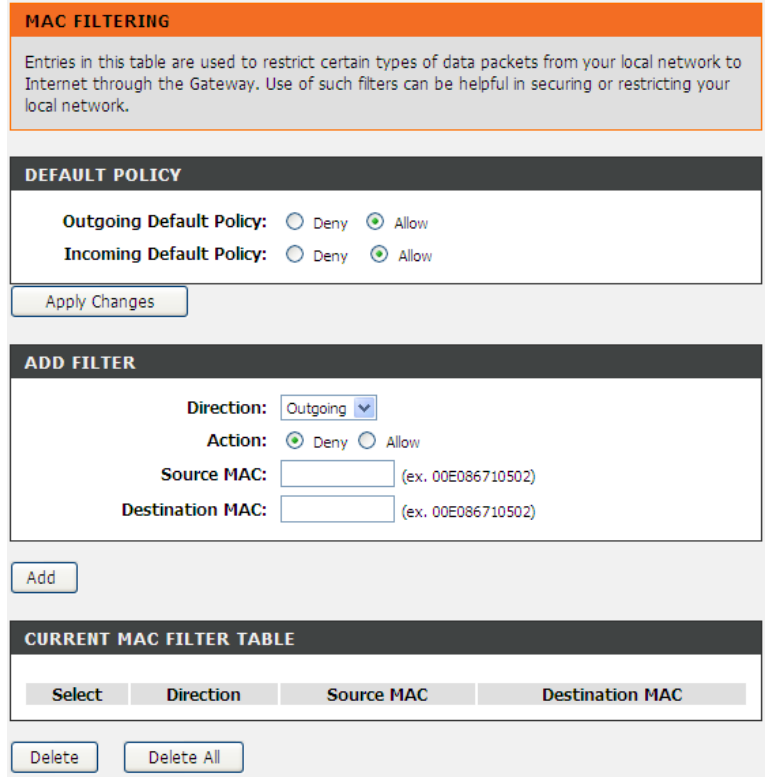

# **3.3.8 DoS Settings**

Denial-of-Service Attack (DoS attack) is a type of attack on a network that is designed to bring the network to its knees by flooding it with useless traffic .

Choose **Advanced** > **DoS Settings**. The **DOS Settings** page shown in the following figure appears. Select the **Enable DoS Prevention** checkbox, select the options below, and click **Apply Changes** to finish.

#### **DOS SETTINGS**

A "denial-of-service" (DoS) attack is characterized by an explicit attempt by hackers to prevent legitimate users of a service from using that service.

#### **DOS CONFIGURATION**

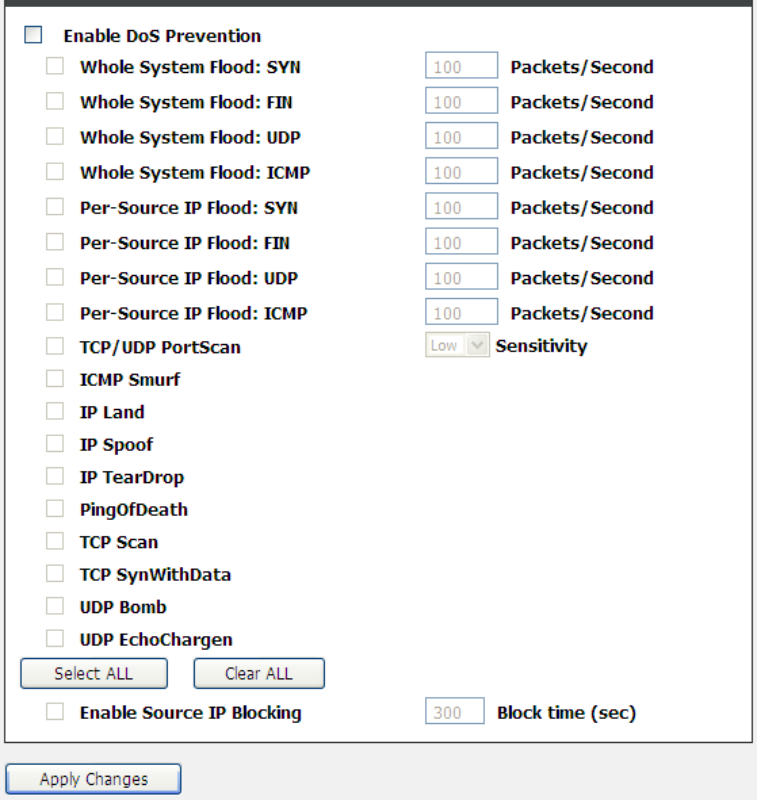

### **3.3.9 DNS**

Domain Name System (DNS) is an Internet service that translates the URL/domain name into the corresponding IP address. Since URL/Domain Names are alphabetical, they are easier to remember. But the Internet is based on IP address. For example, the URL/Domain Name www.dlink.com is actually 192.168.0.123.

#### **3.3.9.1 DNS**

Choose **Advanced** > **DNS** > **DNS**. The **DNS Configuration** page shown in the following figure appears. You may configure the IP addresses of DNS servers for DNS Relay.

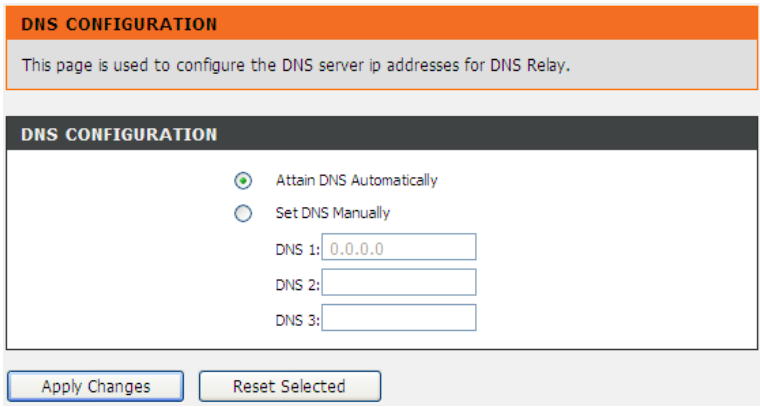

The following table describes the parameters and buttons of this page:

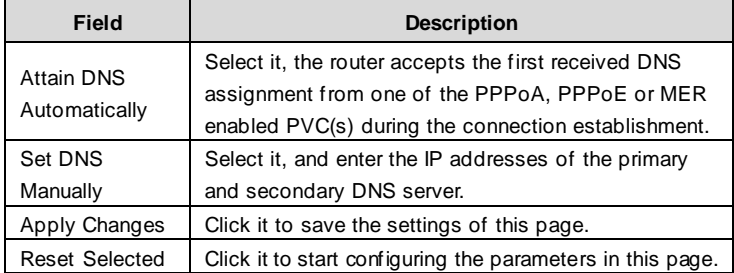

### **3.3.9.2 IPv6 DNS**

Choose **Advanced** > **DNS** > **IPv6 DNS**. The **IPv6 DNS Configuration** page shown in the following figure appears. You may configure the ipv6 addresses of DNS servers.

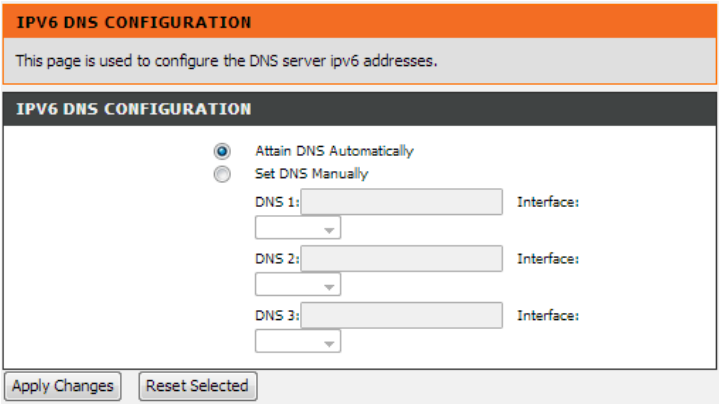

The following table describes the parameters and buttons of this page.

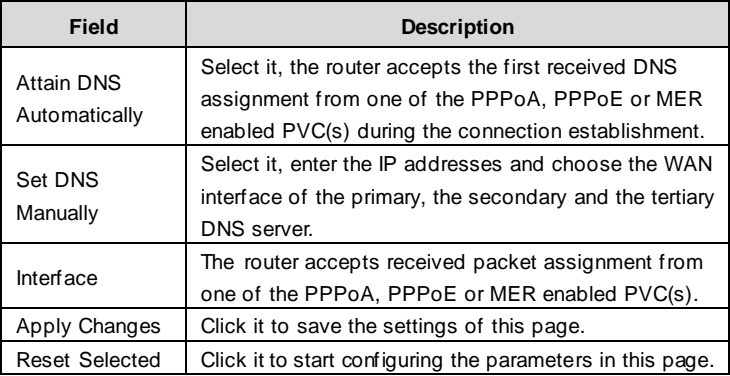

# **3.3.10 Dynamic DNS**

The device supports dynamic domain name service (DDNS). The dynamic DNS service allows a dynamic public IP address to be associated with a static host name in any of the many domains, and allows access to a specified host from various locations on the Internet. Click a hyperlinked URL in the form of hostname.dyndns.org and allow remote access to a host. Many ISPs assign public IP addresses using DHCP, so locating a specific host on the LAN using the standard DNS is difficult. For example, if you are running a public web server or VPN server on your LAN, DDNS ensures that the host can be located from the Internet even if the public IP address changes. DDNS requires that an account be set up with one of the supported DDNS service providers (DyndDNS.org or dlinkddns.com).

Choose **Advanced** > **Dynamic DNS**. The **Dynamic DNS Configuration** page shown in the following page appears.

#### DVNAMIC DNS CONFIGURATION

This page is used to configure the Dynamic DNS address from DynDNS.org or TZO. Here you can Add/Remove to configure Dynamic DNS.

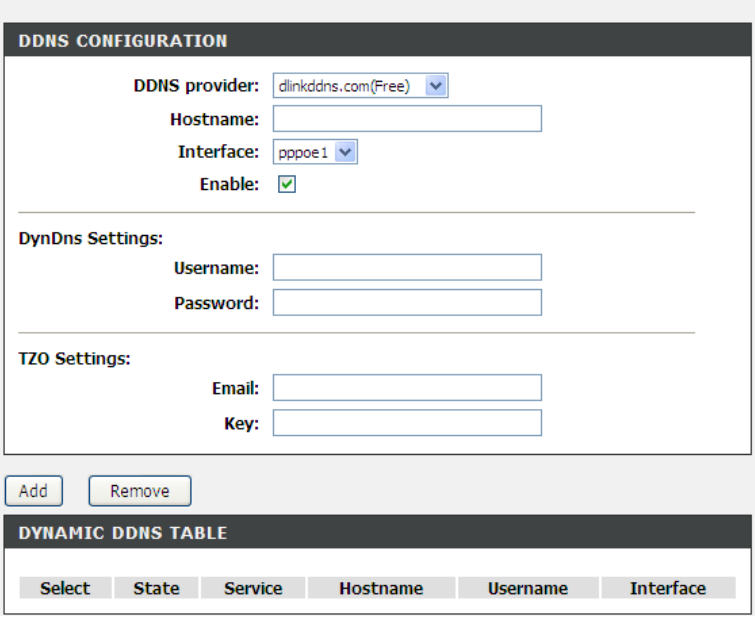

The following table describes the parameters and buttons of this page.

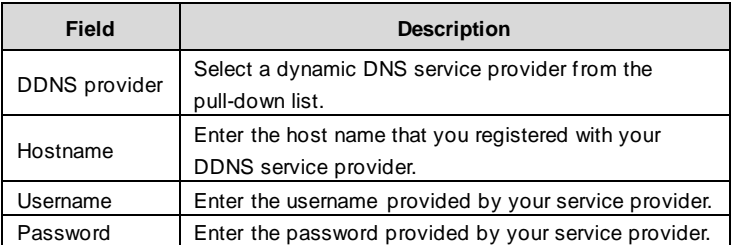

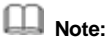

In some cases DDNS service requires you to open the WAN http service. Refer to [Access Control List-> Access Control L](http://192.168.1.1/acl.htm)ist.

Click **Add** to save the settings to the **Dynamic DDNS Table**.

## **3.3.11 Network Tools**

The router provides following tools: **Port Mapping**, **IGMP Proxy**, **IP QoS**, **UPnP**, **SNMP**, **TR-069**, **Software Forbidden**, **ARP Bindind**, and **Client Limit**.

### **3.3.11.1 Port Mapping**

Port Mapping supports a single (LAN) port or multiple (LAN) ports to be formed as a group and mapped to a PVC (which is associated w/ a VLAN). As a result, each group of LAN ports will perform as an independent (logical) network (like a broadcast domain) among whom traffic broadcast would be prevented. This feature is useful while you would like to form multiple independent (logical) networks for multimedia applications at home. For instance, you can map PVC1 to port 1~3 to create a network (broadcast domain) for PCs for Internet, and map PVC2 to port 4 to create another network (broadcast domain) for IPTV service (devices). By using this feature (w/ multiple PVCs), data traffic and IPTV traffic would not affect each other.

Choose **Advanced** > **Network Tools** > **Port Mapping**. The **Port Mapping Configuration** page shown in the following figure appears.

#### **PORT MAPPING CONFIGURATION**

To manipulate a mapping group:

1. Select a group from the table.

2. Select interfaces from the available/grouped interface list and add it to the grouped/available interface list using the arrow buttons to manipulate the required mapping of the ports. 3. Click "Apply Changes" button to save the changes.

Note that the selected interfaces will be removed from their existing groups and added to the new group.

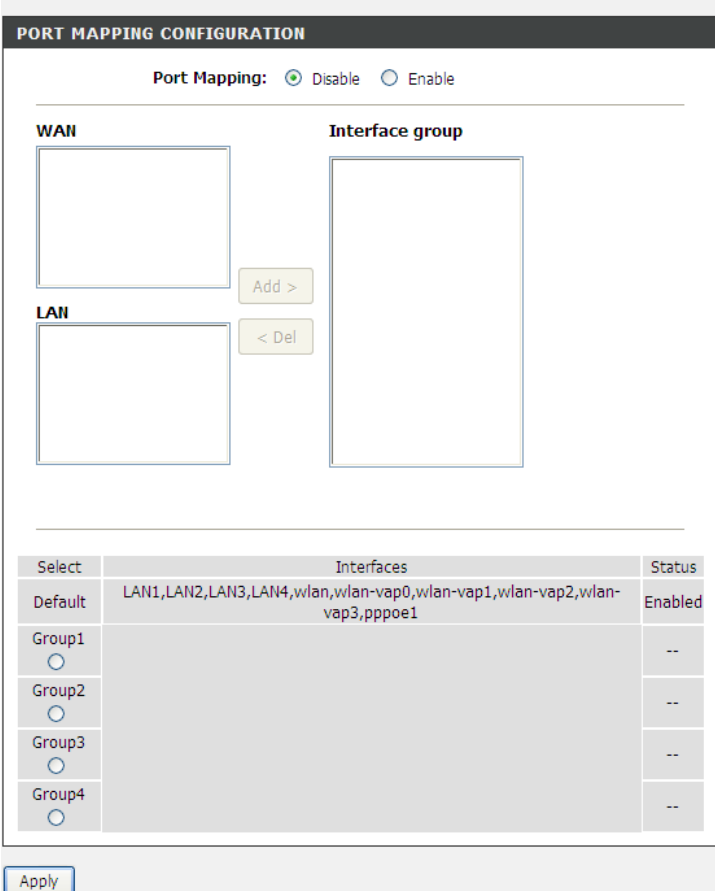
Follow the steps to manipulate a mapping group.

- **Step 1** Select a group from the table.
- **Step 2** Select interfaces from the available WAN and LAN interface groups and add it to the interface group list using the arrow buttons to manipulate the required mapping of the ports.
- **Step 3** Click **Apply** button to save the changes.

# **Note:**

The selected interfaces will be removed from their existing groups and added to the new group.

#### **3.3.11.2 IGMP Proxy**

IGMP allows support for efficient multicasting -- transmission of identical content, such as multimedia, from a source to a number of recipients. IGMP proxy enables the system to issue IGMP host messages on behalf of hosts that the system discovered through standard IGMP interfaces. The system acts as a proxy for its hosts when you enable it.

Choose **Advanced** > **Network Tools** > **IGMP Proxy**. The **IGMP Proxy Configuration** page shown in the following figure appears.

#### **IGMP PROXY CONFIGURATION** IGMP proxy enables the system to issue IGMP host messages on behalf of hosts that the system discovered through standard IGMP interfaces. The system acts as a proxy for its hosts when you enable it by doing the follows: . Enable IGMP proxy on WAN interface (upstream), which connects to a router running IGMP. . Enable IGMP on LAN interface (downstream), which connects to its hosts. **IGMP PROXY CONFIGURATION IGMP Proxy:** O Disable (0) Enable Multicast Allowed: O Disable (0) Enable Robust Count:  $\sqrt{2}$ Last Member Query Count: 2 Ouery Interval:  $60$ (seconds) Query Response Interval: 100  $(*100ms)$ Group Leave Delay: 2000  $(ms)$ Apply Changes Undo

The following table describes the parameters and buttons of this page.

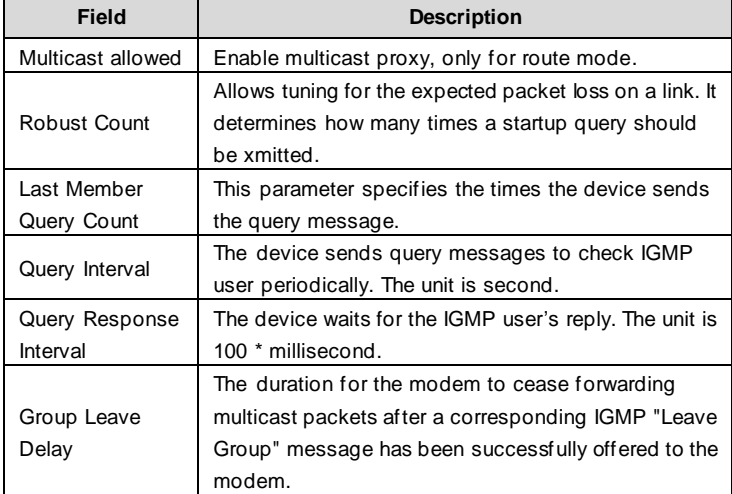

Click **Apply Changes** to save the settings.

#### **3.3.11.3 IP QoS**

Quality of Service is a feature that allows you to allocate or guarantee the throughput or speed of Internet for certain computers. This is a very useful feature for sensitive applications such as VoIP whereby it will assist in preventing dropped calls. Large amounts of non-critical data can be scaled so that they do not affect sensitive real-time applications such as VoIP or Streaming.

Choose **Advanced** > **Network Tools** > **IP QoS**. The **IP QoS** page shown in the following figure appears.

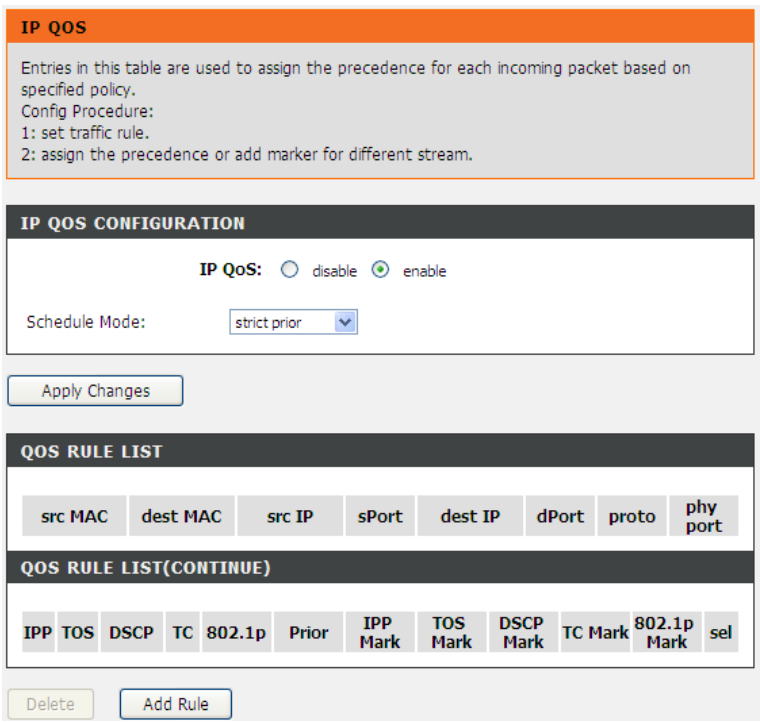

- **Step 1** Enable IP QoS and click **Apply Changes** to enable IP QoS function.
- **Step 2** Click **Add Rule** to add a new IP QoS rule. The page shown in the following figure appears.

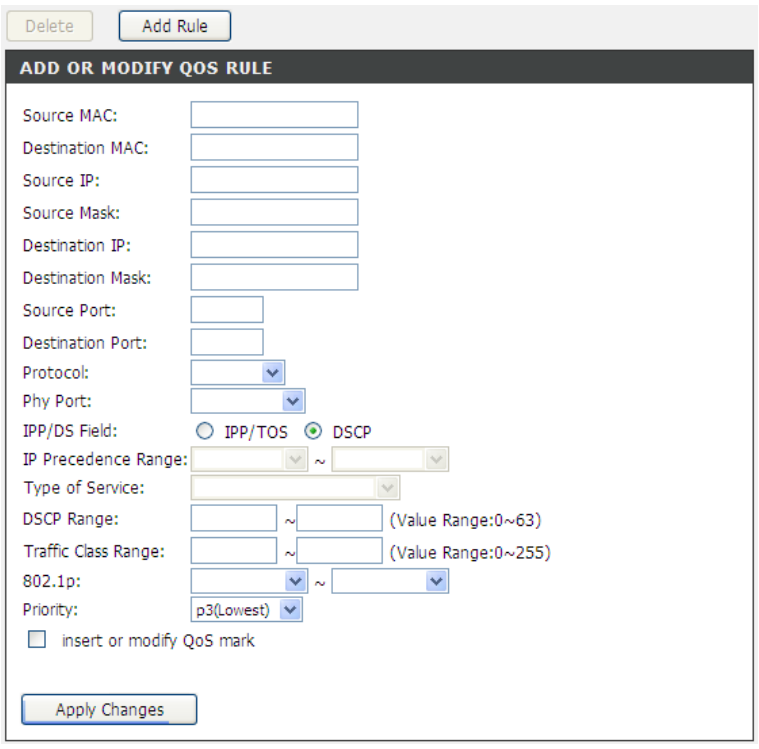

#### **3.3.11.4 UPnP**

UPnP (Universal Plug and Play) is a networking architecture that provides compatibility among networking equipment, software, and peripherals. This router has optional UPnP capability, and can work with other UPnP devices and software. The system acts as a daemon when you enable UPnP. Leave the UPnP option enabled as long as the LAN has other UPnP applications.

Choose **Advanced** > **Network Tools** > **UPnP**. The **UPnP Configuration** page shown in the following figure appears.

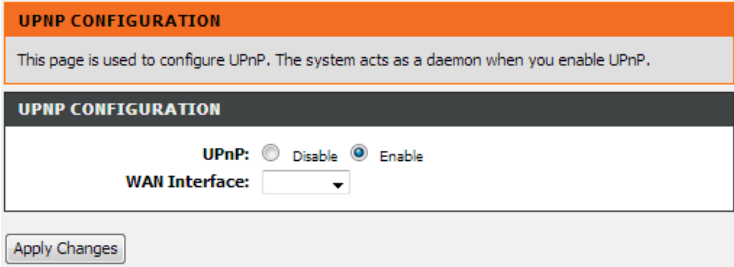

#### **3.3.11.5 SNMP**

SNMP (Simple Network Management Protocol) provides a means to monitor status and performance and set configuration parameters. It enables a management station to configure, monitor and receive trap messages fro m network devices. Choose **Advanced** > **Network Tools** > **SNMP**. The **SNMP Protocol Configuration** page shown in the following figure appears. You may change the

settings for system description, trap IP address and community name.

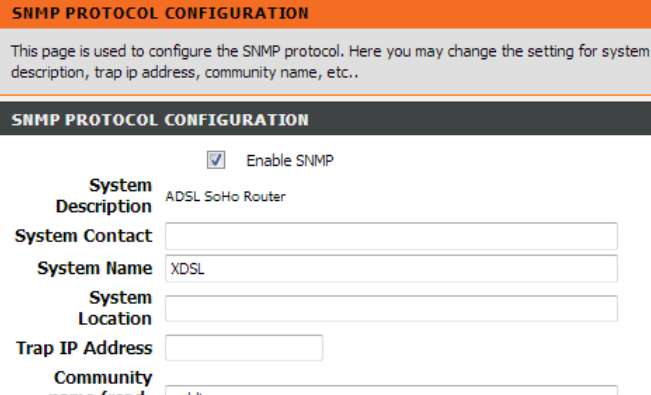

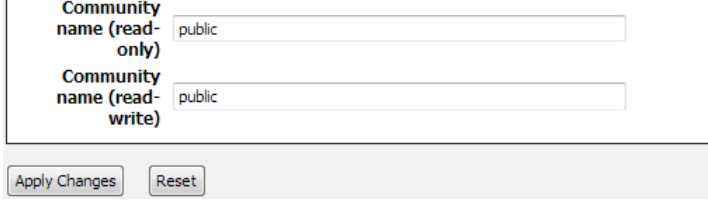

The following table describes the parameters of this page:

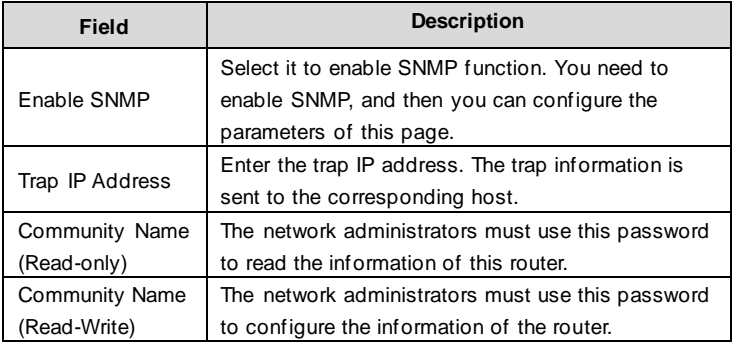

#### **3.3.11.6 TR-069**

TR-069 is a WAN management protocol. It is a bidirectional SOAP/HTTP based protocol providing the communication between the ADSL router and an Auto Configuration Server (ACS) to monitor status and performance and to set configuration parameters from WAN side.

Choose **Advanced** > **Network Tools** > **TR-069**. The **TR-069 Configuration** page shown in the following figure appears. You may change the setting for the ACS parameters.

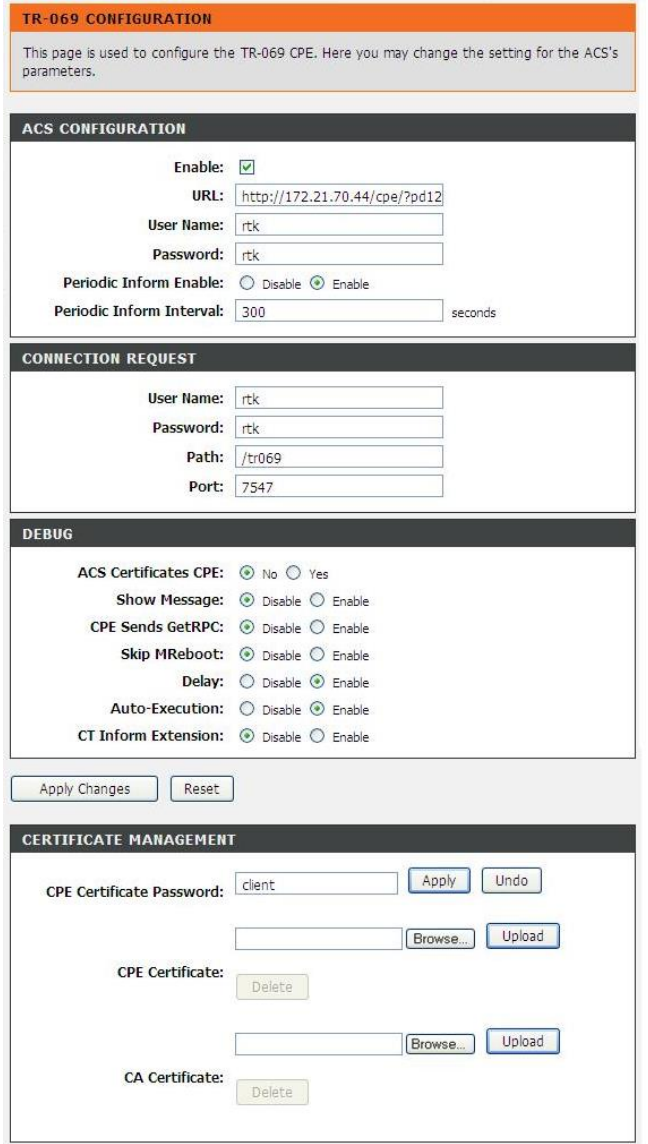

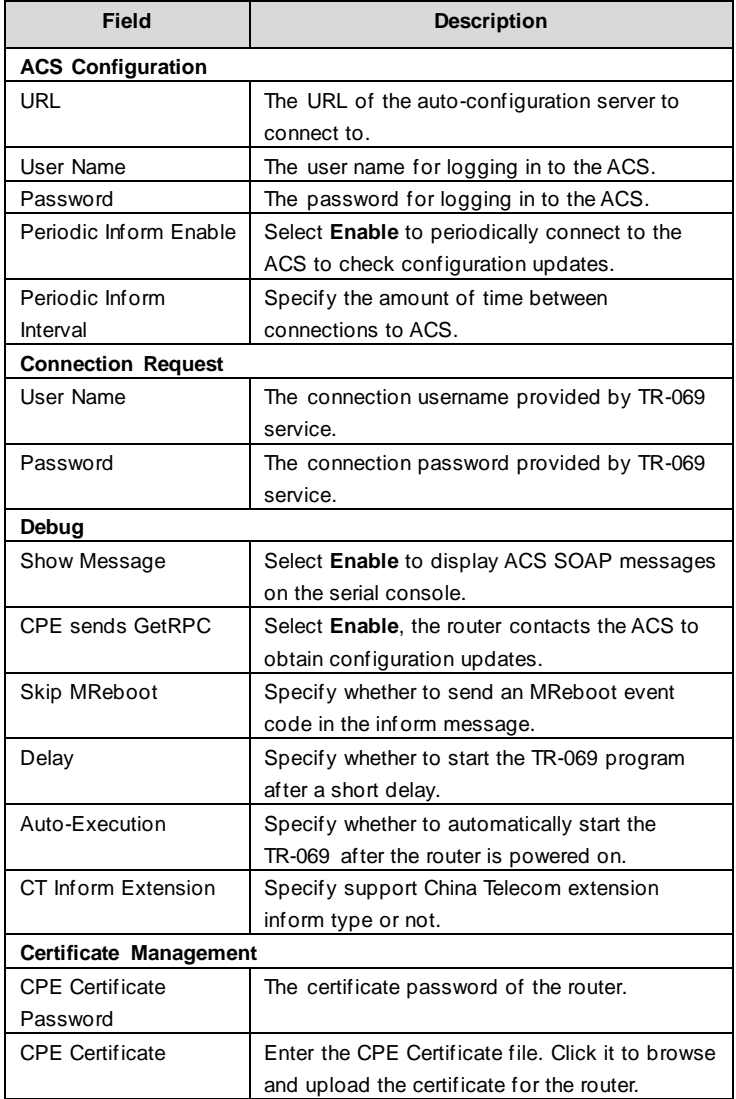

The following table describes the parameters of this page:

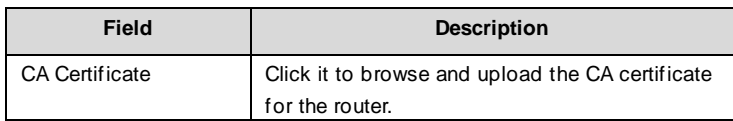

#### **3.3.11.7 Software Forbidden**

Choose **Advanced** > **Network Tools** > **Software Forbidden**. The **Software Forbidden** page shown in the following figure appears. You may configure some software to be forbidden to deny the IP packets of it.

To forbid one specified PC (or some PCs) from using an application, select the application you want to prohibit, and input a single IP address or IP addresses in range. When Single IP is selected, IP 0.0.0.0 represent for any IP. In this situation, all PCs connected to this router will deny the selected software.

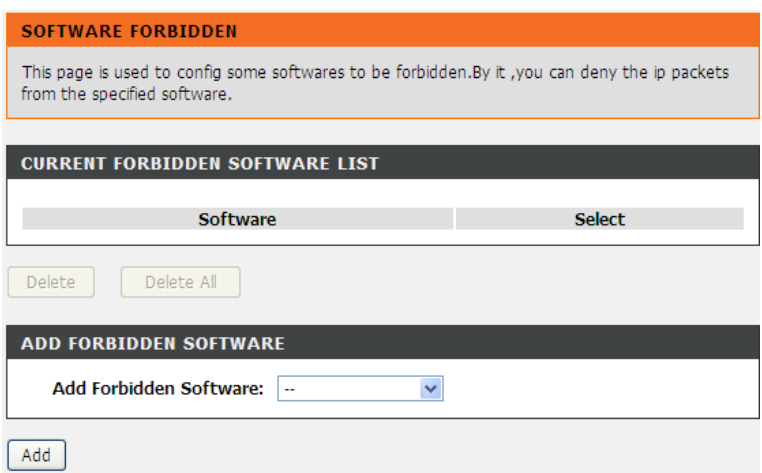

The following table describes the parameters and buttons of this page:

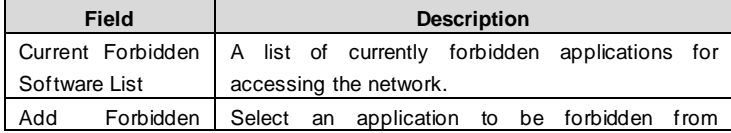

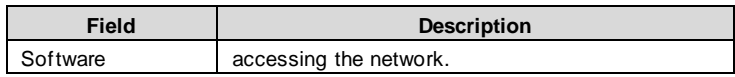

#### **3.3.11.8 ARP Binding**

This function realizes the binding of IP addresses and MAC addresses to avoid ARP address cheats. Choose **Advanced** > **Network Tools** > **ARP Binding**. The **ARP Binding Configuration** page shown in the following figure appears.

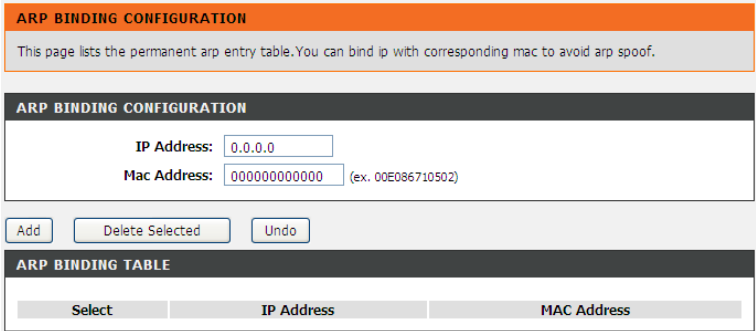

The following table describes the parameters and buttons of this page:

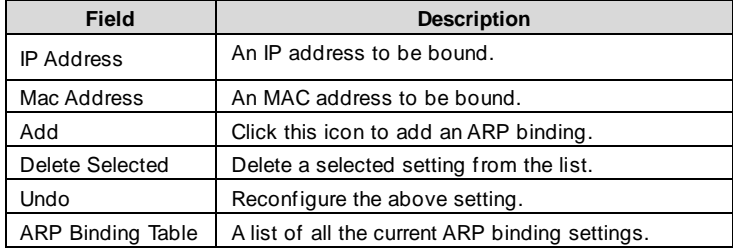

#### **3.3.11.9 Client Limit**

Choose **Advanced** > **Network Tools** > **Client Limit**. The **Client Limit Configuration** page shown in the following figure appears. You may configure the capability of forcing how many devices can access to the Internet.

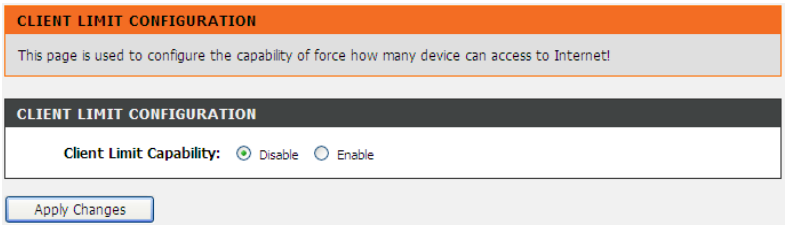

# **3.3.12 Routing**

#### **3.3.12.1 Static Route**

Choose **Advanced** > **Routing** > **Static Route**. The **Routing Configuration** page shown in the following figure appears. This page is used to configure the routing information. You may add or delete IP routes.

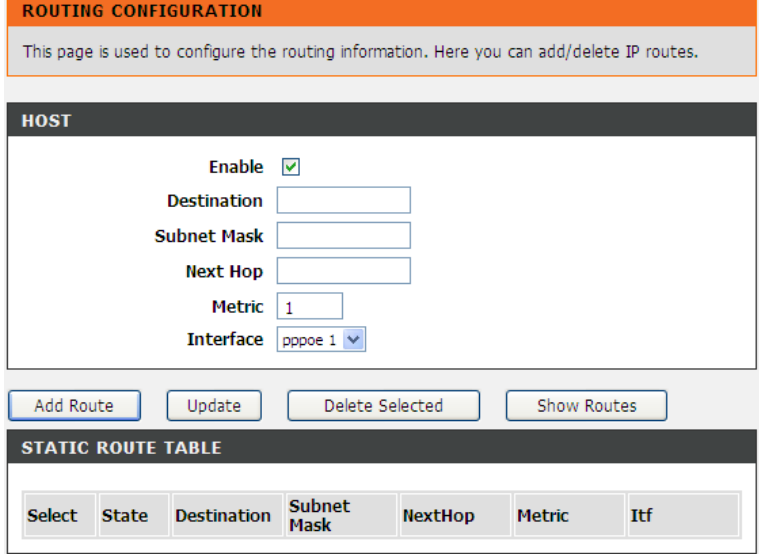

The following table describes the parameters and buttons of this page:

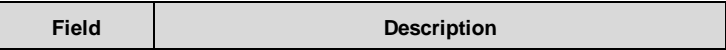

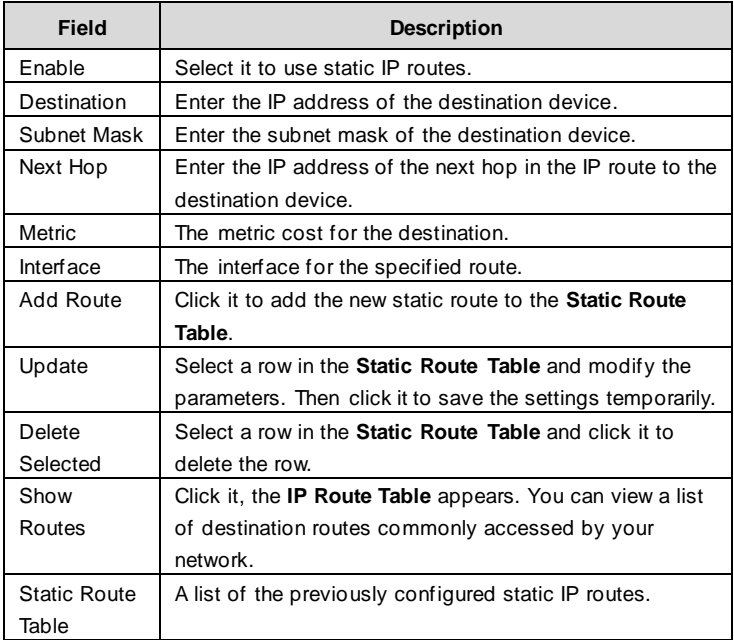

Click **Show Routes**, the page shown in the following figure appears. The table shows a list of destination routes commonly accessed by your network.

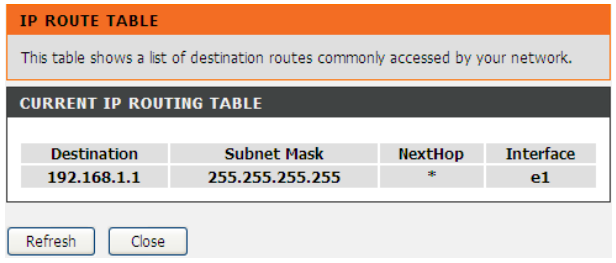

#### **3.3.12.2 IPv6 Static Route**

Choose **Advanced** > **Routing** > **IPv6 Static Route**. The **IPv6 Routing Configuration** page shown in the following figure appears. This page is used to configure the routing information. You can add or delete IP routes.

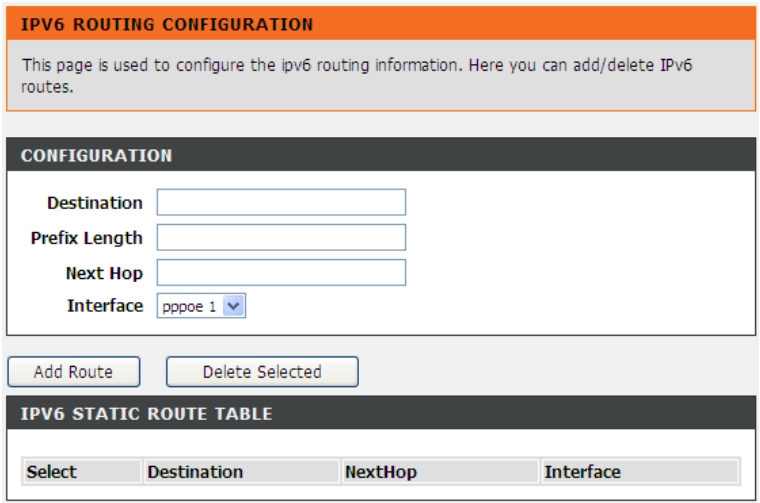

The following table describes the parameters and buttons of this page.

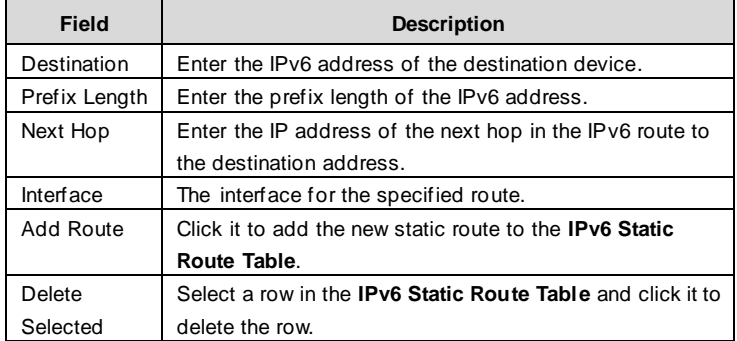

#### **3.3.12.3 RIP**

Enable this function if you are using this device as a RIP-enabled router to communicate with others using Routing Information Protocol (RIP). This page is used to select the interfaces on your devices that use RIP, and the version of the protocol used.

Choose **Advanced** > **Routing** > **RIP**. The **RIP Configuration** page shown in the following figure appears.

#### **RIP CONFIGURATION**

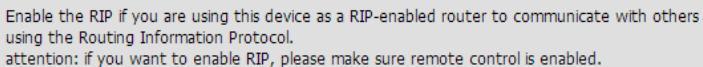

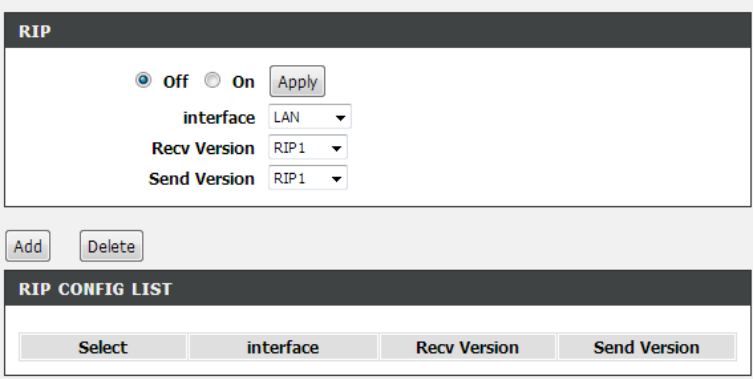

#### The following table describes the parameters and buttons of this page:

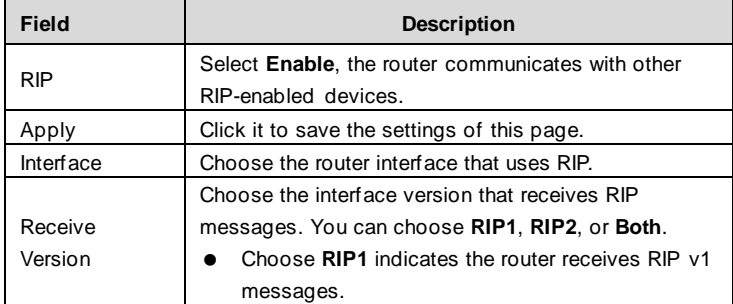

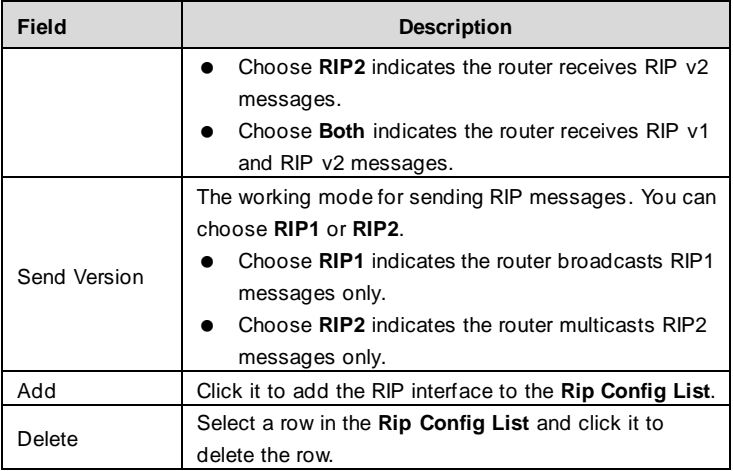

# **3.3.13 NAT**

Under this menu, NAT ALG (Application Layer Gateway), NAT Exclude IP, NAT Forwarding, FTP ALG Config and NAT IP Mapping can be performed.

# **3.3.13.1 NAT ALG**

Choose **Advanced** > **NAT** > **NAT ALG**. The **NAT ALG and Pass-Through** page shown in the following figure appears. Choose the NAT ALG and Pass-Through options, and then click **Apply Changes**.

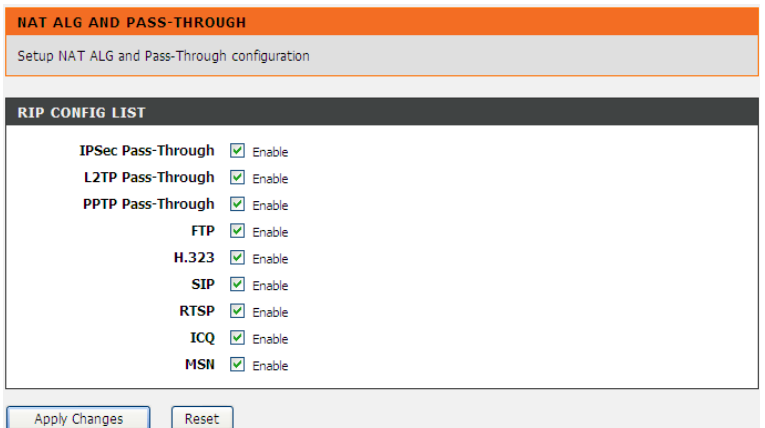

#### **3.3.13.2 NAT Exclude IP**

Choose **Advanced** > **NAT** > **NAT Exclude IP**. The **NAT EXCLUDE IP** page shown in the following figure appears. In the page, you can configure some source IP addresses which use the purge route mode when accessing the Internet through the specified interface.

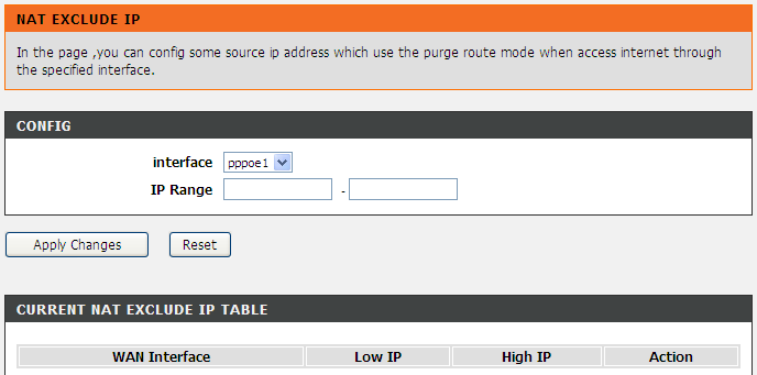

#### **3.3.13.3 NAT Forwarding**

Choose **Advanced** > **NAT** > **NAT Forwarding**. The **NAT Forwarding** page shown in the following figure appears.

Entries in this table allow you to automatically redirect common network services to a specific machine behind the NAT firewall. These settings are only necessary if you wish to host some sort of server like a web server or mail server on the private local network behind your Gateway's NAT firewall.

Under 1483MER or 1483Routed mode, if NAPT (Network Address Port Translation) is enabled, the **Local IP Address** is configured as 192.168.1.3 and the **Remote IP Address** is configured as 202.32.0.2, the PC with the LAN IP192.168.1.3 will use 202.32.0.2 when it is connected to the Internet via the router without NAPT control.

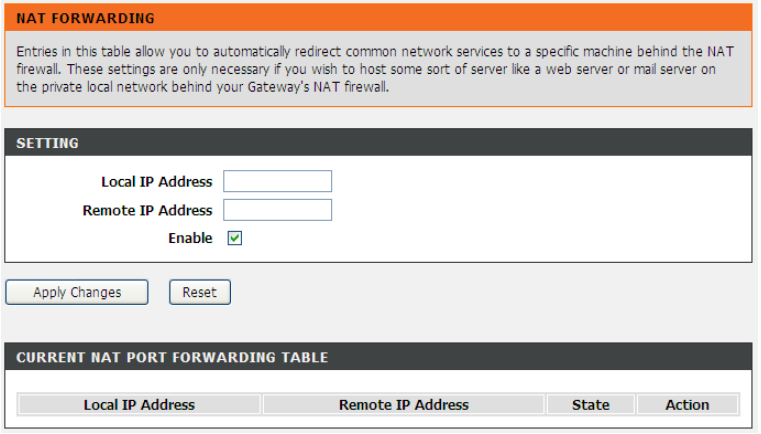

The following table describes the parameters and buttons of this page:

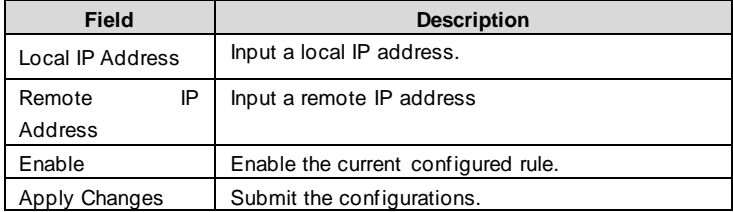

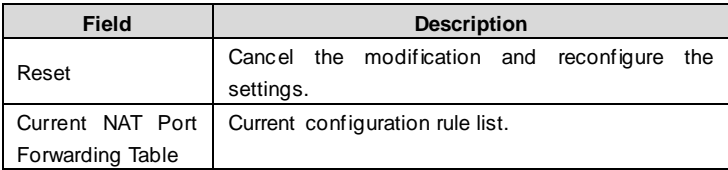

### **3.3.13.4 FTP ALG Configuration**

The common port for FTP connection is port 21, and a common ALG monitors the TCP port 21 to ensure NAT pass-through of FTP. By enabling this function, when the FTP server connection port is not a port 21, the FTP ALG module will be informed to monitor other TCP ports to ensure NAT pass-through of FTP.

Choose **Advanced** > **NAT** > **FTP ALG Config**. The **FTP ALG Configuration** page shown in the following figure appears.

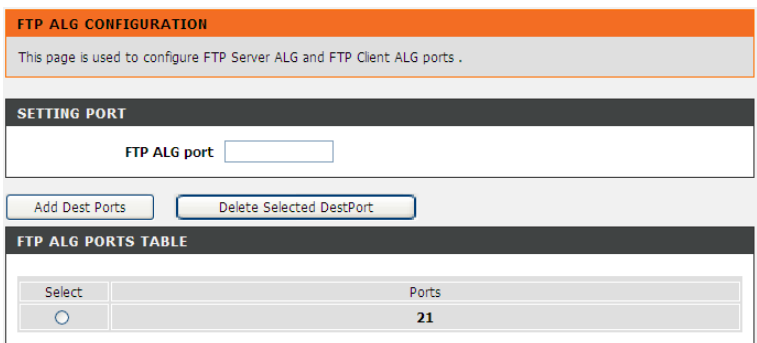

The following table describes the parameters and buttons of this page:

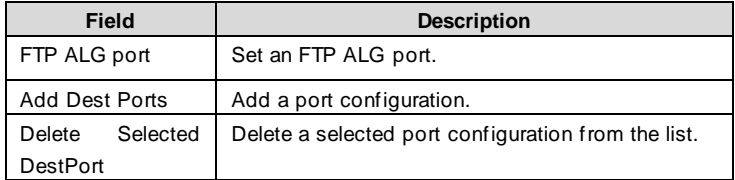

#### **3.3.13.5 NAT IP Mapping**

Choose **Advanced** > **NAT** > **NAT IP Mapping**. The **NAT IP Mapping** page shown in the following figure appears.

Entries in the **Current NAT IP Mapping Table** allow you to configure one IP pool for a specified source IP address from LAN, so one packet whose source IP is in range of the specified address will select one IP address from the pool for NAT.

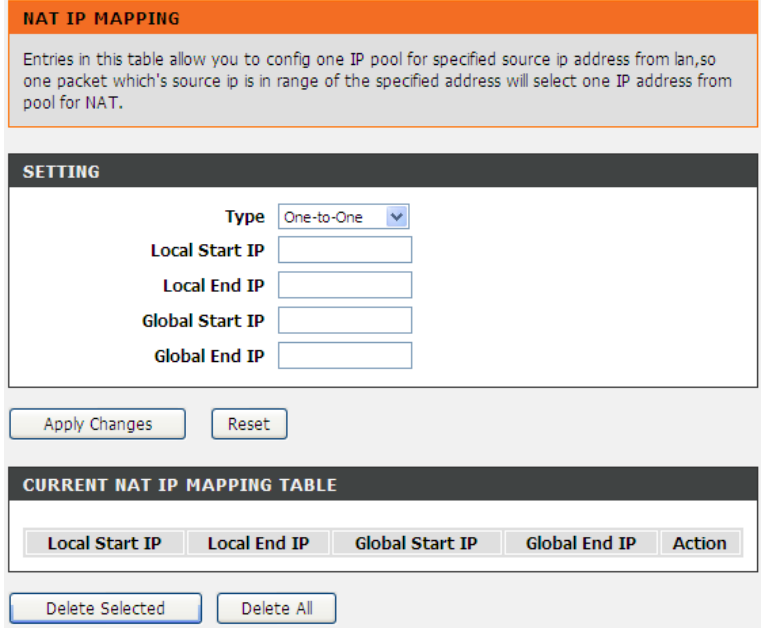

#### **3.3.14 USB Printer**

Choose **Advanced** > **USB Printer**. The page is shown as the following figure appears.

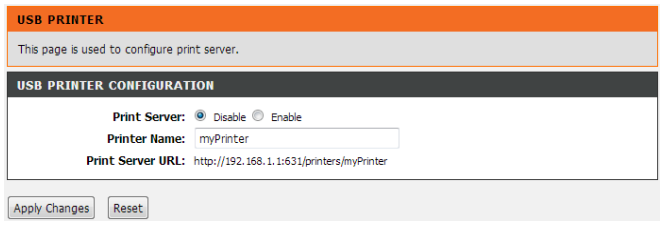

## **3.3.15 VOIP**

## **3.3.15.1 SIP Server**

Choose **Advanced** > **VOIP** > **SIP Server**. The page is shown as the following figure appears.

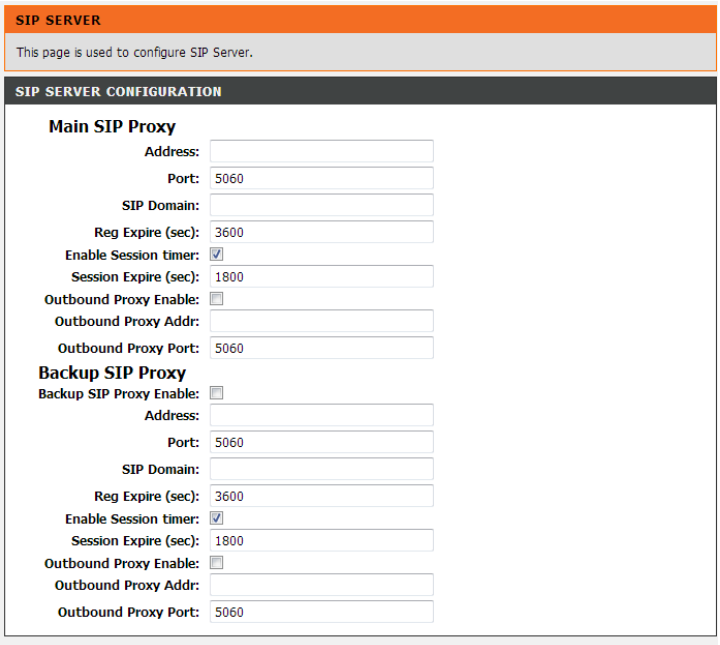

Apply

#### **3.3.15.2 SIP Account**

Choose **Advanced** > **VOIP** > **SIP Account**. The page is shown as the following figure appears.

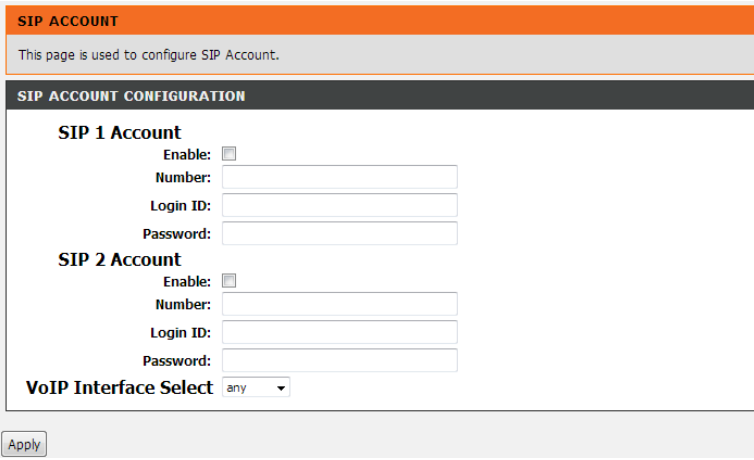

#### **3.3.15.3 VOIP Advanced**

Choose **Advanced** > **VOIP** > **VOIP Advanced**. The page is shown as the following figure appears.

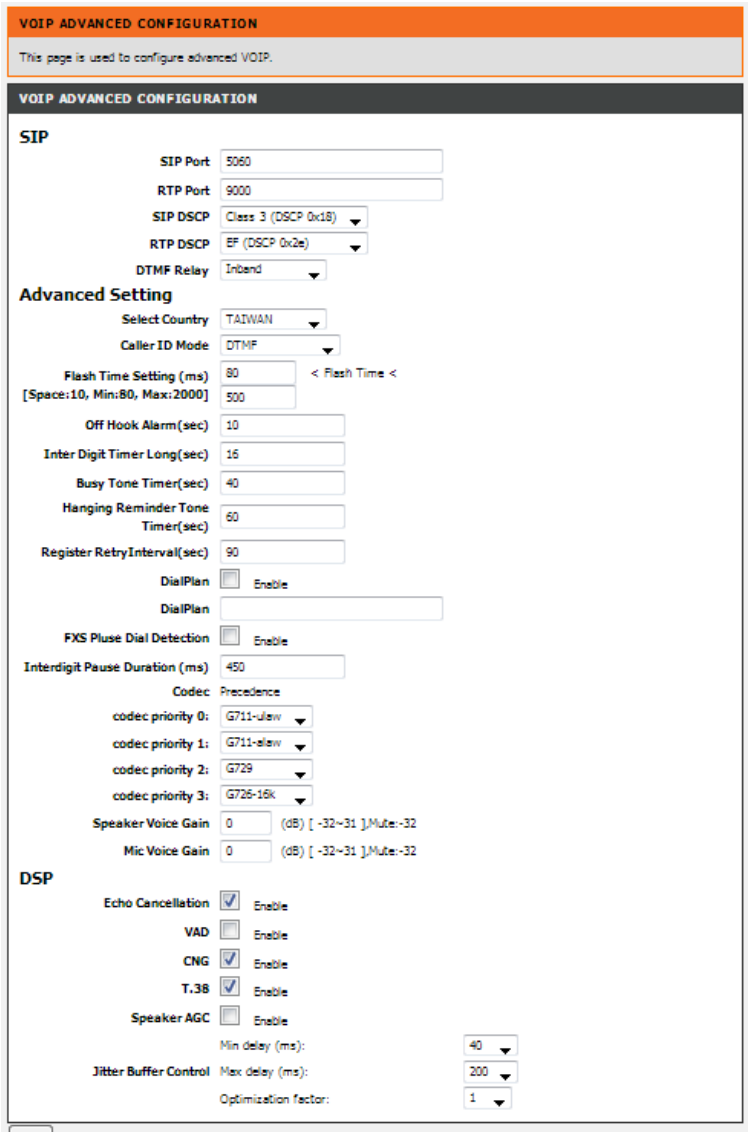

 $\mathsf{Apply}$ 

### **3.3.16 FTPD Setting**

Choose **Advanced** > **FTPD Setting**. The page is shown as the following figure appears.

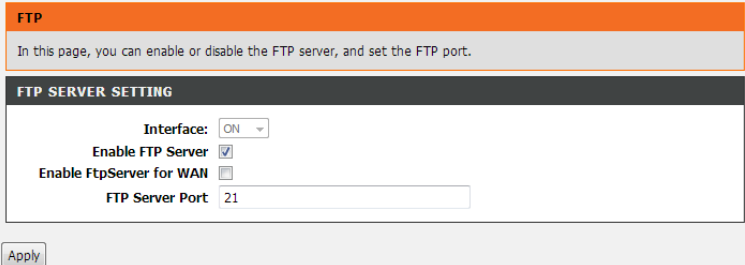

### **3.3.17 FTPD Account**

Choose **Advanced** > **FTPD Account**. The page is shown as the following figure appears.

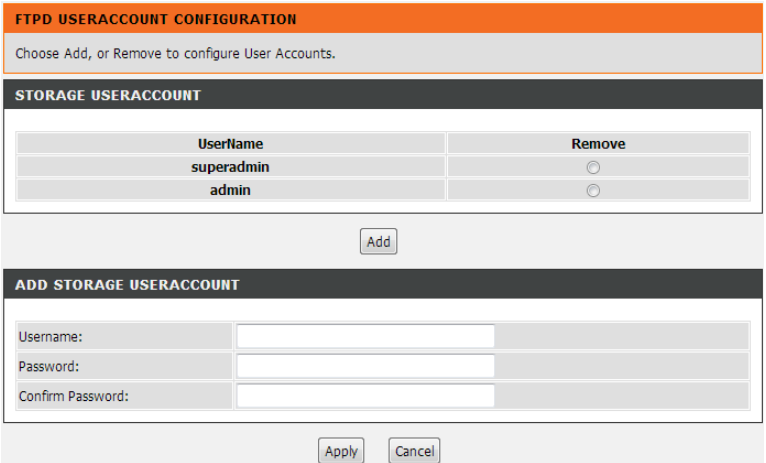

# **3.4 Maintenance**

# <span id="page-96-0"></span>**3.4.1 System**

Choose **Maintenance** > **System**. The page shown in the following figure appears. In this page you can reboot your router or save your router configuration to a file on your computer in case you have to reset your router to factory default settings. You can restore your router settings from a previously saved configuration file.

You may also reset your router to factory default settings. Resetting your router to factory default settings will delete your current configuration.

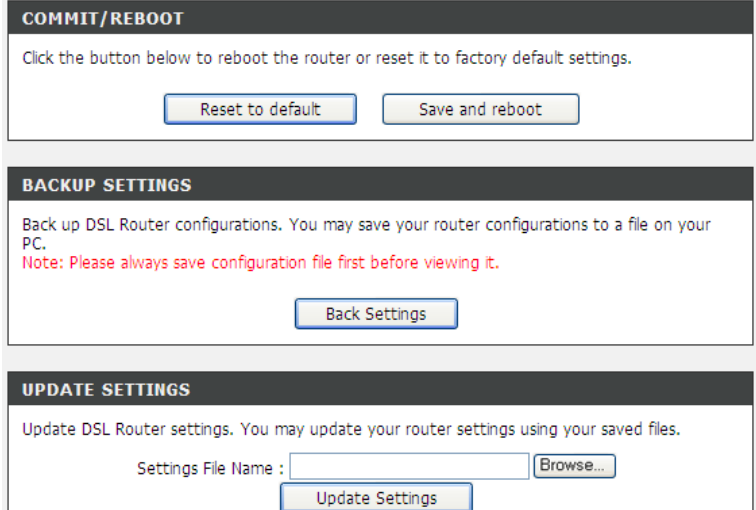

#### The following table describes the parameters and buttons of this page:

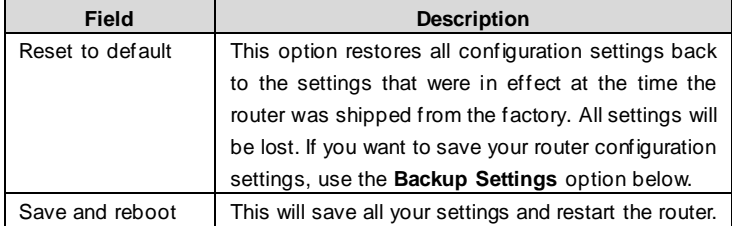

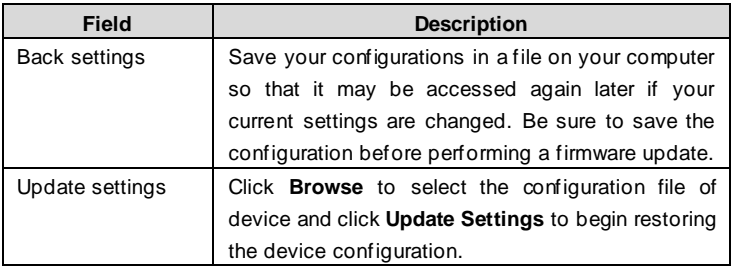

# **Note:**

Do not turn off your device or press the **Reset** button while an operation in this page is in progress.

# **3.4.2 Firmware Update**

Choose **Maintenance** > **Firmware Update**. The page shown in the following figure appears. This page displays your device firmware version and information that will be helpful for D-Link technicians should you require any technical support.

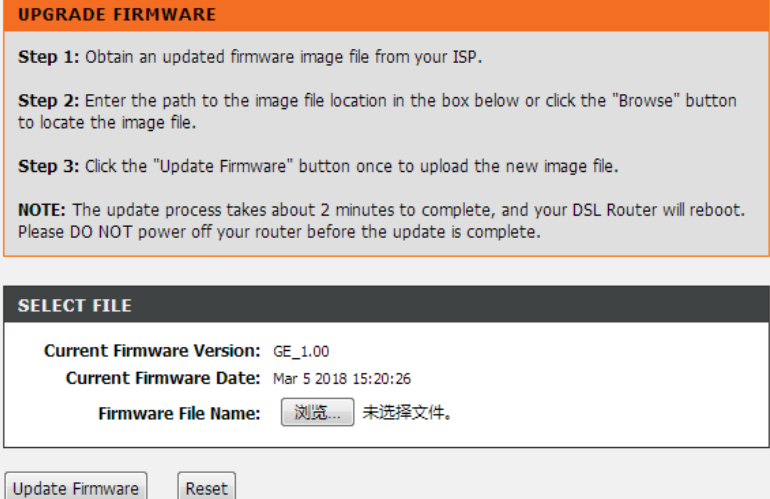

The procedure for updating the firmware is as follows.

**Step 1** Click **Browse…**to search the file.

**Step 2** Click **Update Firmware** to update the configuration file.

**Step 3** Wait for the router to reboot. This can take another minute or more.

## **Note:**

Some firmware updates reset the configuration options to the factory defaults. Before performing an update, be sure to save the current configuration. Refer to [3.4.1 System](#page-96-0).

#### **3.4.3 Password**

Choose **Maintenance** > **Password**. The page shown in the following figure appears. You may modify your router password needed to access this Web management interface. For security reasons, it is recommended that you change the default admin and user passwords of the router. The password you choose should be between 1 and 16 characters in length. If you forget your device password, the only solution is to reset your router to factory default settings and you will lose all your device configuration settings.

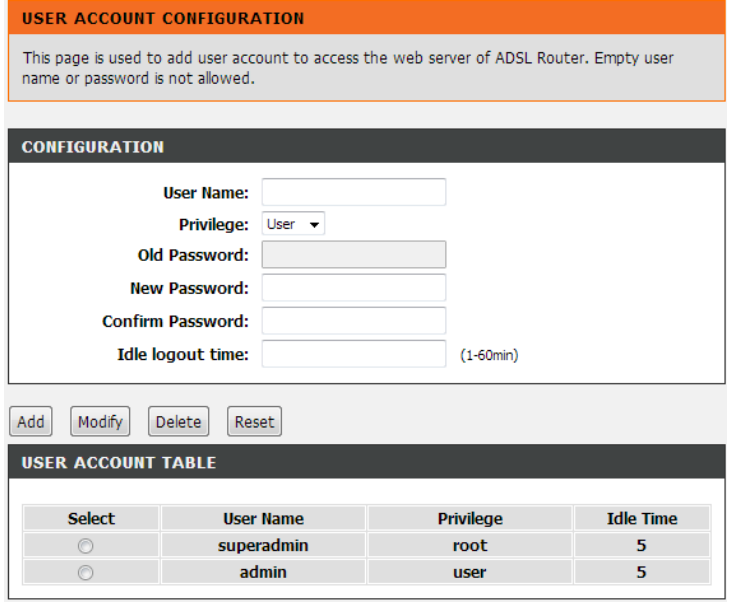

The following table describes the parameters and buttons of this page:

| Field     | <b>Description</b>                             |
|-----------|------------------------------------------------|
| Privilege | Root: The root account is fixed, having full   |
|           | to the Web-based management<br>access          |
|           | interface.                                     |
|           | User: The user account has the privilege to    |
|           | view configuration settings and statistics and |
|           | update the router's firmware.                  |

# **3.4.4 Diagnostics**

#### **3.4.4.1 Ping Diagnostic**

Choose **Maintenance** > **Diagnostics** > **Ping**. The page shown in the following figure appears. This page allows you to ping a Host to test whether your router can be connected to the netwrok.

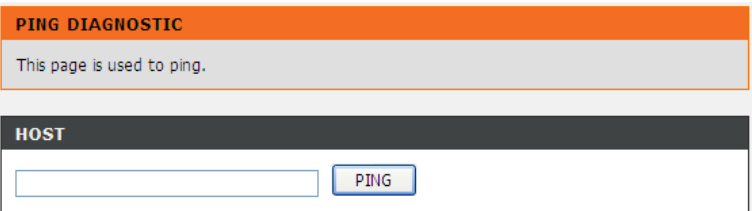

The following table describes the parameter and button of this page:

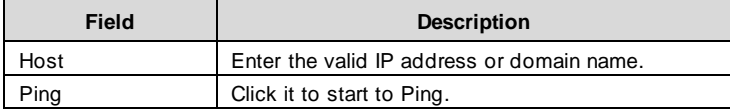

#### **3.4.4.2 Ping6**

Choose **Maintenance** > **Diagnostics** > **Ping6**. The page shown in the following figure appears. The target Address can be a domain or IPv6 address.

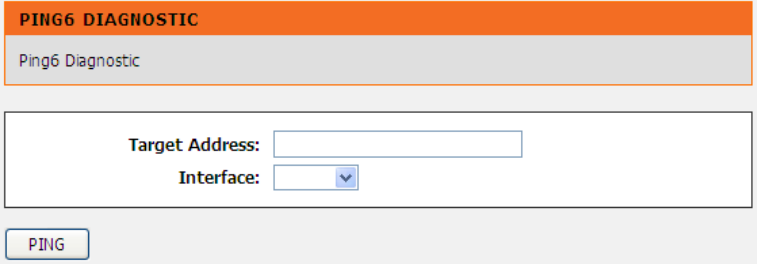

The following table describes the parameter and button of this page:

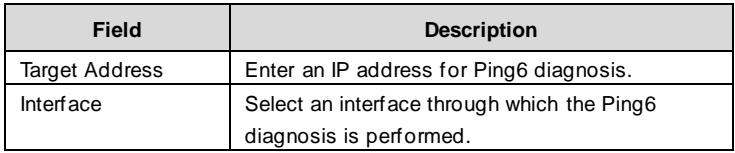

#### **3.4.4.3 Traceroute**

Choose **Maintenance** > **Diagnostics** > **Traceroute**. The page shown in the following figure appears. You can track the route path through the information which is from your computer to the other side host on the Internet.

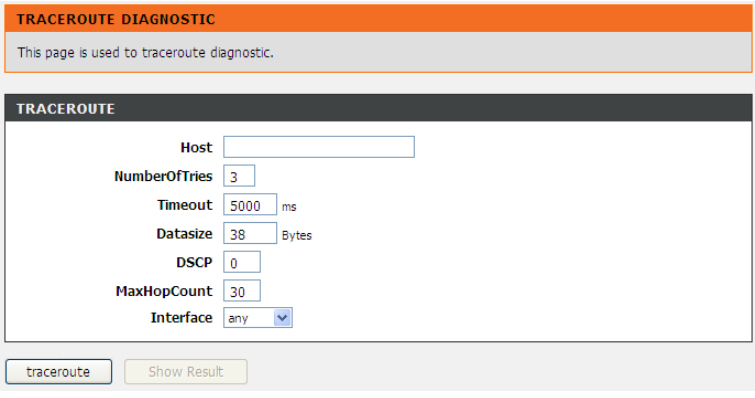

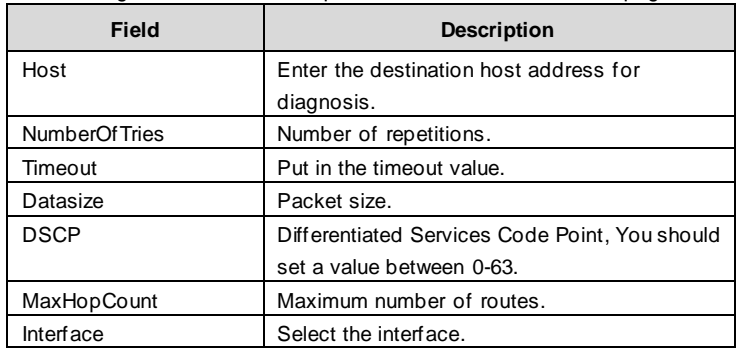

The following table describes the parameters and buttons of this page.

Traceroute Click start traceroute.

### **3.4.4.4 ADSL**

Choose **Maintenance** > **Diagnostics** > **ADSL**. The page shown in the following figure appears. It is used for ADSL tone diagnostics.

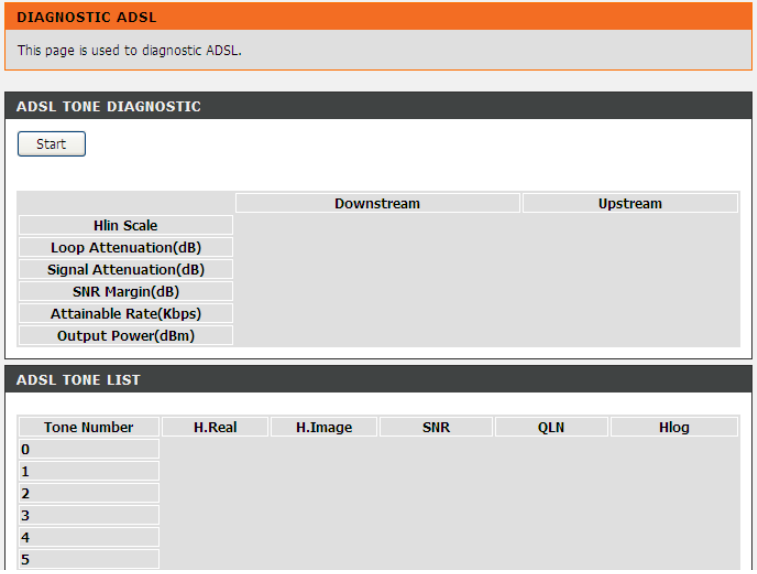

Click **Start** to start ADSL tone diagnostics.

## **3.4.4.5 Diag Test**

Choose **Maintenance** > **Diagnostics** > **Diag Test**. The page shown in the following figure appears. In this page, you can test the DSL connection. You can also view the LAN status connection and ADSL connection.

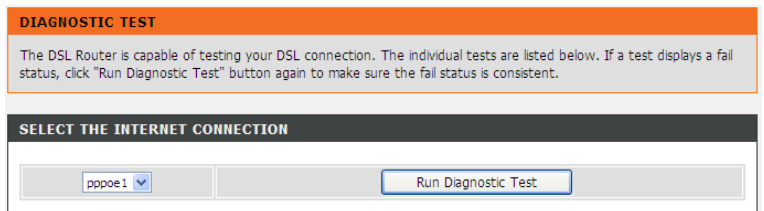

# **3.4.5 System Log**

Choose **Maintenance** > **System Log**. The page shown in the following figure appears. This section when enabled allows the system to begin logging events based on the selected log level.

The router can only keep a limited number of log entries due to router memory constraints. If you have an external SYSLOG server, you may choose to configure external logging and all log entries will be sent to your remote server.

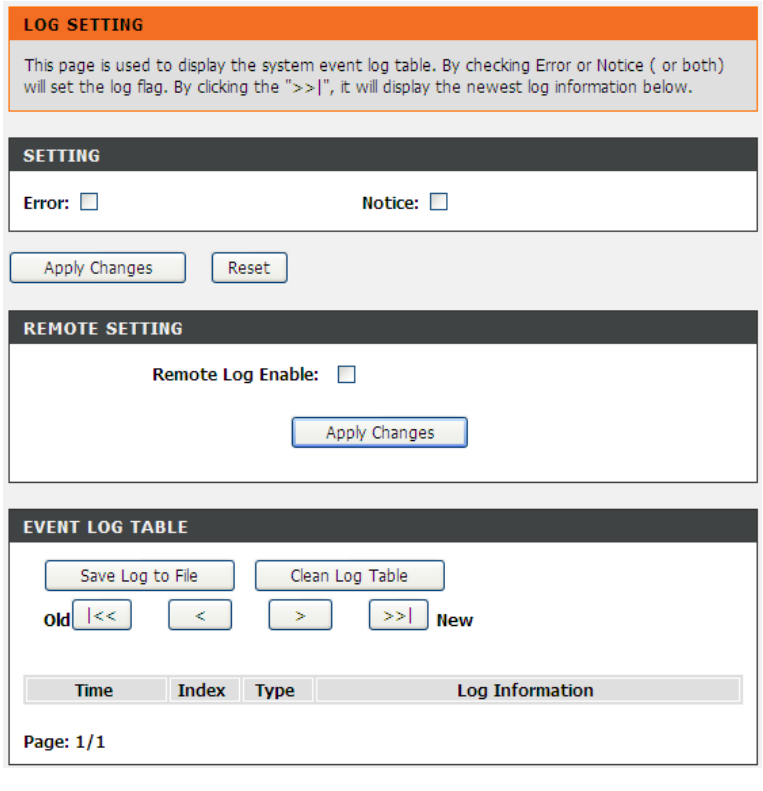

#### The following table describes the parameters and buttons of this page.

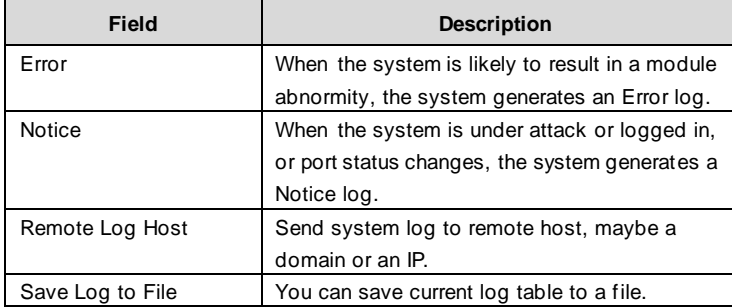

# **3.4.6 Logout**

Choose **Maintenance** > **Logout**. The page shown in the following figure appears. In this page, you can log out of the configuration page.

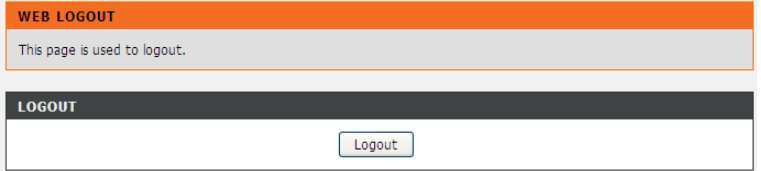

# **3.5 Status**

You can view the system information and monitor performance

# **3.5.1 Device Info**

Choose **Status** > **Device Info**. The page shown in the following figure divided into two parts appears. This page displays a summary overview of your router, including system information, DSL information, LAN Configuration, DNS information, WAN Configuration and so on.

#### **ADSL ROUTER STATUS**

This page shows the current status and some basic settings of the device.

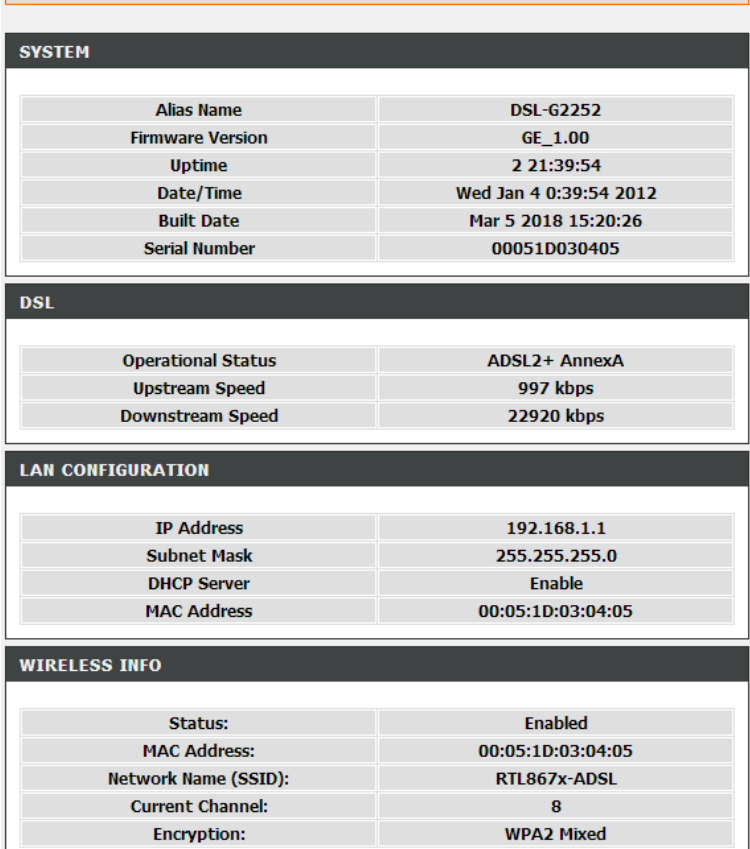

Figure 5 Device information - 1

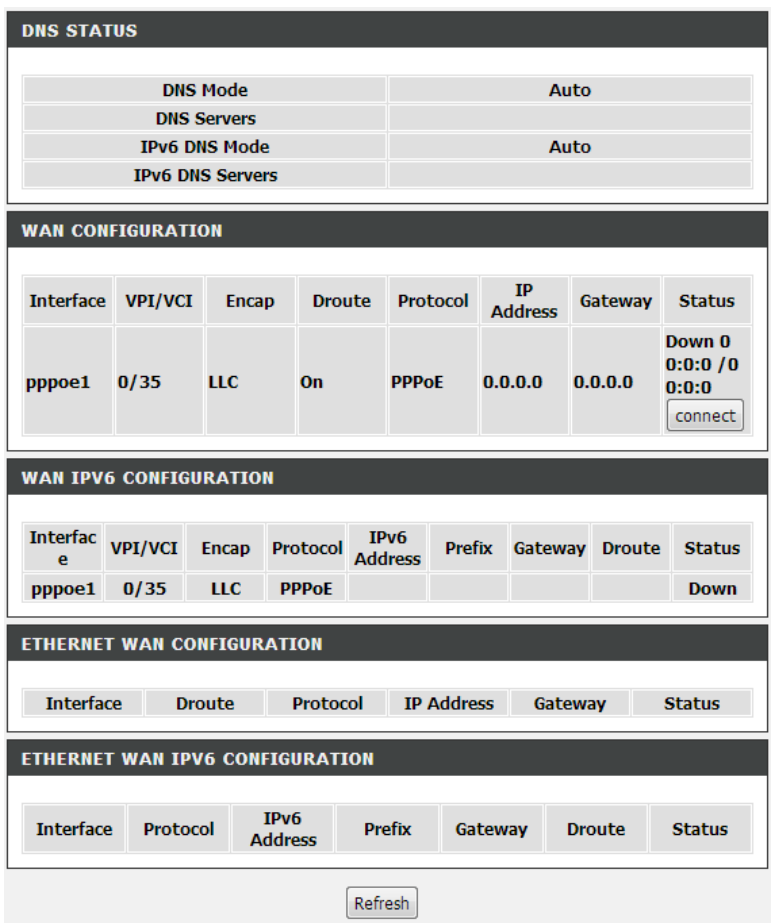

Figure 6 Device information - 2
### **3.5.2 Wireless Clients**

Choose **Status** > **Wireless Clients**. The page shown in the following figure appears. This table shows the MAC address, transmission, reception packet counters and encrypted status for each associated wireless client.

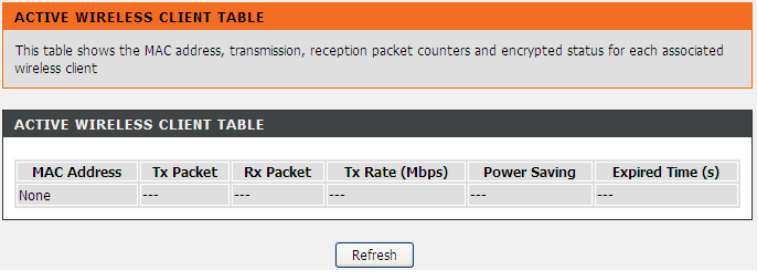

## **3.5.3 DHCP Clients**

Choose **Status** > **DHCP Clients**. The page shown in the following page appears.

This page displays all client devices that obtain IP addresses from the device. You can view the host name, IP address, MAC address and time expired(s).

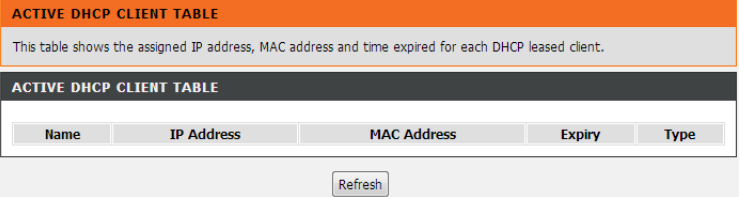

## **3.5.4 ADSL Driver**

Choose **Status** > **ADSL Driver**. The page shown in the following page appears. This page displays all ADSL statistics information, including link down or on, downstream and upstream, type, line coding and so on.

### **ADSL CONFIGURATION**

This page shows the setting of the ADSL Router.

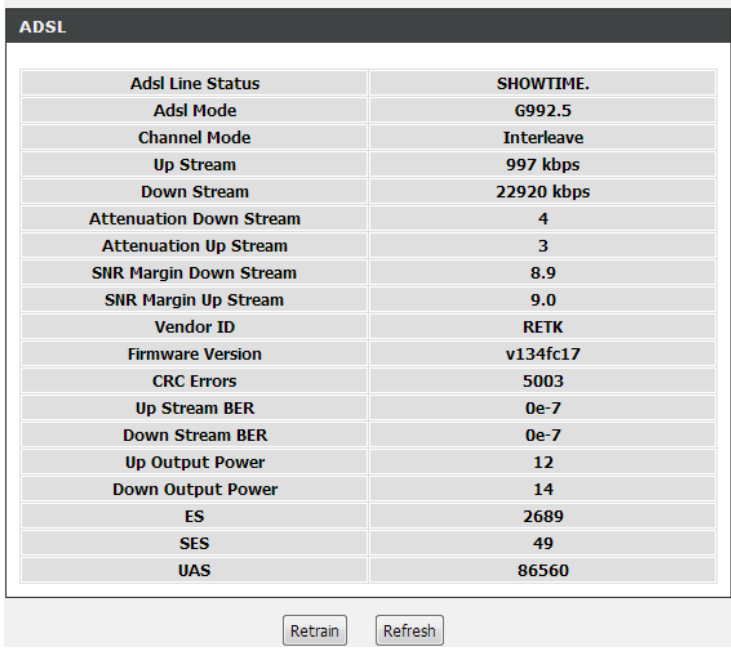

### **3.5.5 Statistics**

Choose **Status** > **Statistics**. The page shown in the following page appears. This is a summary of the number of packets that have passed between the WAN and the LAN since the router was last initialized.

#### **STATISTICS**

This page shows the packet statistics for transmission and reception regarding to network interface.

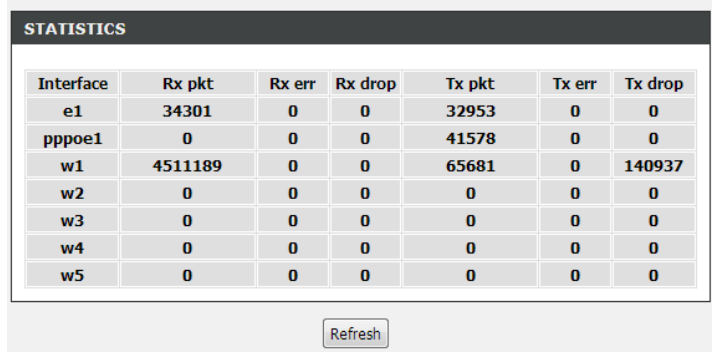

# **3.5.6 Route Information**

Choose **Status** > **Route Info**. The page shown in the following page appears. This table shows a list of destination routes commonly accessed by your network.

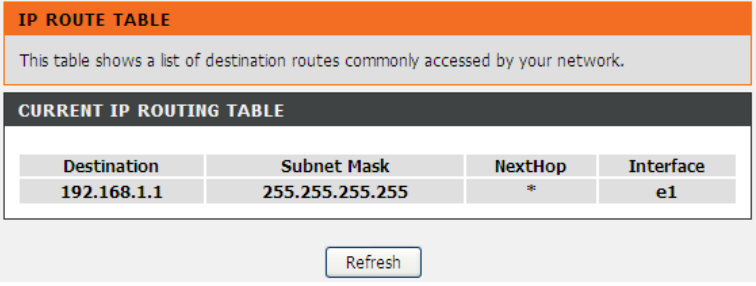

# **3.5.7 VOIP Status**

Choose **Status** > **VOIP Status**. The page shown in the following page appears.

This table shows the status of VOIP on your network.

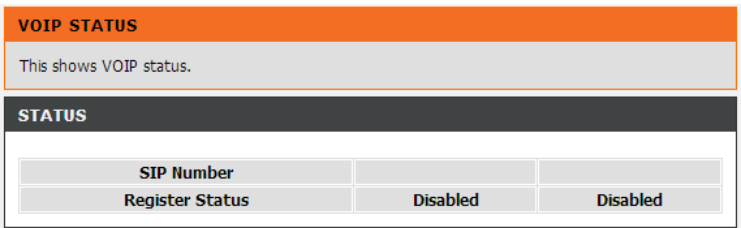

# **3.6 Help**

In the main interface, click **Help** tab to enter the **Help** menu as shown in the following figure. This section provides detailed configuration information for the device. Click a link to view corresponding information.

#### **HELP MENU**

- 
- Setup<br>Advanced
- · Maintenance
- Status

#### **SETUP HELP**

- · Local Network
- · Internet Setup
- 
- · Wireless Setup<br>• Time and Date

#### **ADVANCED HELP**

- Advanced Wireless
- · Access Control List
- Port Triggering
- . Port Forwarding
- $\cdot$  DMZ
- · Parental Control
- · Filtering Options
- DOS settings
- $\cdot$  DNS
- · Dynamic DNS
- · Network Tools
- Routing
- $\bullet$  NAT
- · USB Printer
- $\cdot$  VOIP
- · FTPD Setting
- · FTPD Account
- 

#### **MAINTENANCE HELP**

- System
- · Firmware Update
- · Password
- · Diagnostics
- · System Log
- · Logout
- 

#### **STATUS HELP**

- Device Info
- **Wireless Clients**
- 
- · ADSL Driver
- · Statistics
- Route Info
- · VOIP status